# FiF口语训练系统 教师APP端 使用手册

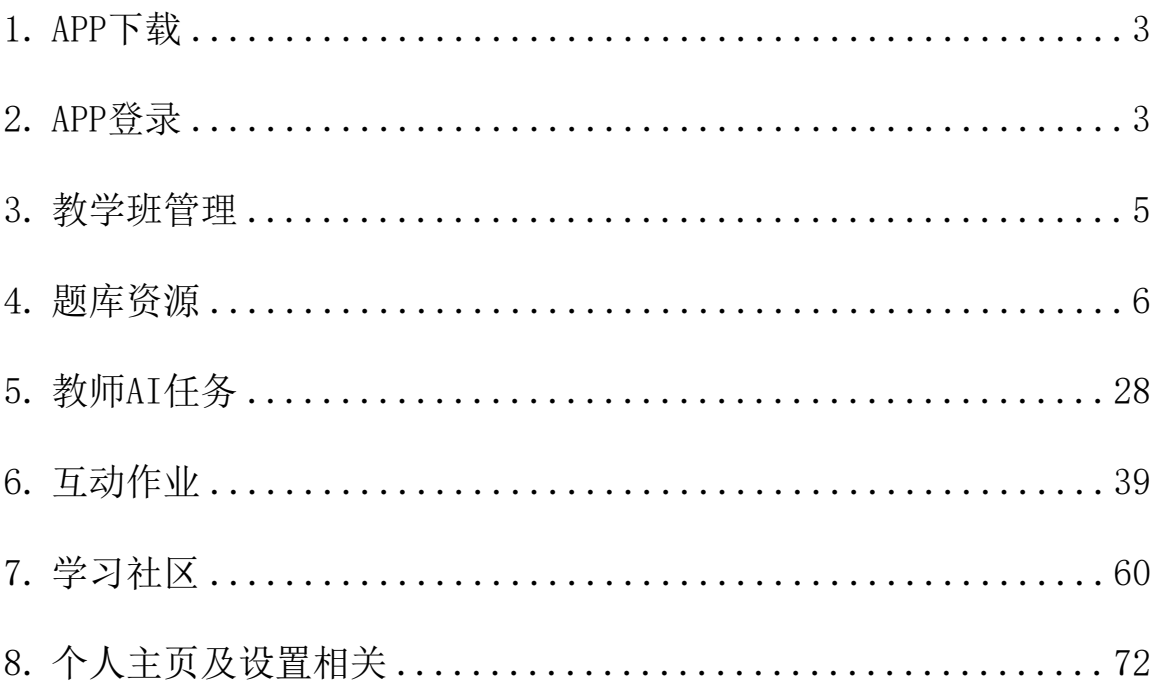

目录

# <span id="page-2-0"></span>1.APP下载

教师版APP名称是FiF 口语训练-教师端,可前往各大应用市场,搜索【FiF 口 语训练-教师版】APP下载安装即可,也可点击下方二维码扫码安装。

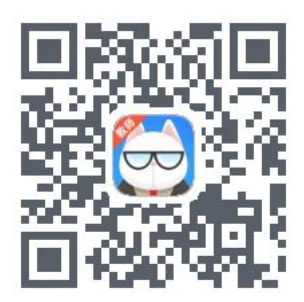

# <span id="page-2-1"></span>2.APP登录

2.1账号密码登录

打开 FiF 口语训练-教师版 APP, 讲入登录页面 (见图 1), 输入账号和密码, 点击"登录", 讲入 APP 首页。登录账号: 学校英文缩写+工号, 如: csbfsu199506(其中csbfsu是缩写,199506是工号),初始密码为:登录账号 (初始密码中所有字母均为小写)。

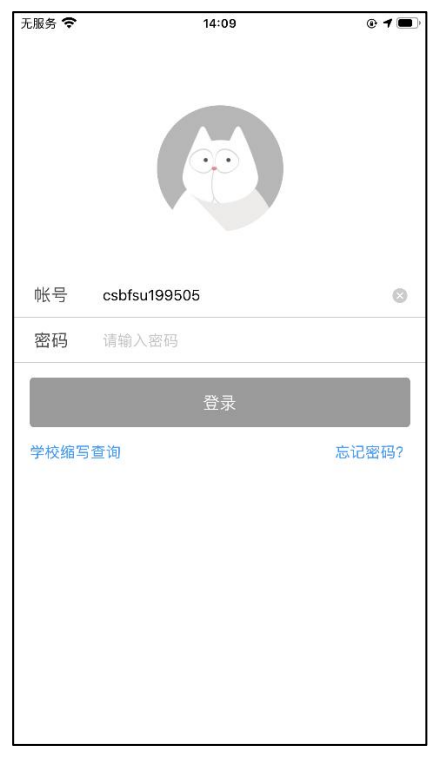

(图1)

2.2手机号绑定

账号未绑定手机号的情况下,点击"登录"后,会进入手机绑定页面(见图

2)。填写手机号, 点击"获取验证码",该手机号会收到验证码信息。正确填写 验证码,点击"确定",系统会提示绑定成功(见图 3),并自动进入 APP 首页。

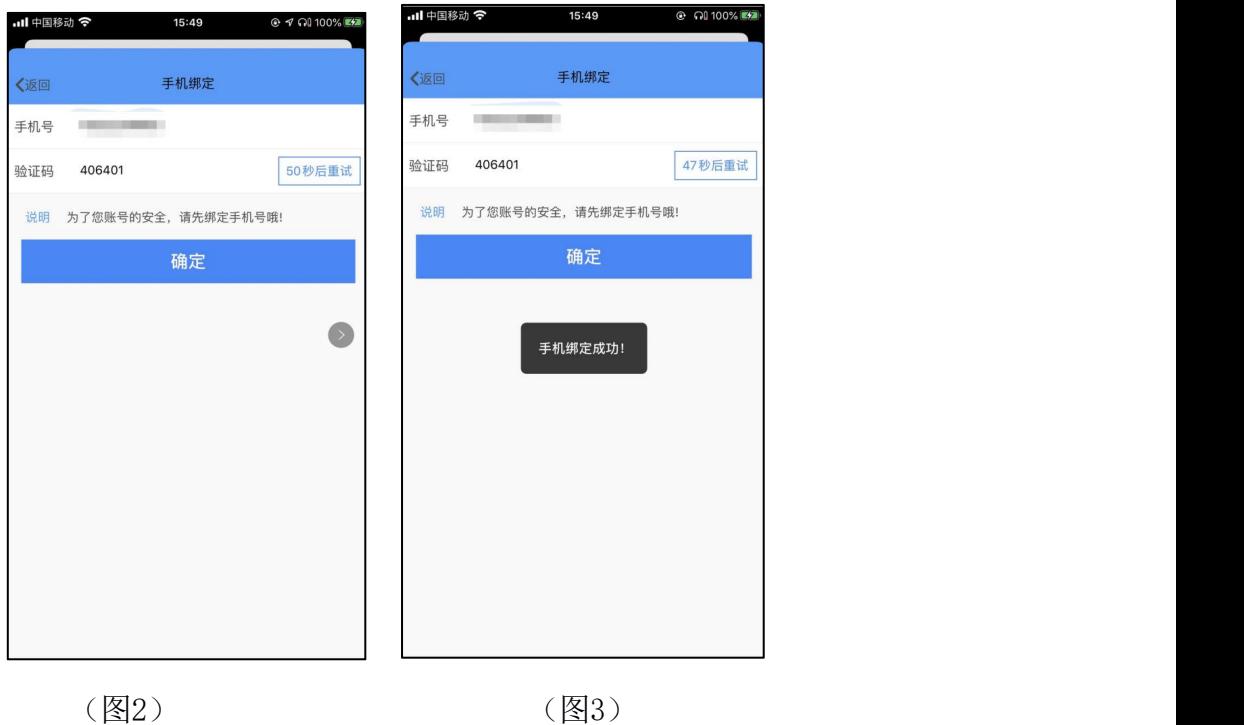

2.3如何处理忘记密码

在登录页面,如果忘记密码,点击"忘记密码",进入忘记密码界面(见图 4): 填写用户名和手机号, 点击"获取验证码"; 获取手机短信后, 填写验证码, 点击"下一步 重设密码",输入新密码及确认密码,点击"确定",完成密码修 改(见图 5)。

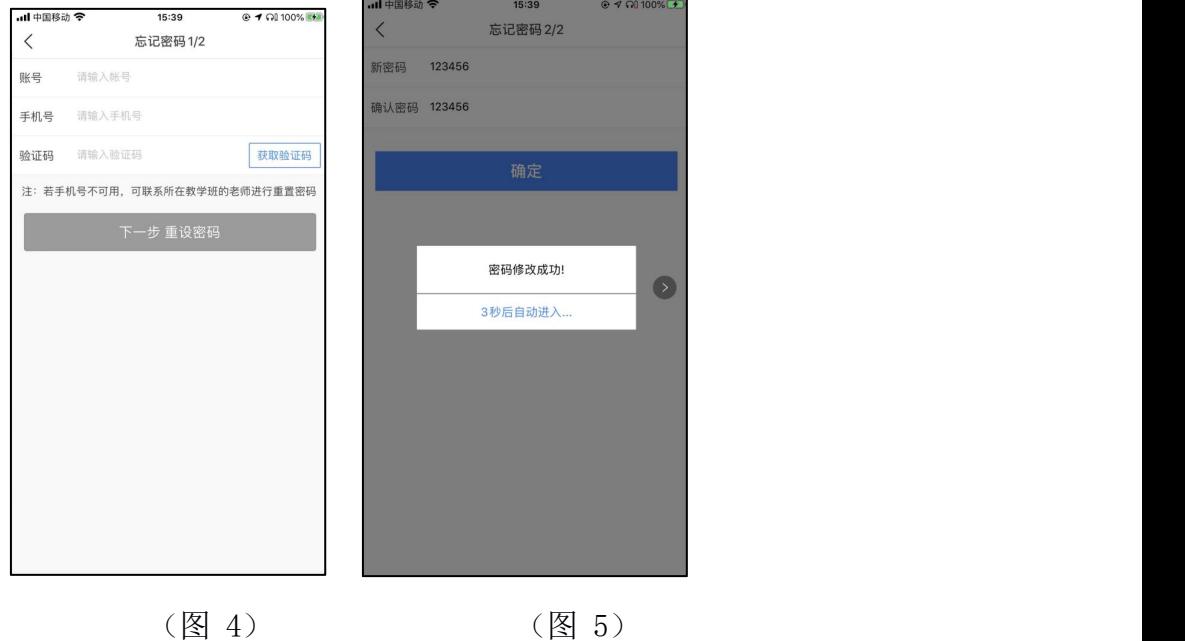

# <span id="page-4-0"></span>3.教学班管理

登录APP后点击【我的】页内的【教学班管理】,可新建、沿用教学班,同时 可以切换不同的学期查看班级信息、学生人数,点击对应教学班,支持查看当前班 级内全部学生、操作初始密码、查看班级码。

3.1新建\删除教学班

新建教学班:点击【新建教学班】,输入教学班名称,选择课程信息,保存即 可完成。创建完成,可提供右上角【班级码】给学生加入班级内。

注意:学生加入教学班需要在平台已有使用账号,如果学生无账号,需要在校 管创建该学生信息后在进行添加。

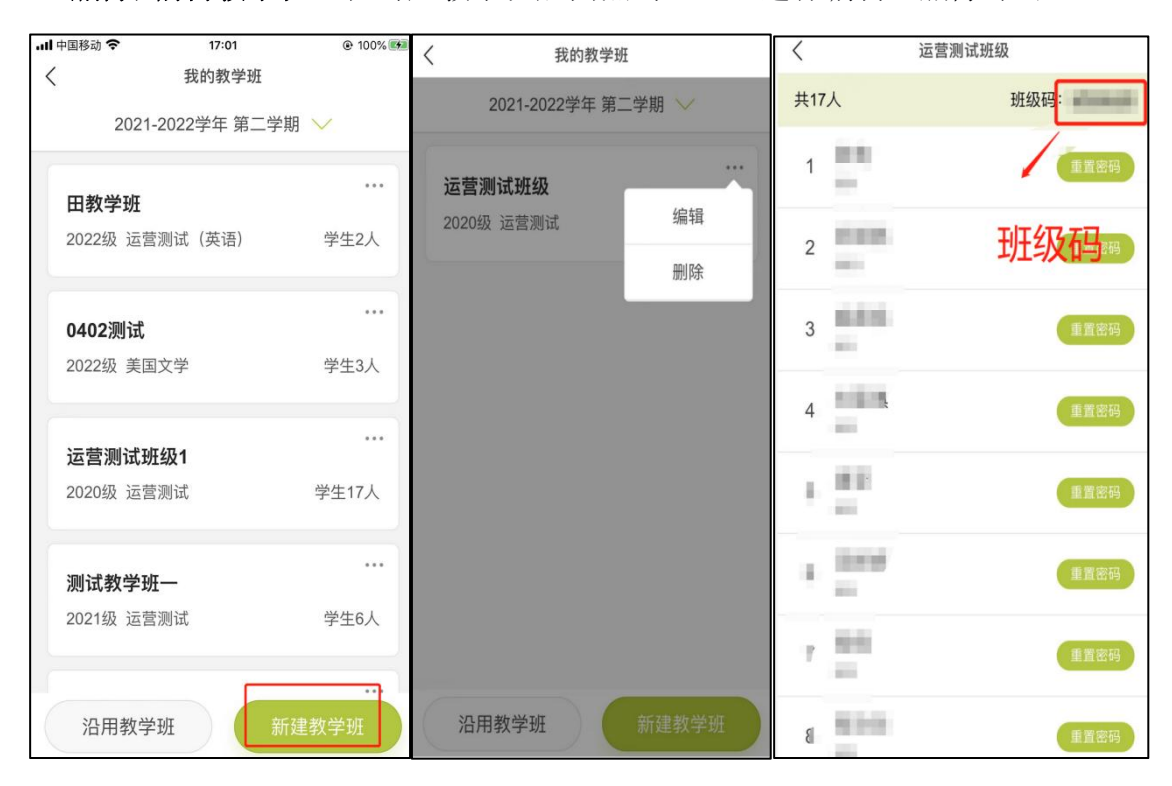

删除/编辑教学班: 在对应教学班后面点击【…】进行编辑、删除即可。

3.2沿用教学班

点击【沿用教学班】,教师可将上学期已过期的班级沿用到本学期,操作方法: 选择需要沿用的班级-选择课程(无需更改可不修改课程)-点击保存即可完成沿用。

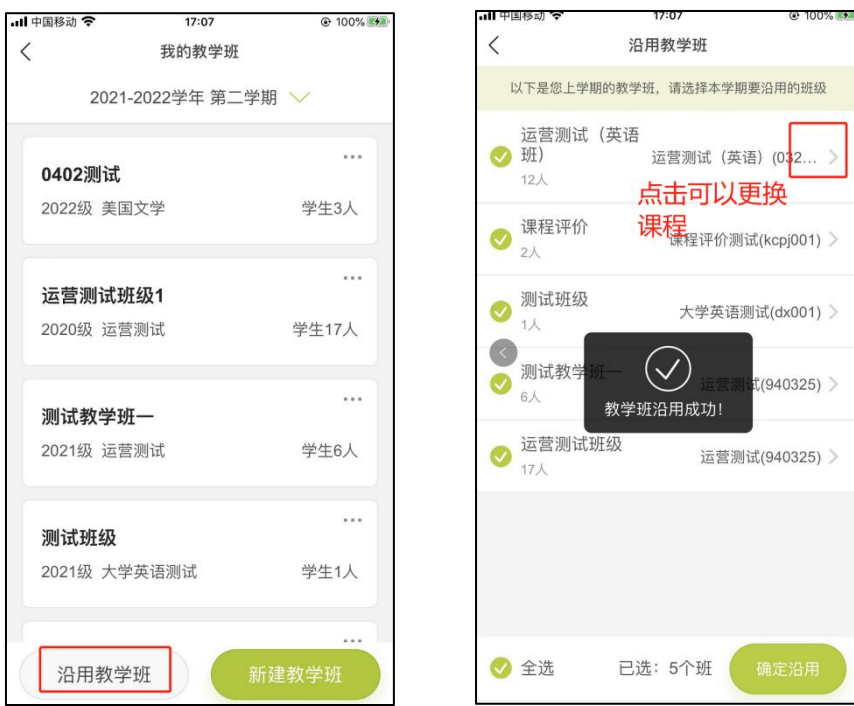

3.3给学生重置密码

点击【教学班管理】进入对应班级,找到该学生点击【重置密码】后即可将学 生密码重置为用户名(初始密码中字母均为小写)。

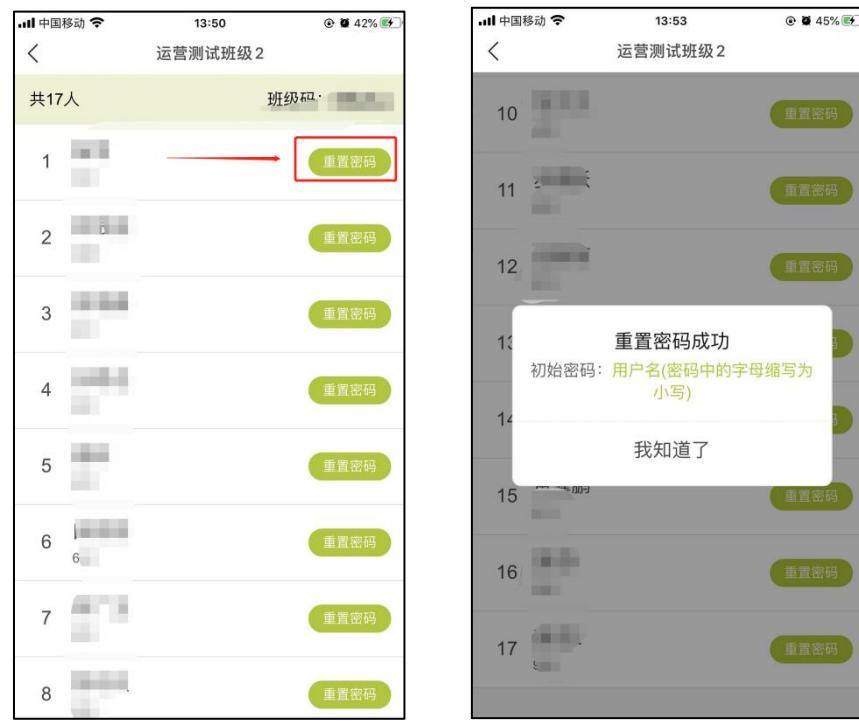

# <span id="page-5-0"></span>4.题库资源

4.1训练题库

训练题库为教师提供了海量丰富的口语训练资源,包括校本题库、考试英语、

生活英语、职业英语和基础技能五大内容类别(见图6),且内容会不断更新。题库 中囊括了多种口语训练题型,包括单词跟读、单词背诵、句子跟读、段落跟读、角 色扮演、句子复述、简答题和口头填空,各题型均实现即时机评反馈。教师可选择 合适的题库内容作为口语任务发布给学生,具体包括以下功能:

在右上角的"体系说明"中,可以查看难度体系说明以及口语能力体系说明, 可以依照说明为 学生选择合适的训练内容。(见图7)

点击相应的内容模块,可进入其册列表页(见图 8),点击某一册进入单元列 表(见图 9),每个单元会有难度标签、习题数标识和加入习题筐按钮。点击某一 单元,可进入单元详情页面(见图10),展示单元缩略图、单元标题、单元难度、 单元口语能力标签、单元简介、习题目录。

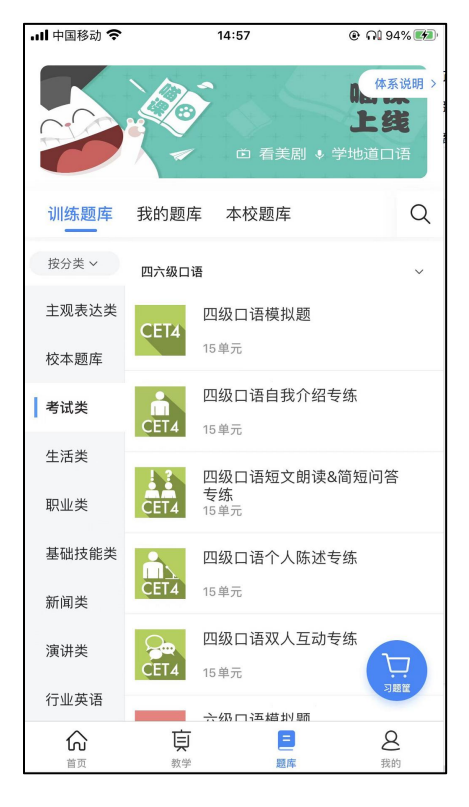

| .Il 中国移动 今                       |             |     | 15:01     |                 | <b>© Q 95% 图</b> |            |
|----------------------------------|-------------|-----|-----------|-----------------|------------------|------------|
| 〈返回<br>体系说明                      |             |     |           |                 |                  |            |
| 用户等级                             |             |     | 内容体系      |                 |                  |            |
| 难度体系                             |             |     |           |                 |                  |            |
| FiF口语训练                          | <b>CEFR</b> | CSE | 常见英语考试    |                 |                  |            |
|                                  |             |     |           | IELTS TOEFL CET |                  | <b>TEM</b> |
| 3 初级<br>Elementary               | A2          | 3   |           |                 |                  |            |
| (一) 初中级<br>Upper<br>Elementary   | $A2+$       | 4   | $4.5 - 5$ | 30-60 CET4      |                  |            |
| 第 中級<br>Intermediate             | <b>B1</b>   | 5   | 5.5       |                 |                  |            |
| (6) 中高級<br>Upper<br>Intermediate | $B1+$       |     |           |                 | 60-90 CET6       | TEM4       |
| ● 高级<br>Advanced                 | <b>B2</b>   | 6 6 |           |                 |                  |            |
| (3) 专家级<br>Expert                | $B2+$       | 7   |           | 6.5-7 90-110    |                  | TEM8       |
| 口语的力体系                           |             |     |           |                 |                  |            |

图6训练题库 图7体系说明

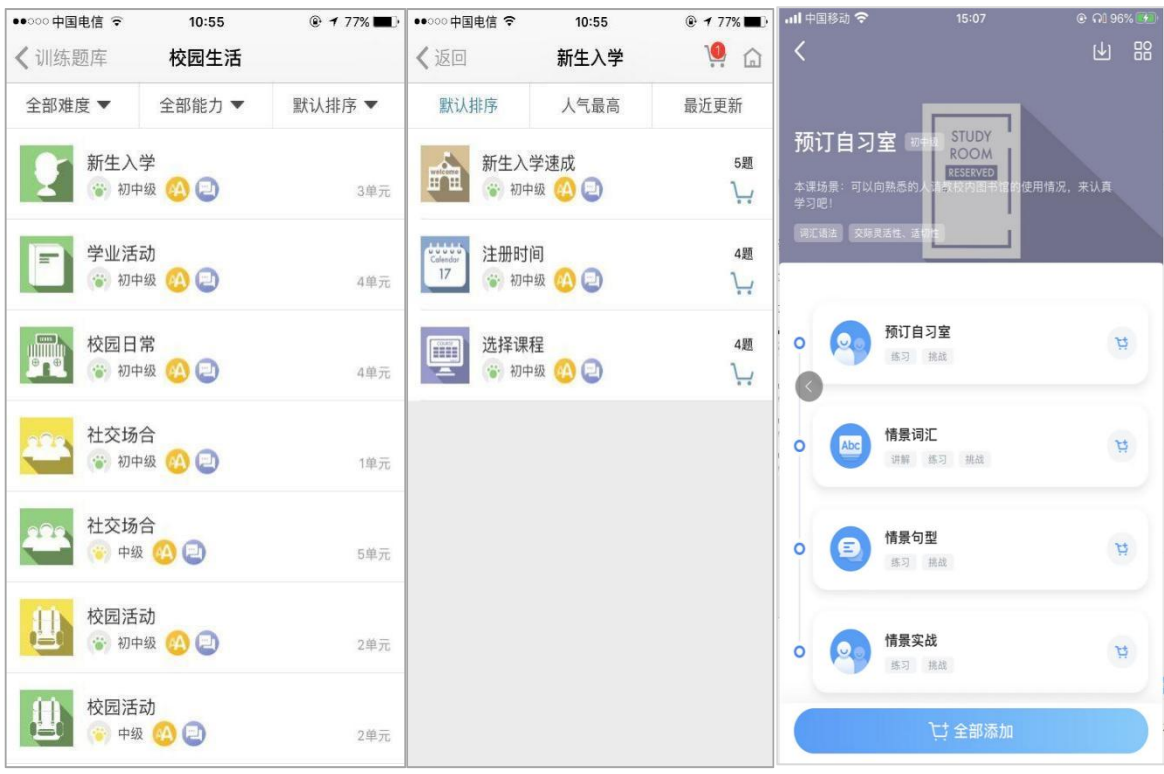

(图8 册列表) (图9 单元列表)

(图10单元详情)

4.1.1预览\搜索习题

在单元详情页点击该课程,直接进入(图 11),点击"关卡列表"即可开始预 览习题。

在习题列表页面,教师可以完整地体验学生口语训练的过程,包含练习、挑战、 题目、讲解四种学习模式及多种训练题型,关于学习模式及题型的详细介绍见 "4.1.3 学习模式&训练题型"

教师可点击自建题库右上角的"搜索"图标,进入搜索页面,输入习题文件 夹或习题标题关键字,对题库中所有习题及文件夹进行搜索,支持模糊搜索。

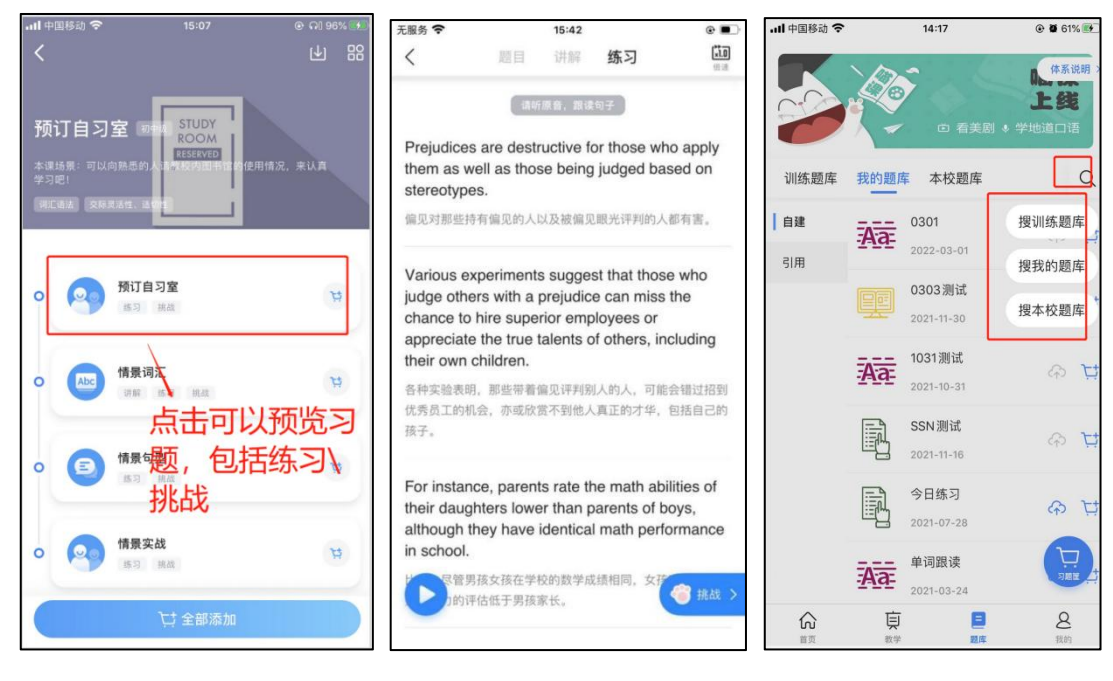

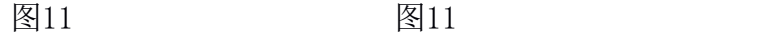

4.1.2添加到习题筐

在单元列表及单元详情页均有"习题筐"按钮(见图 13、图 14),教师可将 合适的单元习题加入到习题筐中,以备发布任务使用。

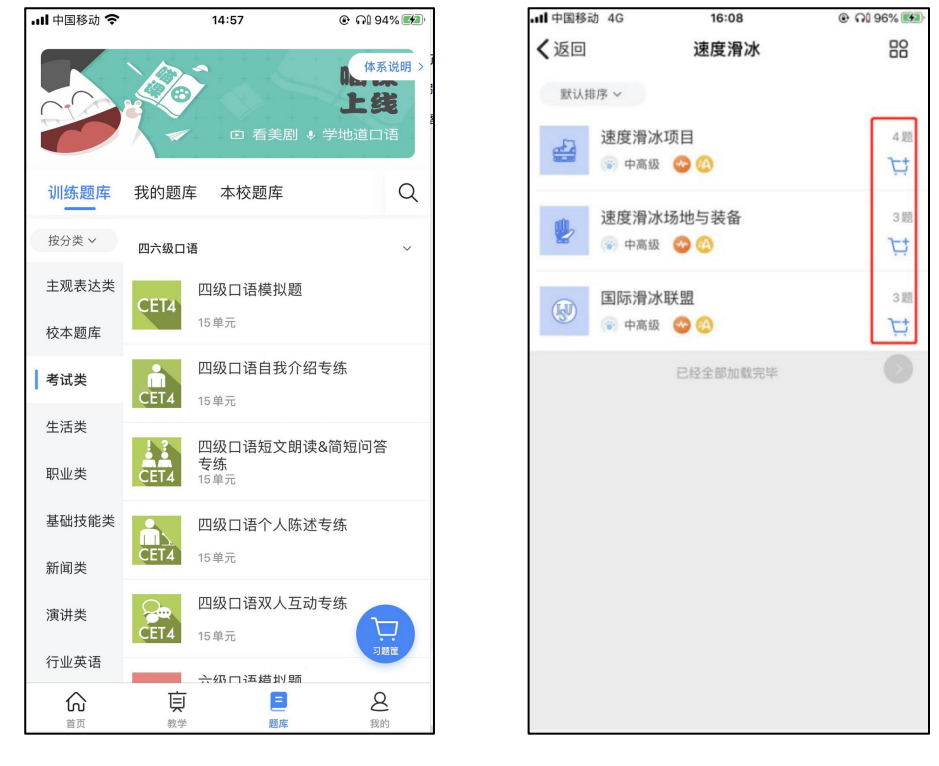

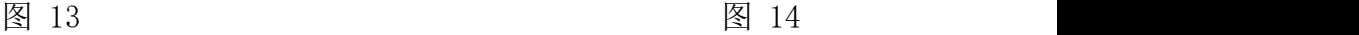

4.1.3学习模式&训练题型-练习\挑战

训练题库中的习题包含练习、挑战、题目、讲解、视频五种学习模式,训练题

型包括单词跟读、单词背诵、句子跟读、段落跟读、角色扮演、句子复述、简答题、 口头填空、听力题、配音题。详细介绍如下。

4.1.3.1智能语音评测

FiF 口语训练系统是基于科大讯飞国际领先的智能语音技术而研发,所有题型 均实现了即时机评反馈, 提供总分和多维度(语义、发音、流利度、完整度)评 分,并通过对单词标色(绿色为优、橙色为良、红色为一般、黑色为未读)帮助 学生更有效的定位发音问题,更有针对性的进行口语训练(见图 15)

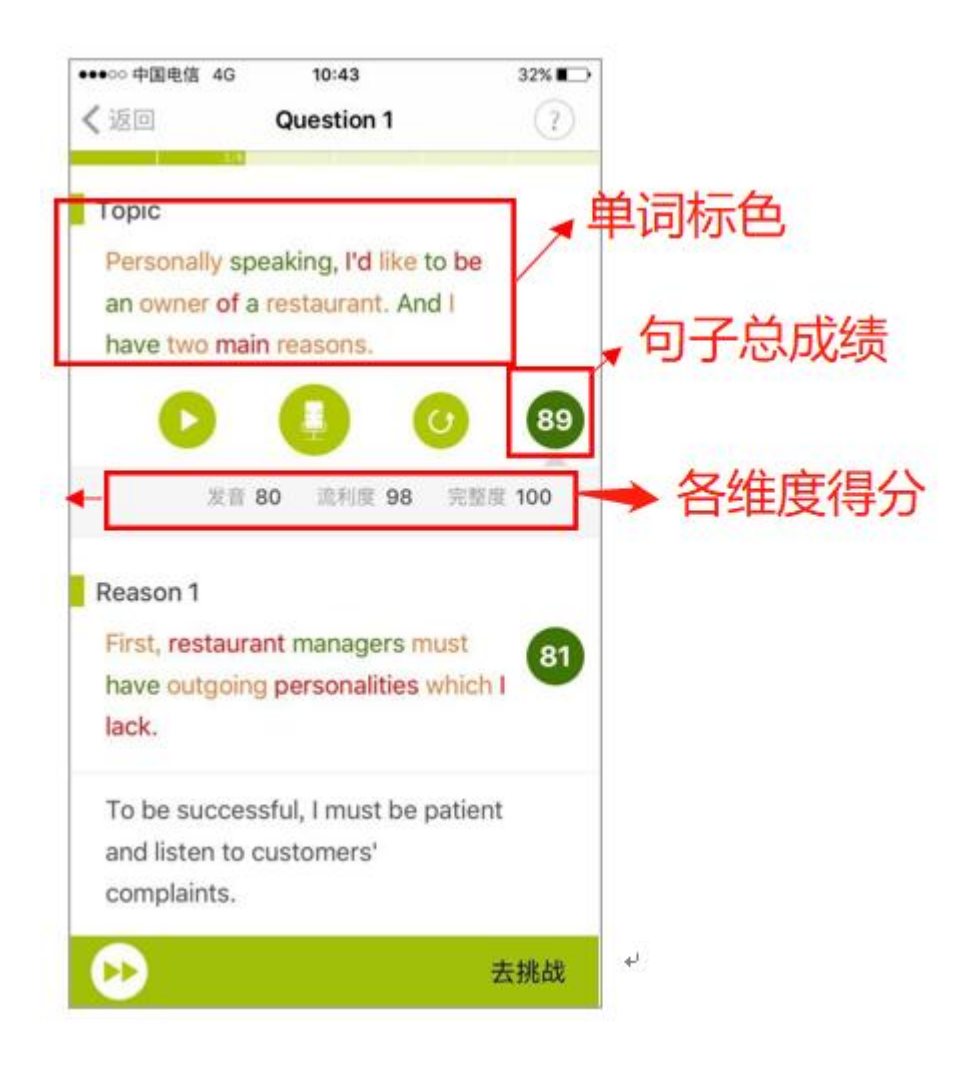

图 15 智能语音评测

4.1.3.2练习

点击"练习",进入某习题的练习页面(见图 16)。练习页面展示习题名 称、练习进度、练习内容;辅助功能包括:题目说明、音频连播和去挑战。

问号:点击出现题目说明,按照题目说明完成练习。

题目说明:题目内容讲解,学生可以根据说明进行后面的练习、挑战。

音频连播:点击后,自练习第一句开始顺序播放句子的原音至最后一句,播 放可随时停止,停止后再次点击,则从第一句开始重新播放。

去挑战:点击进入本习题的挑战页面。

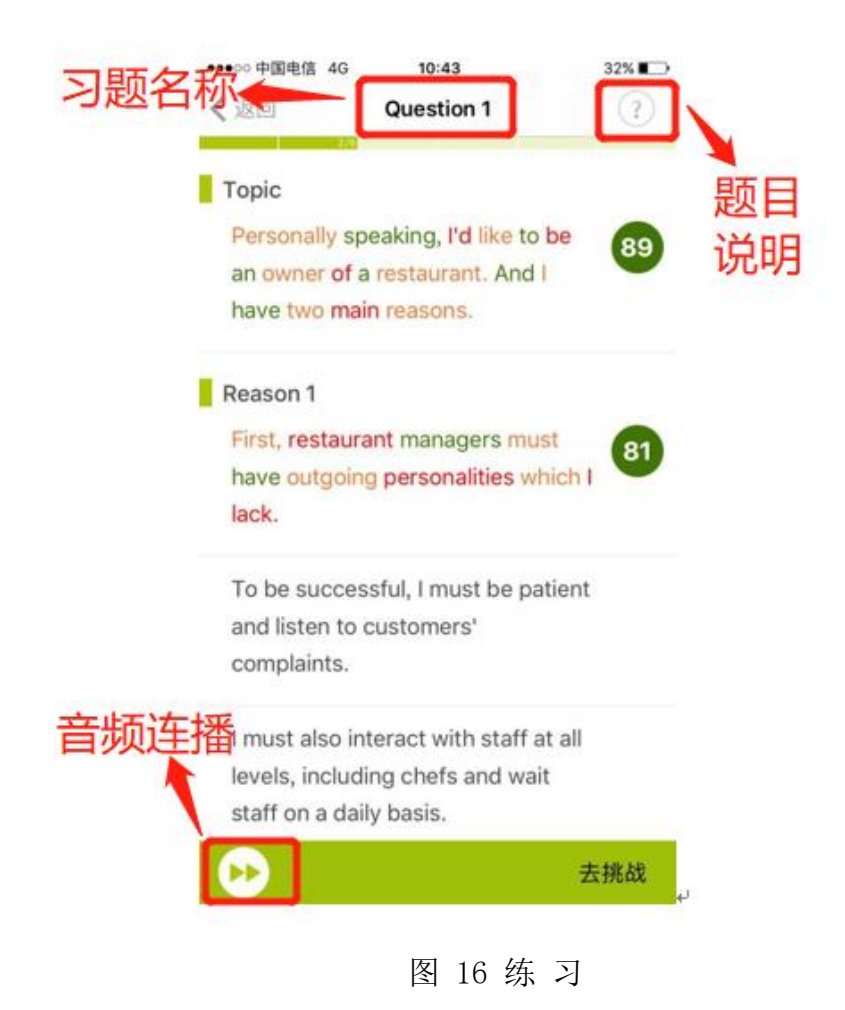

# (1)句子跟读

单词跟读、单词背诵、句子跟读、段落跟读和角色扮演五种题型的练习模 式相似,此处以句子跟读题"托福口语真题二-Question1"为例介绍。

进入句子跟读的练习页面(见图 17),点击某一个练习句,自动播放本句的原 音。在本页面可以逐句进行听原音、录音和听录音回放的操作,并查看句子评 测结果。

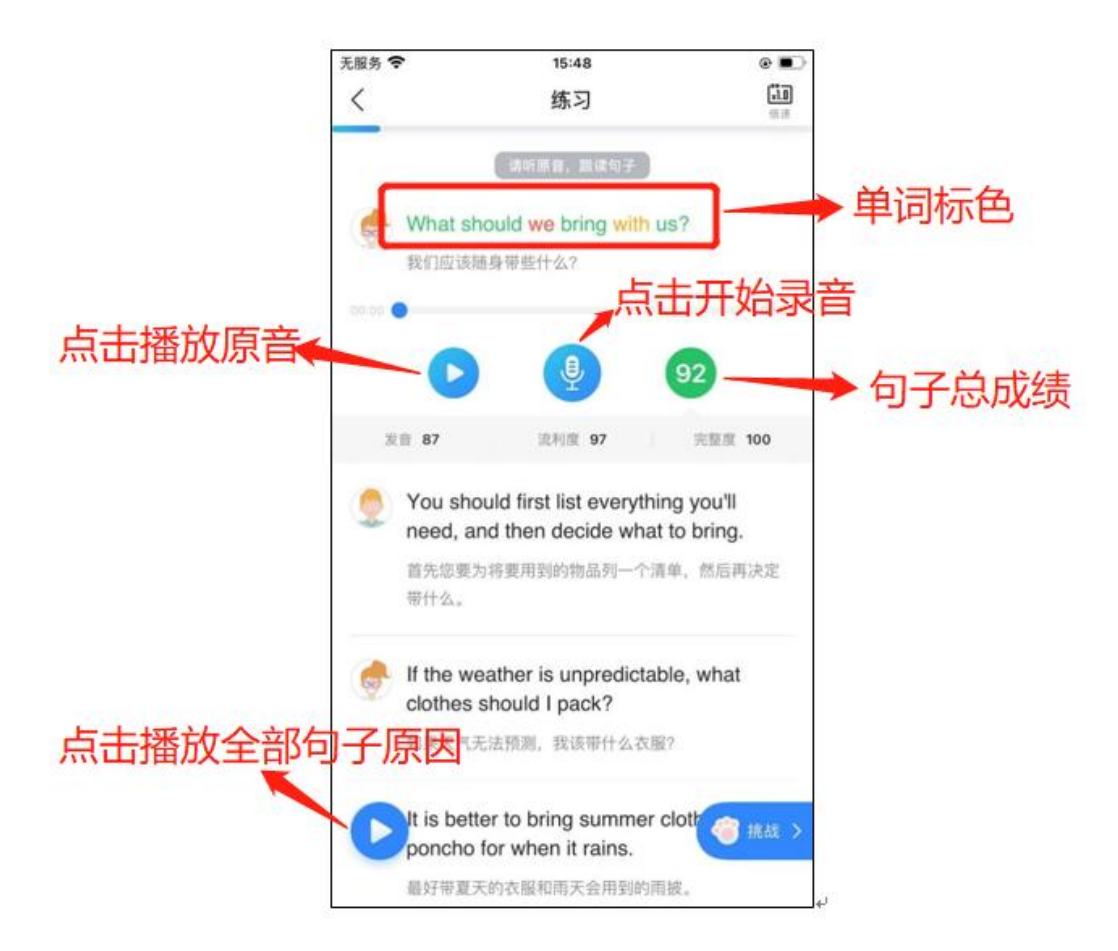

图 17 练习-句子跟读

# (2)句子复述

句子复述题型旨在训练学生听力速记能力,同时测试并提升学生的语音水 平。训练流程为学生听原音后,复述原音内容并录音,之后查看评测结果。此 处以句子复述题"日常交际-基本社交表达

-Greeting"为例详细介绍。

进入句子复述的练习页面(见图 18), 点击某一个练习句, 自动播放本句 的原音。在本页面可以点击"对话框"听原音,点击"波浪线"复述句子并录音, 点击"回放按钮"听录音回放,并查看句子评测结果。完成某句的练习后,可以 打开字幕查看本句的文本,每句的字幕功能相互独立。

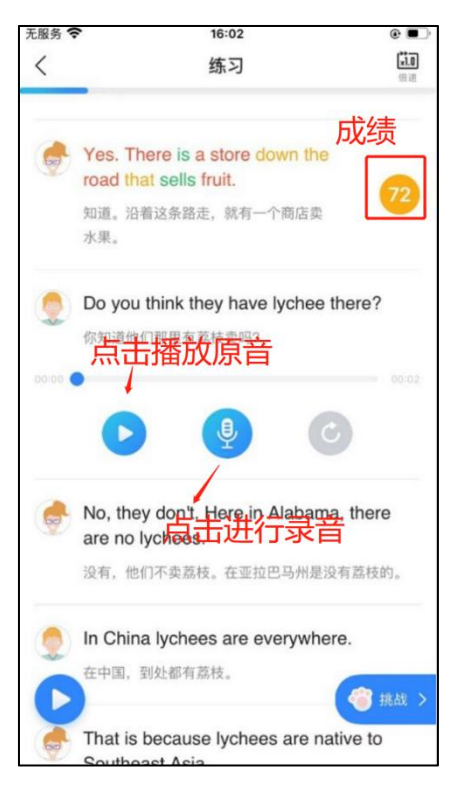

图 18 练习-句子复述

# (3)情境训练

情境训练是通过选取典型情境内容,配合趣味配音模式,让学生在模拟配 音的同时,学习真实情境中的表达,提升英语应用的准确性和得体性。

进入情境训练练习,点击卡片可以播放原音和视频,点击录音可以进行对 视频进行配音,上下滑动卡片切换录音内容,点击成绩可以回听配音;点击右 上角可以进行角色筛选,角色筛选后可以只对筛选角色进行配音。

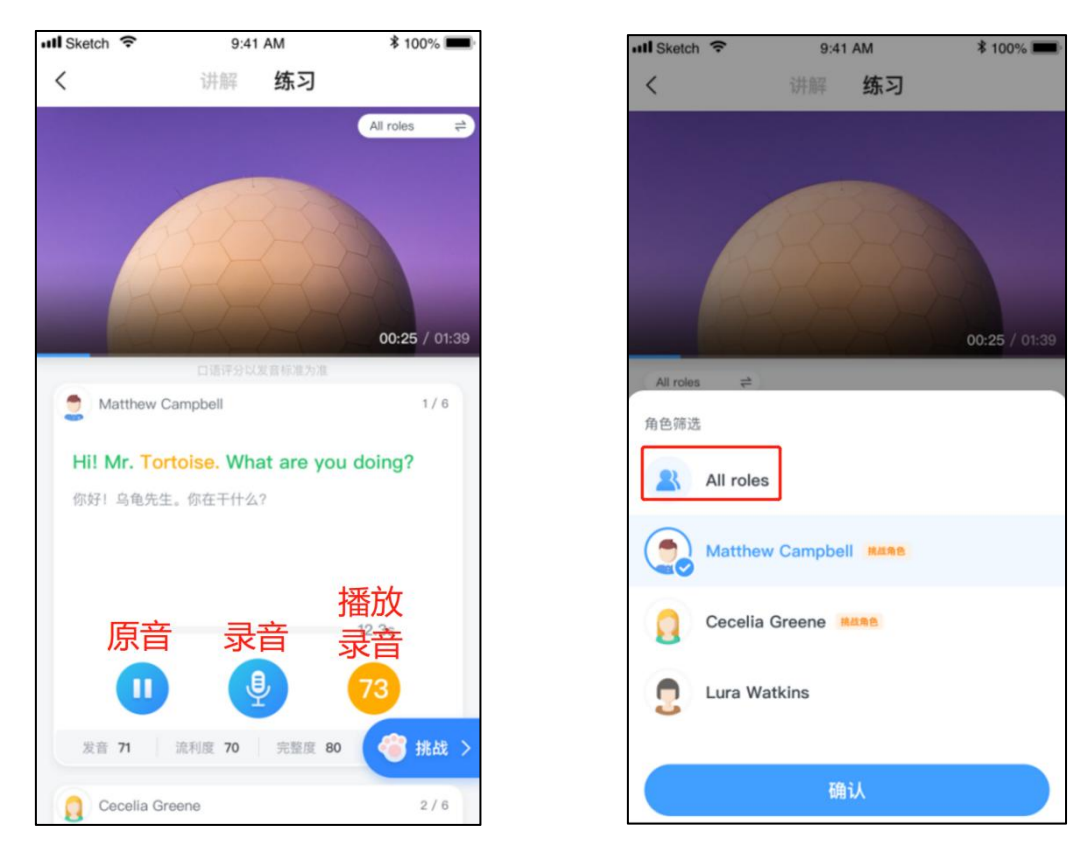

#### 4.1.3.3挑战

点击"挑战",进入挑战倒计时页面(见图 19),之后开始进入挑战(见 图 20)。挑战页面辅助功能有:题目说明、暂停、退出和重新挑战。

:查看题目说明。(见图 20)

暂停:点击暂停按钮,进行暂停挑战、退出挑战和重新挑战的操作(见图 21)。

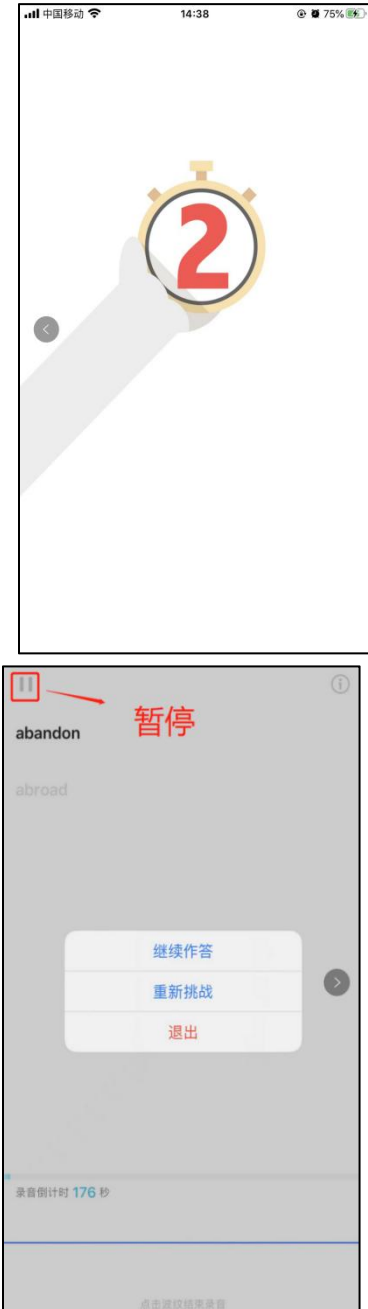

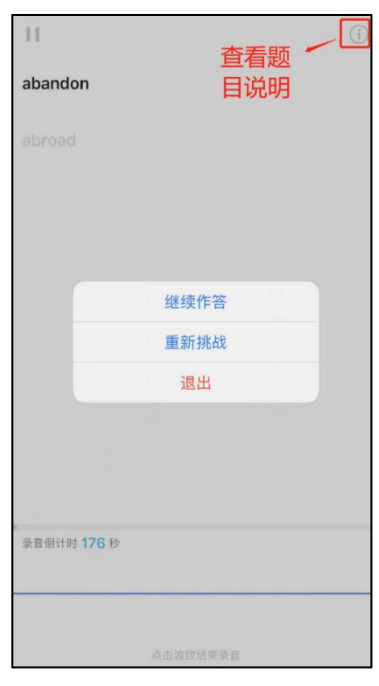

图 19 图 20

图21

# (1)句子跟读

单词跟读、单词背诵、句子跟读和段落跟读四种题型的挑战模式相似,此处以 句子跟读题"托福口语真题二-Question1"为例介绍。

进入句子跟读题挑战页面(见图 20、21),开始挑战后,页面下方出现"波浪 线",每句自动开始录音,录音完成后点击"波浪线",结束本句录音,并开始下 一句录音。话筒边缘的白色环线代表音量大小。

#### (2)句子复述

句子复述题型旨在训练学生听力速记能力,同时测试并提升学生的语音水平。 挑战流程为学生先听一遍原音,之后复述原音内容并录音,依次流程逐句进行挑战。 此处以句子复述题"日常交际- 基本社交表达-Greeting"为例详细介绍。

进入句子复述题挑战页面(见图 22),开始挑战后,自动开始播放挑战句原音, 原音播放完毕后页面下方出现波浪线并自动开始本句的录音,录音完成后点击录音 按钮"波浪线",结束本句录音,并开始下一句录音

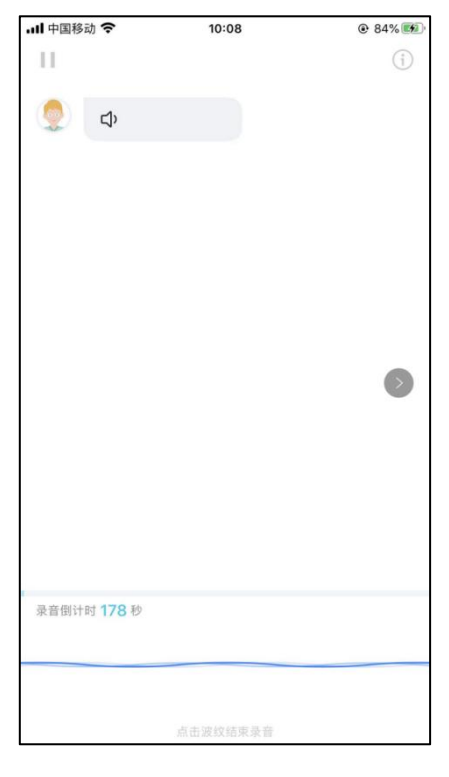

图 22

#### (3)角色扮演

角色扮演题型要求学生对对话中的两个角色分别进行扮演,共需要进行两轮 挑战,挑战形式为人机交互。此处以"生存英语-银行-开始、注销账户"为例详 细介绍。

第一轮挑战:系统默认挑战第二个角色。第一个角色的原音会自动播放 (见图 23), 之后页面下方出现"录音按钮"并自动开始角色二的录音(见图 24)。录音完成后点击"录音按钮",结束本句录音,系统会自动开始播放下一 话轮角色一的原音,依此循环至本轮挑战结束。结束后提示"交换角色",开始 第二轮挑战。

第二轮挑战: 挑战角色一,页面下方出现"录音按钮"并自动开始角色一的 录音。录音完成后 角色二的原音自动播放,以此循环。完成本轮挑战后, 会

#### 生成挑战报告。

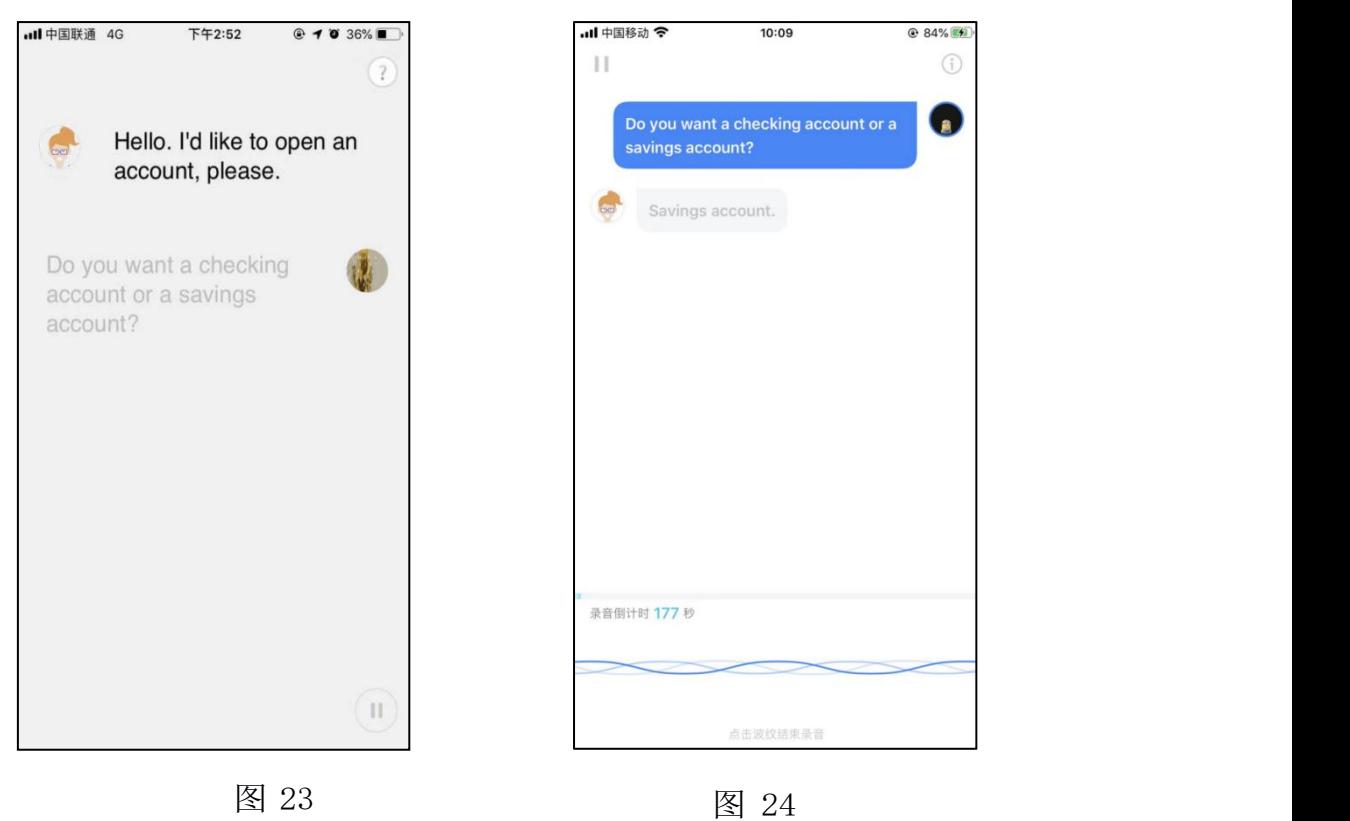

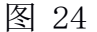

#### (4)简答题

简答题针对四六级口语考试设计,旨在模拟四六级口语考试部分题目的真 实考试场景。此处以"四级口语模拟题 1-Task2-1 简短问答"为例,简要介绍 其挑战流程。

进入简答题挑战页面(见图 25), 首先播放考官的音频, 音频播放结束后, 出现"录音按钮"并自动开始录音,录音完成后点击"话筒",结束挑战并生 成挑战报告。

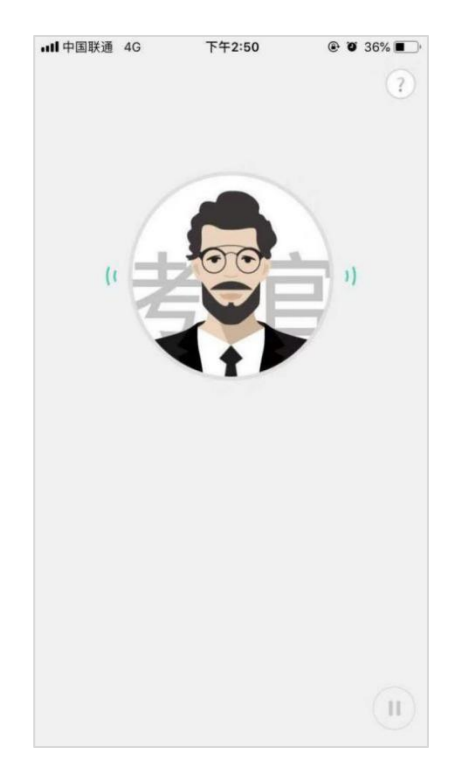

图 25

#### (5)口头填空

口头填空题型是对一段对话每个句子中的部分内容,进行中译英的口头测试, 挑战流程与角色扮演题型相同。此处以"四级口语模拟题 1-Task4 小组互动"为 例,简要介绍其挑战流程。

进入口头填空挑战页面(见图 26), 第一轮挑战: 默认挑战角色二, 挑战 开始角色一原音自动播放,播放结束自动开始角色二的录音,录音完成后点击 "话筒",结束本句录音,并开始播放下一句非挑战句原音,循环至本轮挑战 结束,结束后提示"交换角色",开始第二轮挑战:挑战角色一,角色二原音 自动播放,完成本轮挑战后,生成挑战报告。

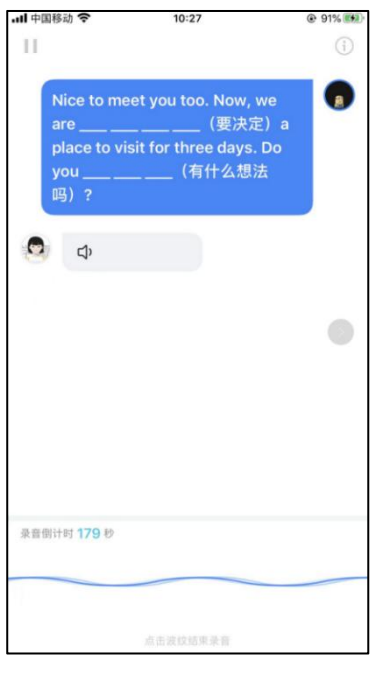

图 26

# (6)情境训练

情境训练的挑战模式区别于练习加强英语在真实情境中的沉浸式演练。挑战 前可以查看挑战说明,熟悉挑战角色,进入挑战后会有3秒的倒计时准备时间, 倒计时结束后直接进入情境配音,指定角色会自动进入录音状态;

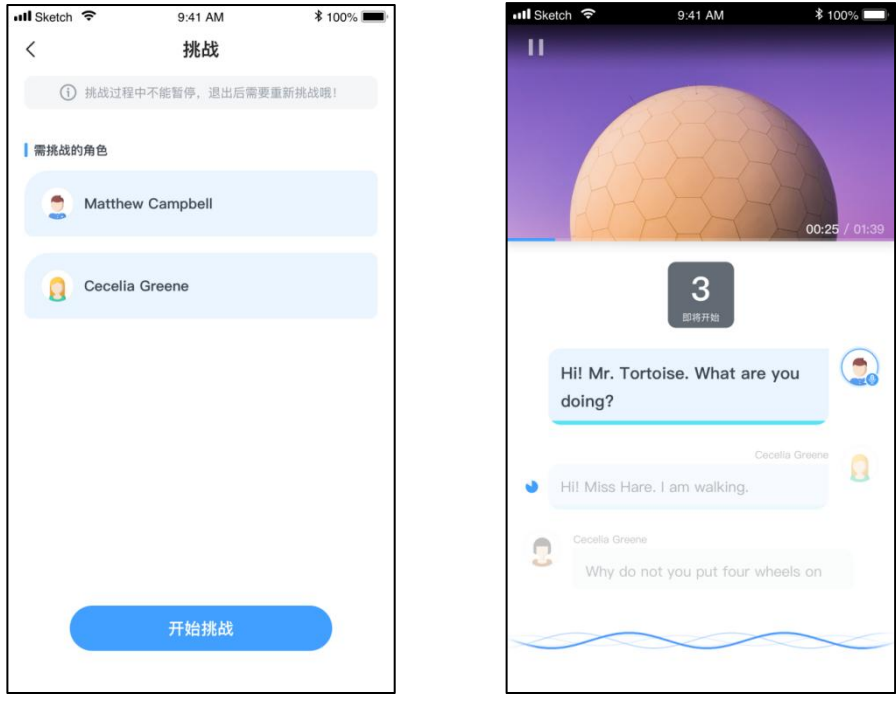

# (7)听力客观题

听力题模拟听力练习和考试,在挑战模式下模拟听力考试场景,边听听力边完 成题目作答;题型支持选择题(单选、多选、判断)、输入型填空题、匹配题、排 序题;

听力题作答完成后点击完成,即可提交作答答案,智能判题,成绩生成后可查 看题目正误情况和答案解析;

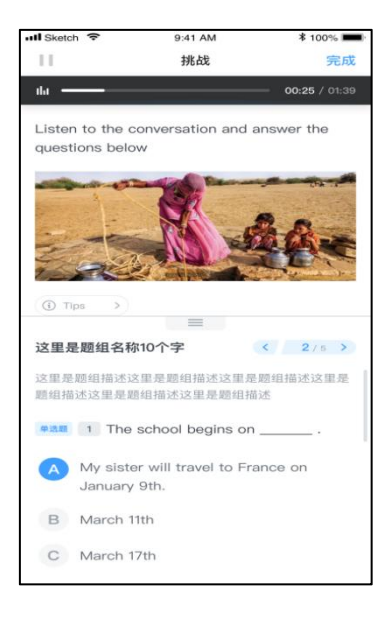

#### 4.1.3.4挑战报告

挑战完成后,会生成挑战报告,其中,60-100 分,挑战成功(见图 28); 1-59 分,挑战失败(见图 29)。依据不同的分数,获得不同的小鱼数。

挑战报告页面展示本习题总分、分维度(语义、发音、流利度、完整度)平 均分、口语能力训练值、获得鱼数及击败多少对手。辅助功能有:排行榜、录音 播放、重做;

排行榜:点击进入排行榜页面(见图 30),查看本习题挑战成绩的班级排行、 学校排行和总排行。总排行和学校排行只显示前 50 名。系统会取学生每一关历次 挑战成绩的最高分参加排行。教师的挑战成绩只参加总排行,不参加学校排行和 班级排行。在排行榜中,还可对排行榜中的学生进行点赞或取消点赞的操作。

录音播放:点击顺序播放全部录音。

重做:点击再次挑战。

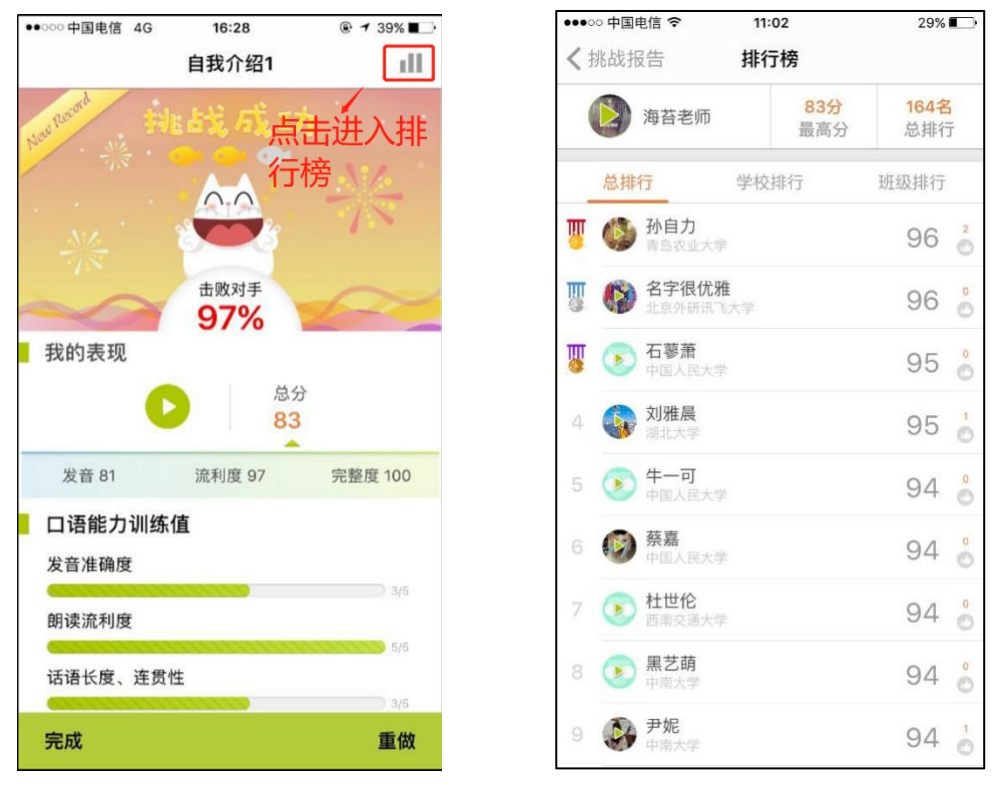

图 29 图 30

挑战报告页面下滑,可以查看所有挑战句的评测结果(见图 31),包括评测 成绩、分维度成绩、单词标色情况以及更多形式的评测结果反馈,还可以对每 一句进行听原音和听录音的操作。

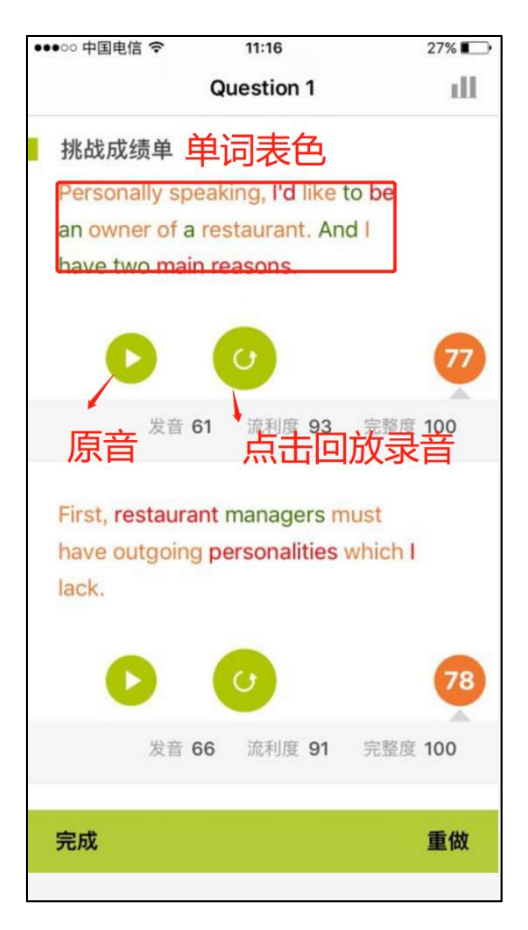

图 31 句子跟读挑战报告

# 4.1.3.5讲解

训练题库中的部分习题配有名师讲解视频,如音标训练模块是由北京外国语 大学屠蓓教授对国际音标中易混音逐一进行对比示范和讲解(见图 32), 托福口 语模块是由新航道托福口语名师常远老师解析北美地区最新托福口语真题(见 图 33)。

进入讲解模式,自动播放讲解视频,可对视频进行暂停、拖动进度和查看字 幕的操作。在播放视频页面,可快捷的去练习和去挑战。音标训练的讲解模式中 没有字幕功能。

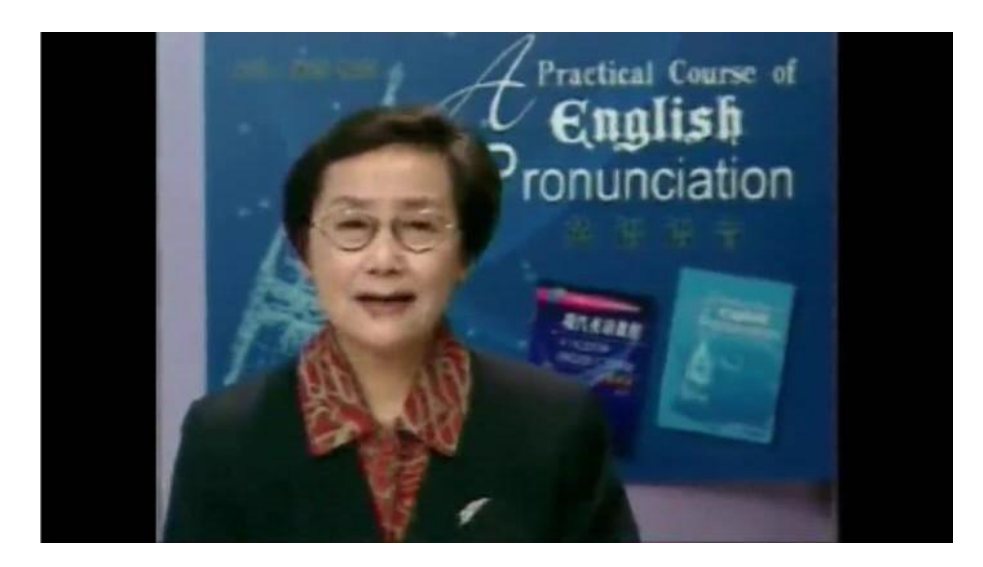

图 32 讲解-音标训练

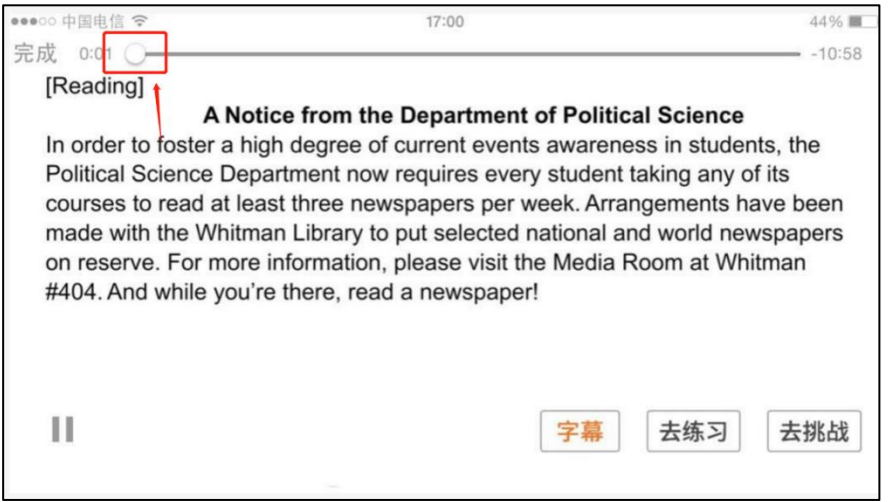

图 33 讲解-托福口语

泛听讲解: 支持多种音频播放模式,点击左下角工具按钮,展开工具栏,可 进行播放模式配置:

倍速切换: 支持0.6倍速、0.8倍速、1.0倍速、1.25倍速和1.5倍速

循环播放:支持单句循环播放和单篇循环播放

区间循环:点击区间循环选择AB点区间后,可在AB点区间进行循环播放,点 击重置可以重新设置AB点区间,点击取消循环则结束区间循环播放;

字号调节:支持5档文本字号选择

字幕显隐:可以点击字幕按钮,依次选择仅显示英文、仅显示中文、隐藏全 部文本和显示全部文本;

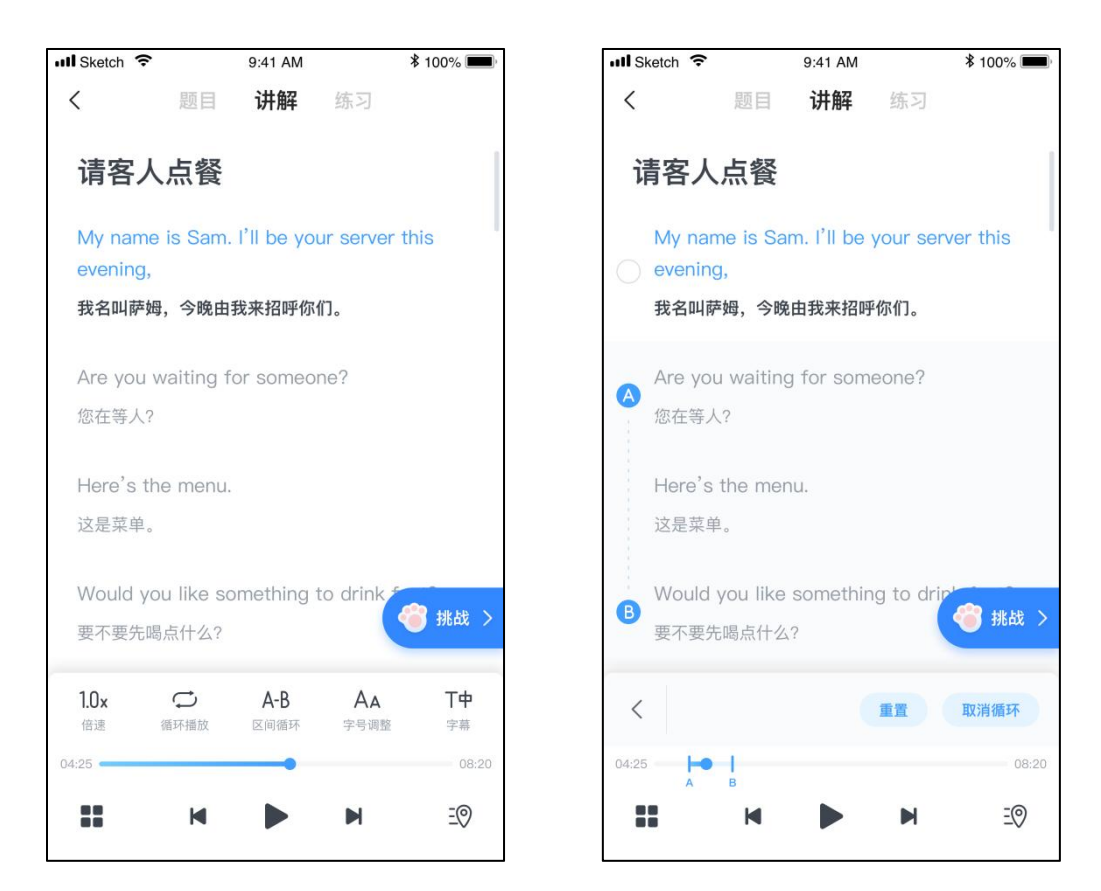

# 4.1.3.6题目

考试英语中的训练题相比其他类别增加了"题目"模式,用来展示试题题目 的文本、音频与图 片。(见图 34、35、36)

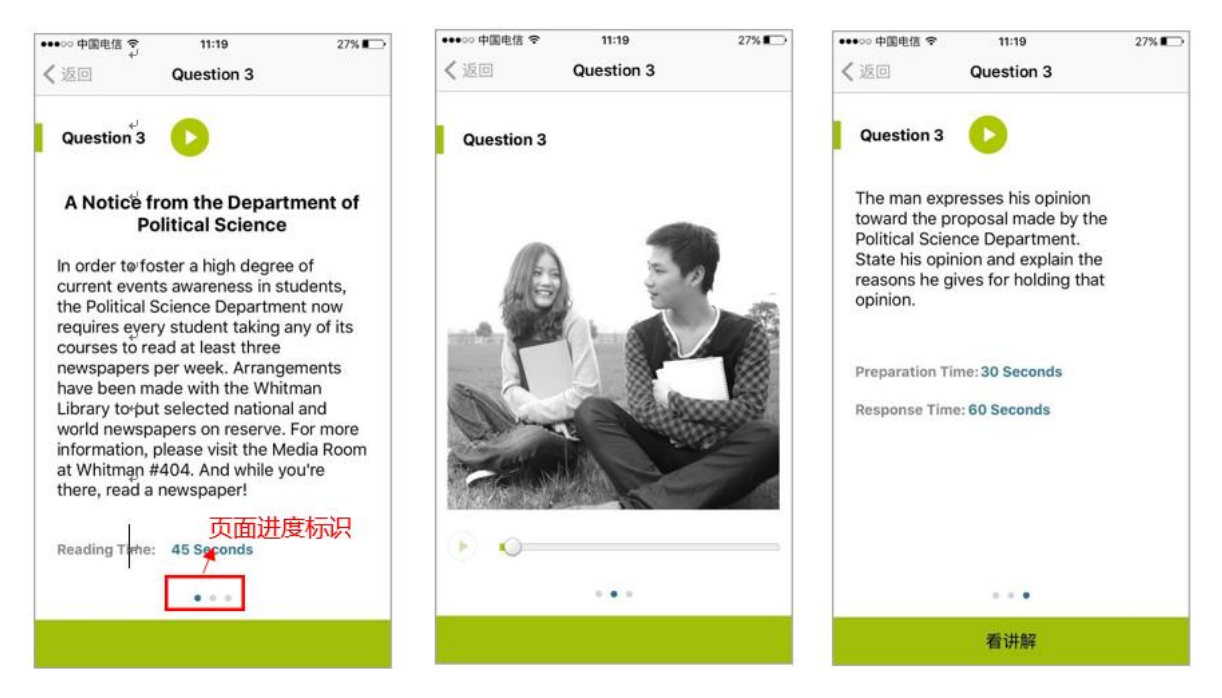

# 4.1.3.7视频

训练题库中的部分学习内容有视频模式,在视频模式中会介绍本关卡相关一 些文化知识或者语言场景,帮助学生更深入地了解学习内容。进入视频模式,自动 播放视频,可以对视频进行暂停和拖动进度操作。在播放视频页面,可快捷的去 练习和去挑战。

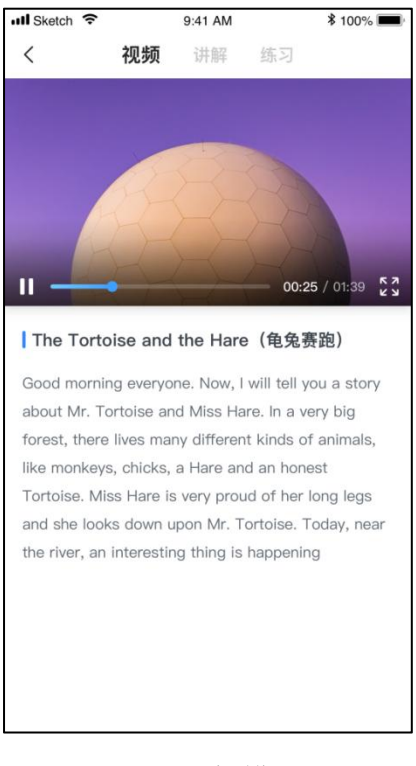

图 37 视频模式

4.2自建题库

教师可在我的题库中自主创建可机评的口语训练题,也可对生成的习题进行 增、删、改、查等基础管理。其中习题新建、删除、编辑、整理功能需在教师 PC 端操作, PC 端的所有习题均会同步到教师手机端,教师可进行查看、预览、 加入习题筐等操作(见图 38)。

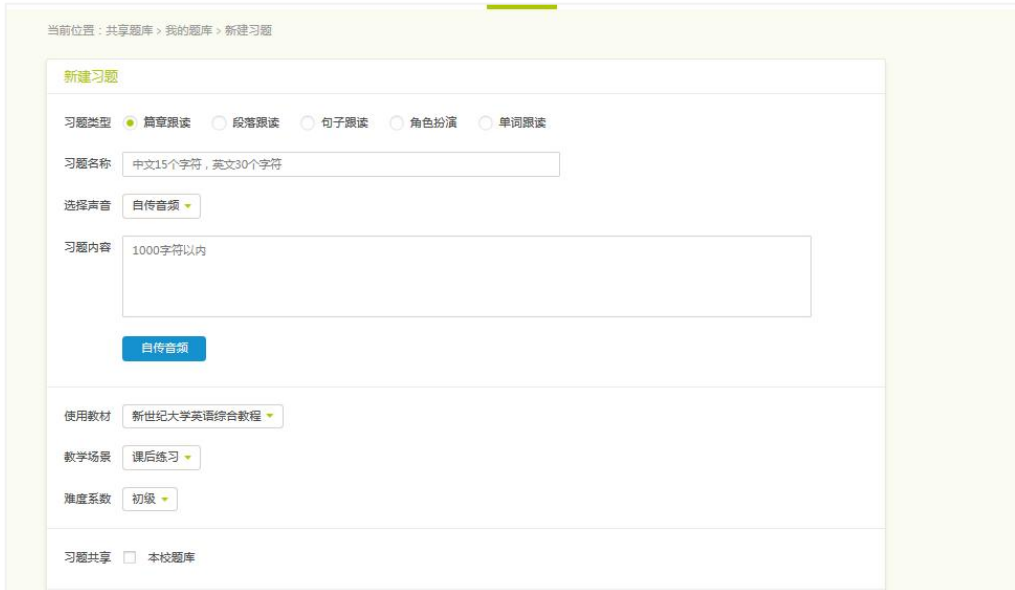

4.2.1预览\搜索习题

教师在 PC 端创建、编辑的所有习题及习题文件夹均会同步到手机端,排序 方式为习题夹在前,习题在后,分别按名称正序排列(见图 38)。所有习题列 表页均有下拉刷新、上拉加载功能。

教师可点击自建题库右上角的"搜索"图标,进入搜索页面(见图 39), 输入习题文件夹或习题标题关键字,对题库中所有习题及文件夹进行搜索,支持 模糊搜索。

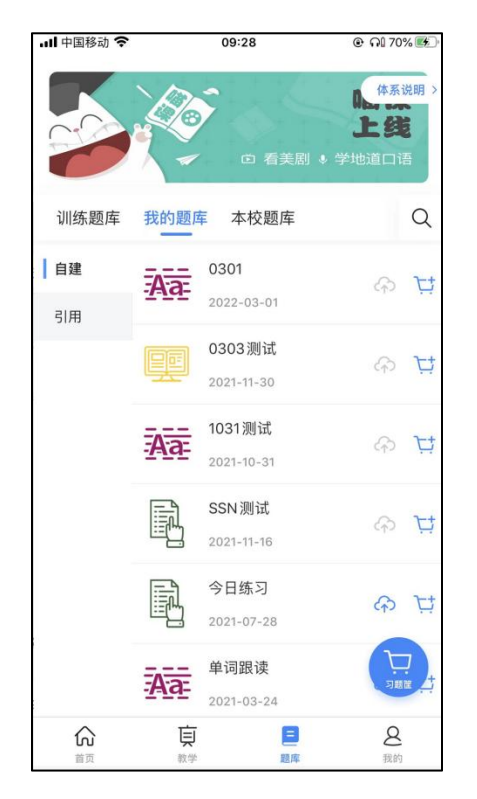

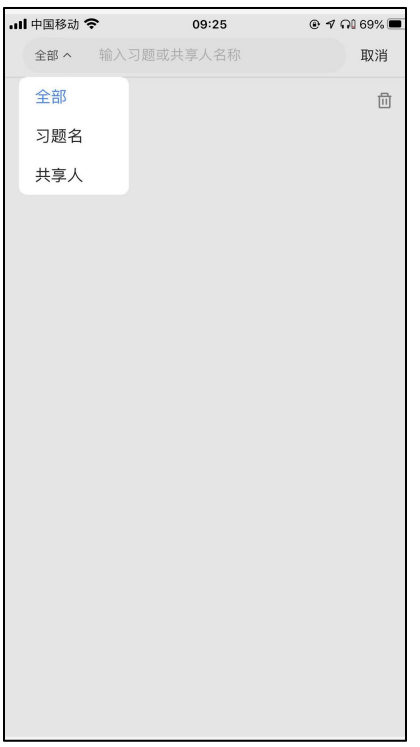

图 38 自建题库 图 39 自建题库-搜索

与4.1.1训练题库-预览习题操作一致,详情可参照介绍。

4.2.2添加到习题筐

与4.1.2训练题库-添加到习题筐操作一致,详情可参照介绍。

4.2.3学习模式&训练题型-练习\挑战

自建题库中的习题目前支持练习、挑战学习模式,支持篇章跟读、段落跟读、 句子跟读、角色扮演、单独跟读题型。详细操作指导可参照4.1.3训练题库-学习模 式&训练题型。

4.3本校题库

本校共享题库支持习题检索和多维度排序,可按小组类别、习题内容、智能 排序来进行搜索, 也可以直接在搜索栏上方进行搜索,快速查找,查看热门的 共享题目(图 40-41)任务练习及挑战功能同自建题库。

4.3.1预览\搜索习题

与4.1.1训练题库-预览习题操作一致,详情可参照介绍。

4.3.2添加到习题筐

与4.1.2训练题库-添加到习题筐操作一致,详情可参照介绍。

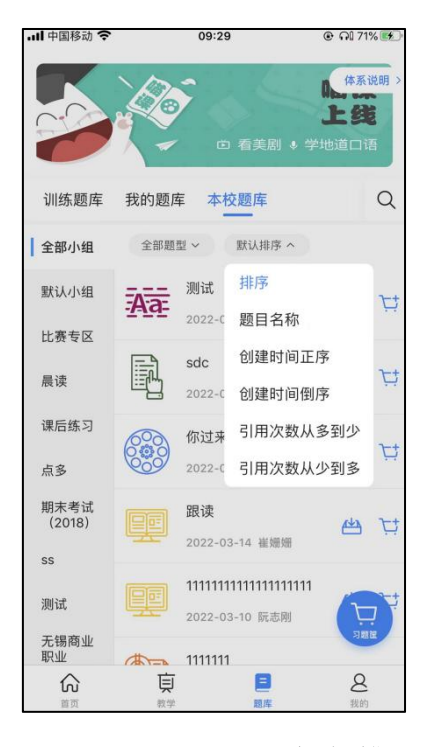

**ull** 中国移动 今 09:25  $@ 7$   $@ 169$ % 全部 ^ 输入习题或共享人名称 取消 全部  $\overline{\mathbb{I}}$ 习题名 共享人

图 40 智能排序 30 000 0000 000 11 搜索栏直接搜索

4.4习题筐管理

教师可实时查看习题筐内的习题数量,点击进入每个习题查阅习题内容,并 对习题进行逐一删除。其中 iOS 版本为左滑删除,Android 版本为长按删除。 (见图51、52).

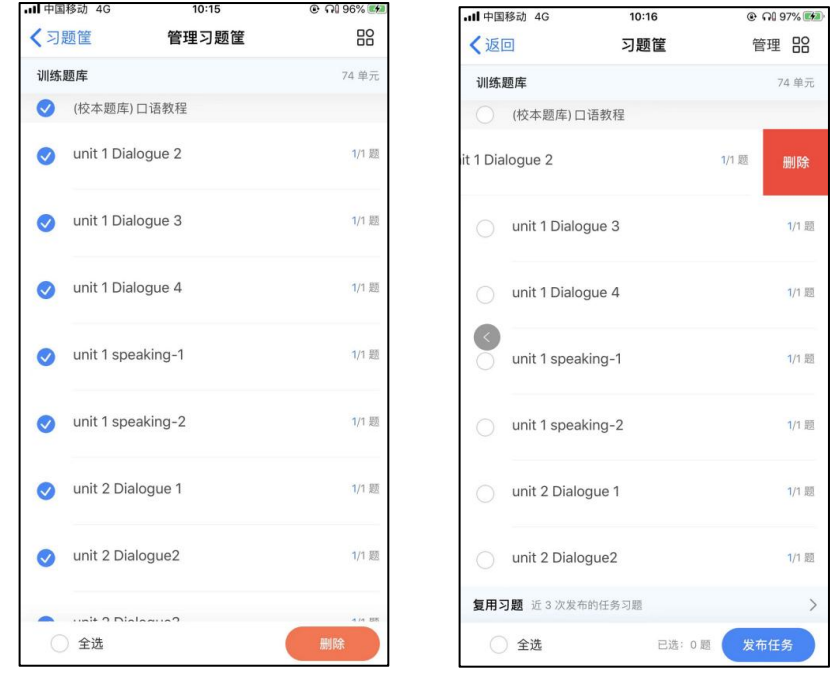

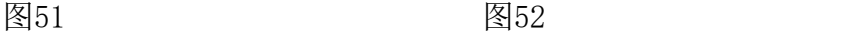

<span id="page-27-0"></span>5.教师AI任务

教师可将训练题库和自建题库中的习题加入习题筐(功能与"购物车"相似), 随后可统一发布习题筐中的内容。可实时查看习题筐内的习题数量,查阅习题内容, 并对习题进行管理。

5.1发布任务

教师可在习题筐中选择任意数目的习题,并点击【发布任务】。系统会自动 统计所选习题数。选择发布习题时,可点击进入每个习题查看详情。

点击【发布任务】后,进入发布任务页面,教师可根据不同场景需求选择任 务预设模板(图 42),点击创建后,填写任务信息。需填写的任务信息包括: 任务名称、任务说明(选填)、任务开始时间、任务结束时间、发布对象、发布 内容。点击高级配置还可设置挑战模式、挑战次数、关卡成绩、(图43)

(1) 任务名称: 可自定义输入任务名称, 名称不超过 15 字。

(2)任务说明:可自定义输入任务说明,内容不超过 100 字(选填)。

(3)任务时间:可选择立即开始或自定义开始时间。选择自定义时间时,可 在日历上选择今天及之后的日期作为任务开始时间,时间选择可精确至分钟。任务 结束时间可在日历上选择开始日期及之后的日期作为任务结束时间 (见图 44), 时间选择可精确至分钟。选择完毕后,系统会自动计算任务持续天数。

(4) 发布对象: 可选择按班级发布或者按学生发布(见图 45), 如按班级发 布选择要发布的班级(图 46), 加选择按学生发布,先勾选学生所在的班级进 入班级后勾选相对应的学生(图 47)。

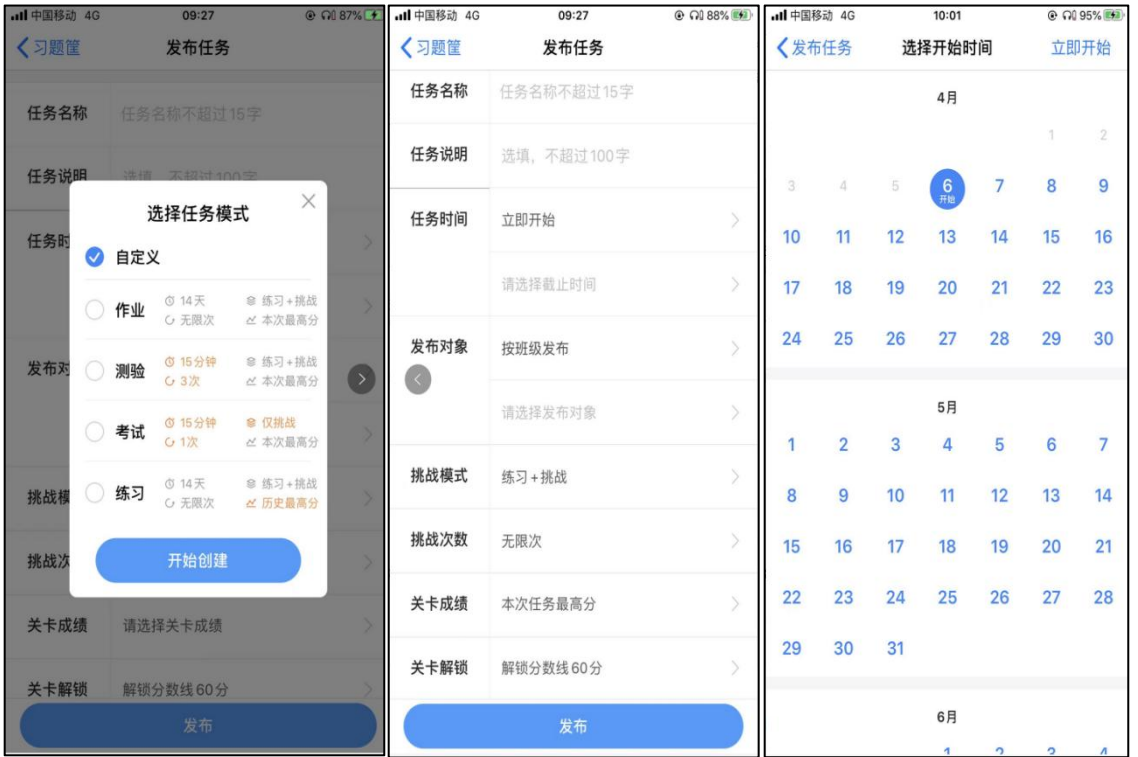

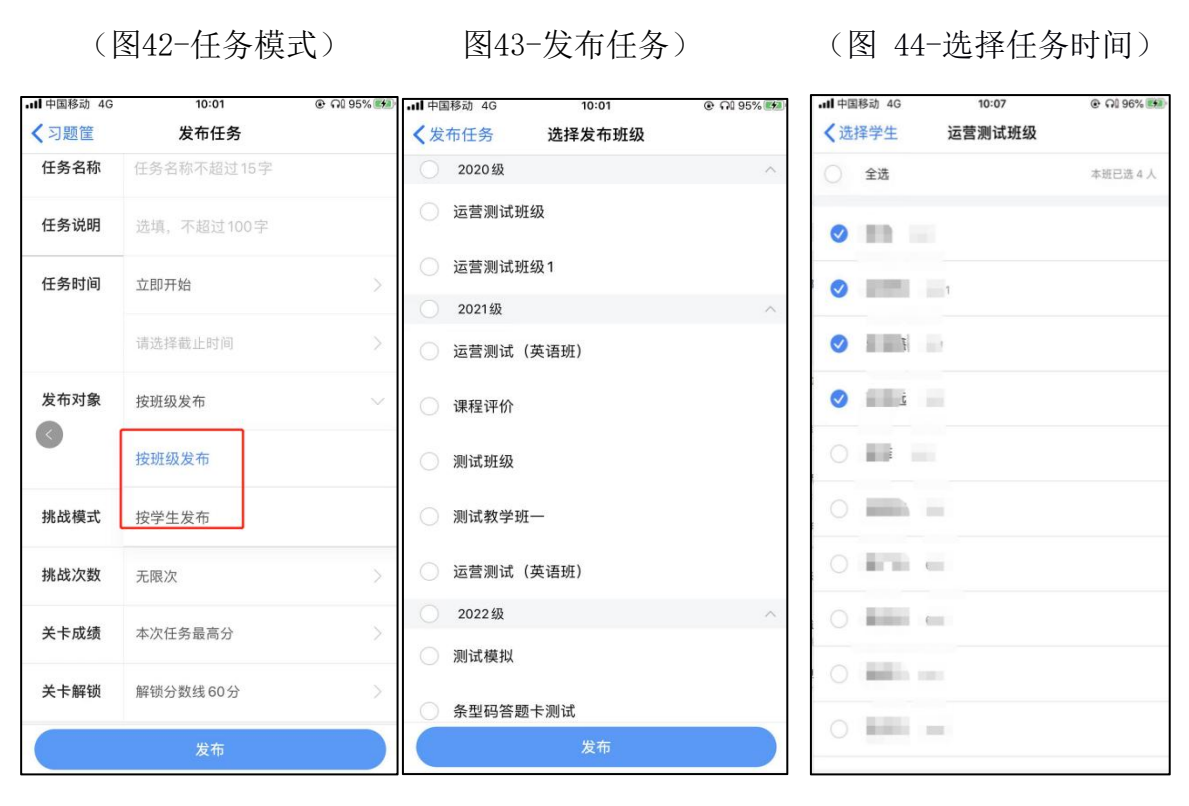

(图 45、46、47-发布对象)

(5)高级配置:

①挑战模式:可设置不同学习模式:仅挑战、练习+挑战两种模式,支持单一 挑战的任务形式,满足不同场景下的需求。

②挑战次数:可设置挑战次数:1 次、3 次、无限次,打破原有无限次挑战可 以控制学生的作答次数。

③关卡成绩:可设置关卡成绩记录方式:本次任务最高分、历史挑战最 高分,满足多种成绩统计的方式。

本次任务最高分: 不带历史关卡成绩,只保留本次任务下的挑战记录。

历史挑战最高分: 教师任务或者自主学习下完成的历史成绩与当前任务下 最新成绩,在两者中取最高分。(见图 48)

④关卡解锁:教师可以自定义设置关卡解锁分数,默认为60分解锁下一关 (见图49)。

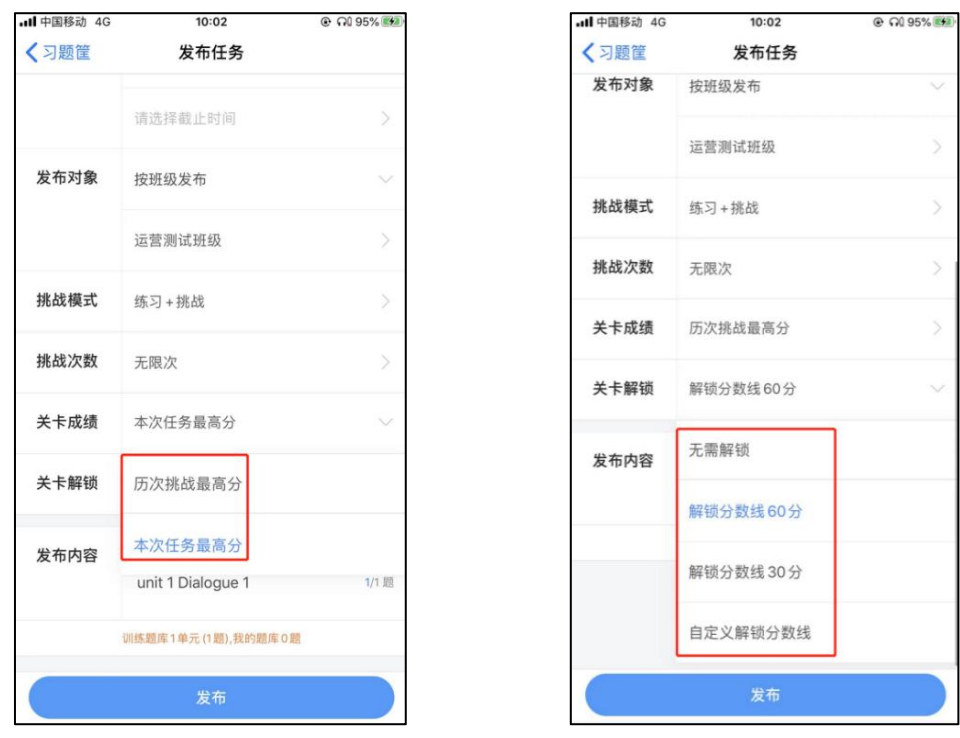

(6)点击【发布】:任务信息填写确认无误后,点击【发布】,系统会提 示"任务发布成功"(见图 50),即发布任务成功。

任务发布后学生会在任务开始日期在手机端和 PC 端收到任务消息,开始完 成任务。此时,教师可跳转至任务管理查看此条任务信息,也可查看我的工作量 统计。

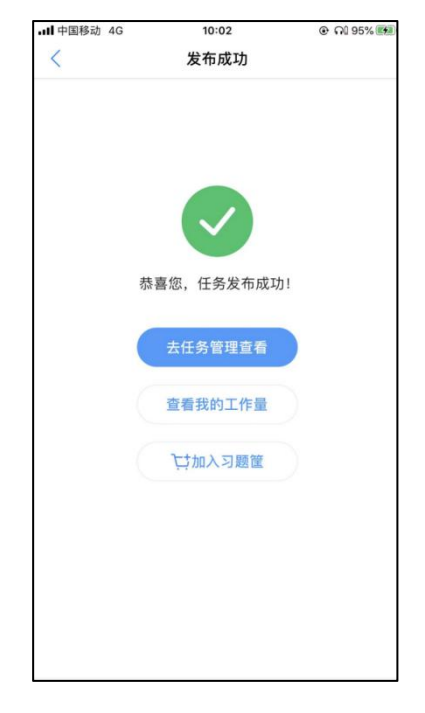

图50 发布成功

<sup>(</sup>图 48-关卡成绩) (图49-关卡解锁)

5.2任务管理

教师可在任务管理中,对未开始任务和进行中任务,进行查看和编辑任务详情 的操作;还可以实时查阅进行中和已结束任务的成绩报告。

5.2.1筛选任务

任务管理首页的任务列表默认显示当前学期教师发布的全部班级的全部任务, 有下拉刷新、上拉加载功能。可按照任务状态、所教班级、学期对已发布的任务进 行筛选查询。

任务状态:按全部、进行中、已结束三种任务状态切换查看任务,默认显示 "全部"(见图 53)。所教班级:按班级筛选任务,默认选择全部班级(见图 54),班级只可单选。

学期: 点击"更多"中的"筛选学期"(见图 54), 可进入筛选学期页面 按学期筛选任务。默认选择当前学期,学期只可单选。

2021-2022 学年 第二学期

〈返回

学期

班级 全部

运营测试班级

课程评价

测试班级

测试教学班一

运营测试班级1

测试模拟

运营测试 (英语班)

 $10:19$ 

筛选班级

@ Of 97%

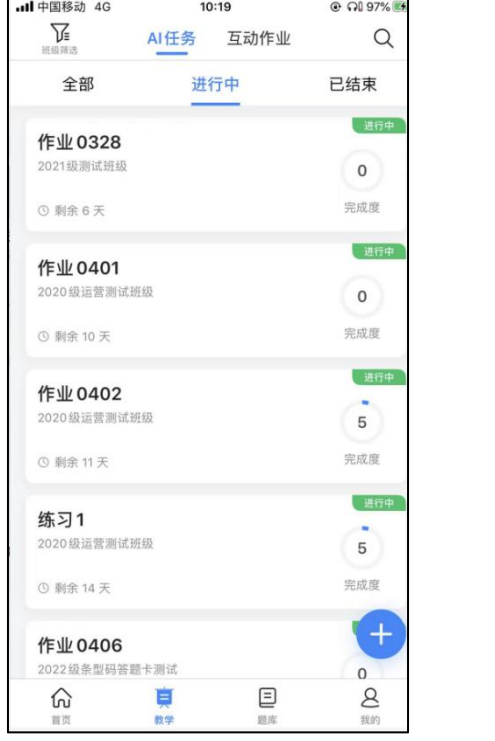

图53 2008年 2019年 2019年 2019年 2019年 2019年 2019年 2019年 2019年 2019年 2019年 2019年 2019年 2019年 2019年 2019年 2019年 2019

5.2.2搜索任务

点击"更多"中的"搜索任务",可进入搜索任务页面,输入任务名称关键 字,对所有任务进行搜索,支持模糊搜索。(见图55)

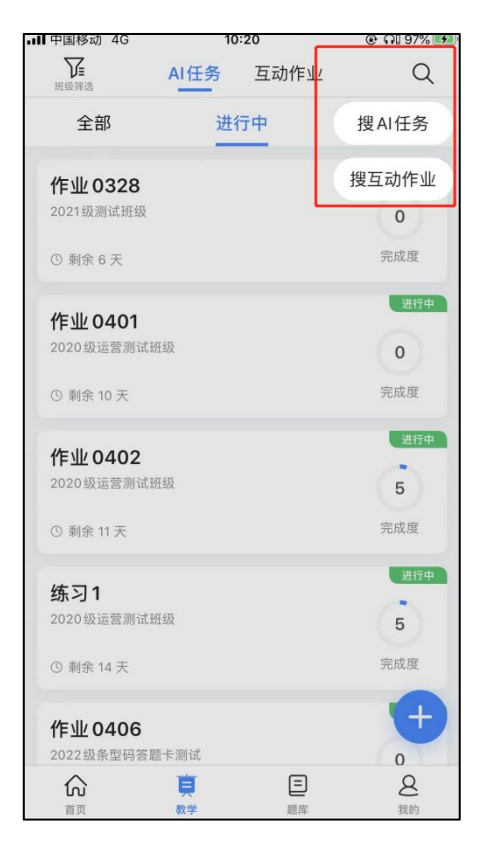

```
图55
```
5.2.3查看任务详情

点击进入每条任务,可以进一步查看任务详情(见图 56),包括任务名称、 任务状态、任务起止时间、任务目前的完成度(已完成任务的学生比例)、任务 说明、参与班级、发布的任务内容。

5.2.4编辑任务

对于未开始、进行中的任务,可以进行不同的编辑操作,已结束的任务不可 再编辑。点击任务详情页的"编辑"按钮,可来到任务编辑页面(见图 56)。 对于未开始的任务,可以对本页面的所有信息进行编辑,编辑完毕后,点击"确 定",系统会提示"任务修改成功"(见图 57),学生会在任务开始那天在手 机端和 PC 端收到最新任务消息。

学生会在任务正常结束时间后收到延期消息。学生在延期时间内完成的任务, 会被记录为"延期完成",超过延期时间,记录为"未完成"。可对同一任务进 行多次延期。

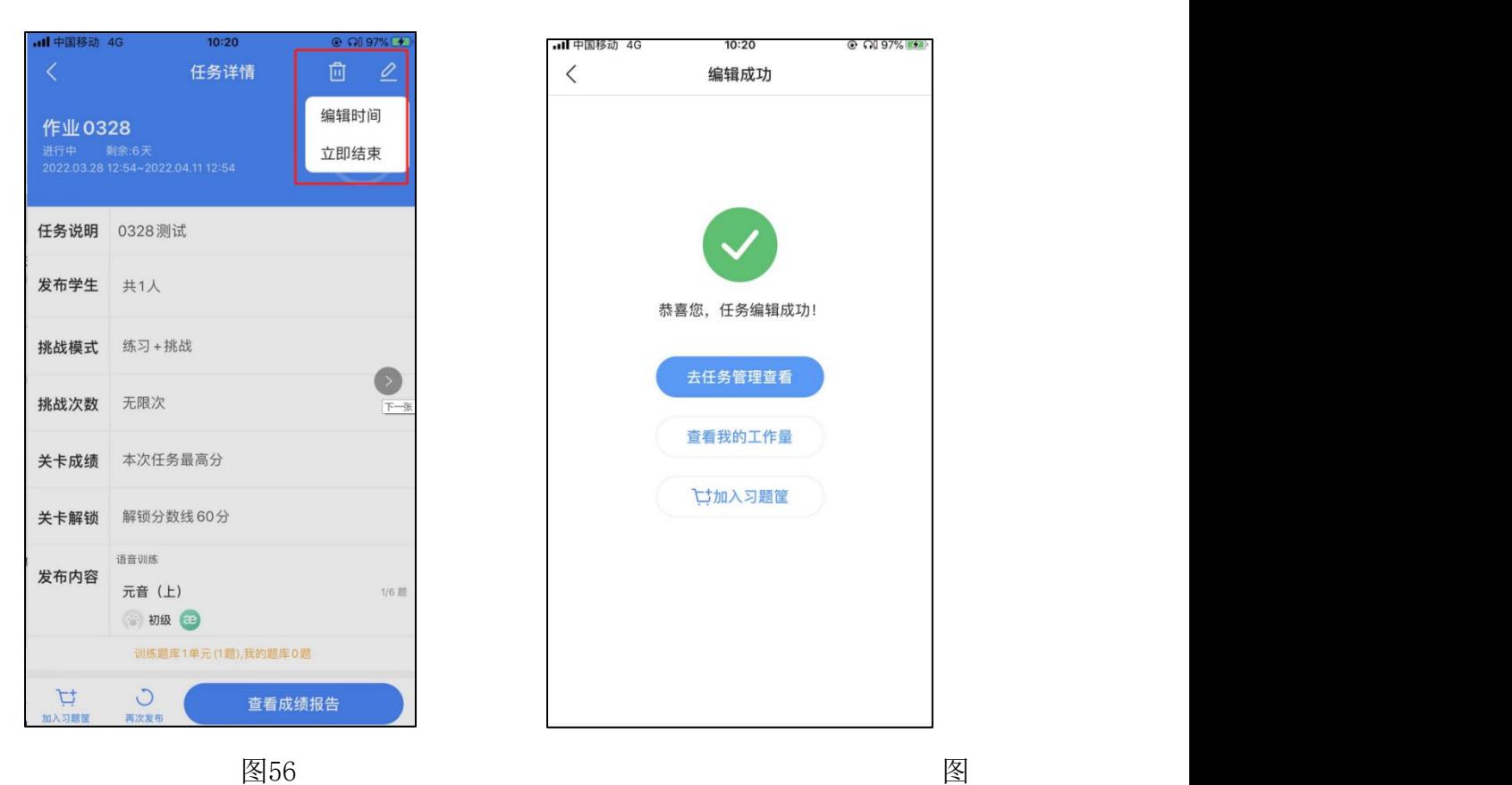

57

5.2.5删除任务

任务状态:进行中和未开始可以删除(见图 62),已结束的任务不能删除。

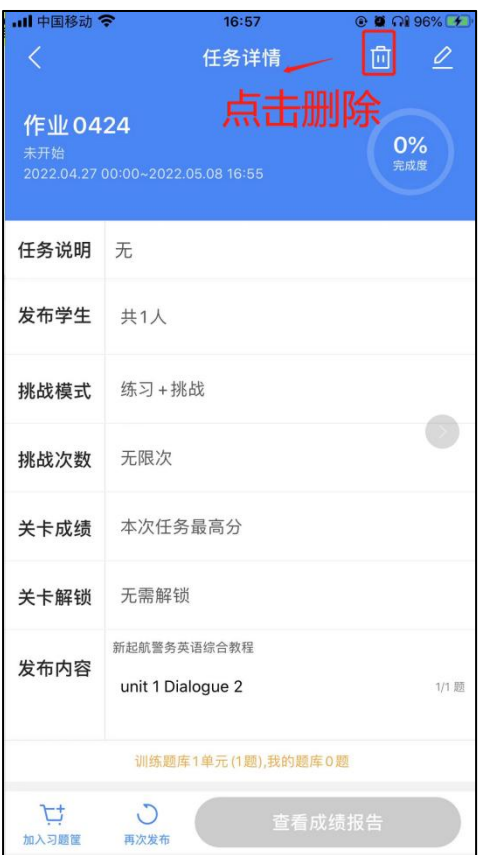

图 62 删除未开始及进行中的任务

5.3任务成绩报告

5.3.1消息点评

教师可以面向任务班级发送消息或者班级评语。发送内容支持文本、语音; 系统会内置评语库,方便教师评价学生;支持教师自定义快捷的评价短语。

(1)选择未参与的学生尽快完成任务,督促学生学习

(2)批量选择多个任务班级发送消息,也可以挑选指定学生,根据学生不同 能力水平发送指导学习的方法。

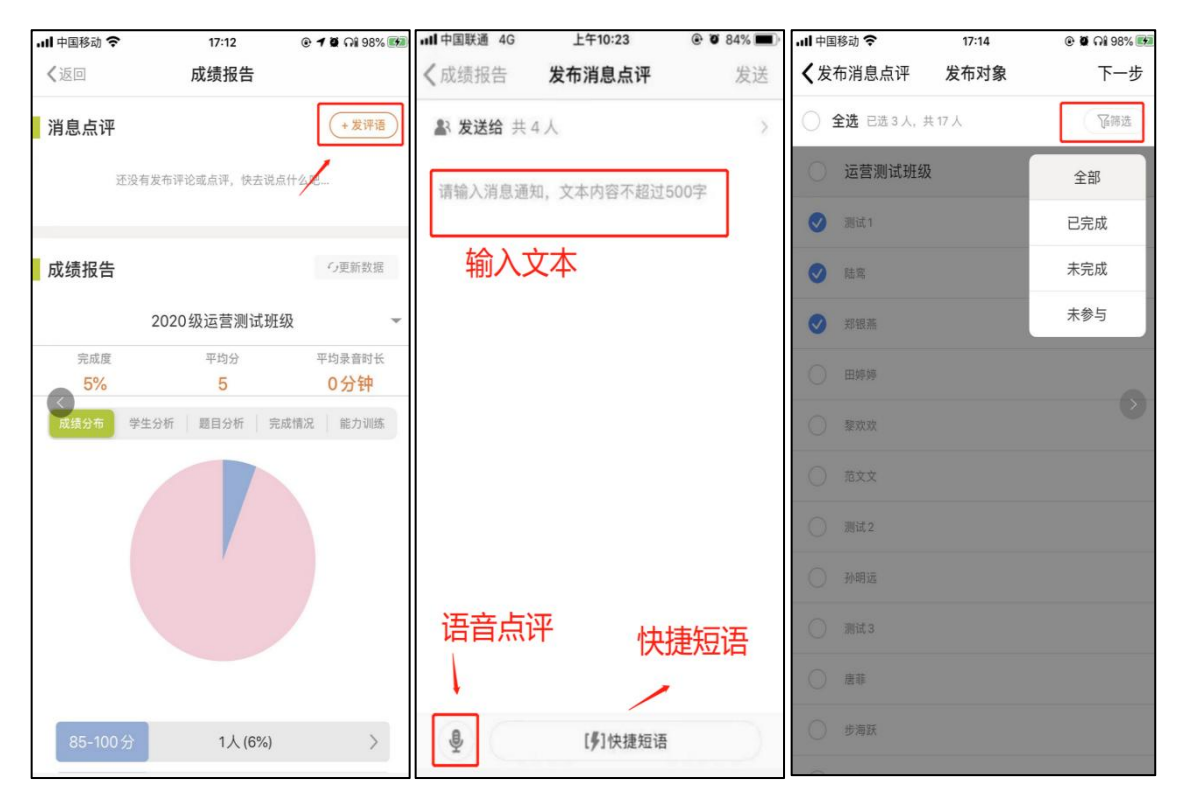

5.3.2查看整体成绩报告

对于已结束的任务,可在任务列表或任务详情页点击"查看任务报告"图标 查看任务的成绩报告。成绩报告以班级为单位呈现,包括班级的任务平均分、任 务完成度(即完成了任务的学生比例)、成绩分布、成绩排行、完成情况以及能 力训练情况。可切换班级查看不同班级的成绩报告。

(1) 成绩分布: 统计不同分数段的学生数量, 分数段包括 85-100 分, 70-84 分,60-69 分,60 分以下。可点击进入每个分数段查看该分数段学生名单。

(2)学生分析:班级内所有学生的任务成绩总排行。排行榜中还会标注每 个学生的任务完成度和任务分数。若某学生是延期完成任务,则会打上"延期完 成"标签。

(3)题目分析:针对任务习题进行了统计和分析,教师可以查看关卡的班 级平均分以及每道题学生的关卡成绩以及排行,从而快速找出班级内难题、易错 题,有助于发现共性问题。也可以重点关注每道题作答较差的学生,进行点播指 导。

(4) 完成情况:统计不同完成情况各有多少名学生,完成情况包括,按时完成、 延期完成、未完成、未参与。教师发布的任务,学生只有做完全部习题且得分在 60 分以上,才算完成。可点击进入每种完成情况查看具体学生名单。

(5)能力训练:统计本班学生在本任务中,口语能力的训练情况,包含每 个口语能力人均获得训练值、每个口语能力的训练效果以及每个口语能力本班学
生获得的最高值与最低值。

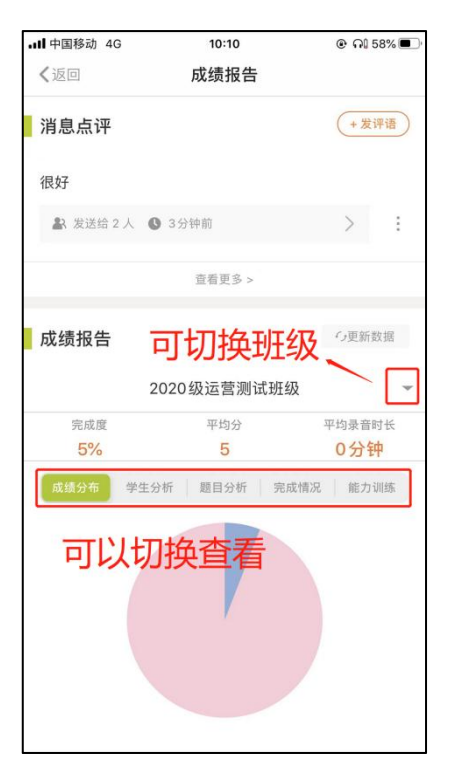

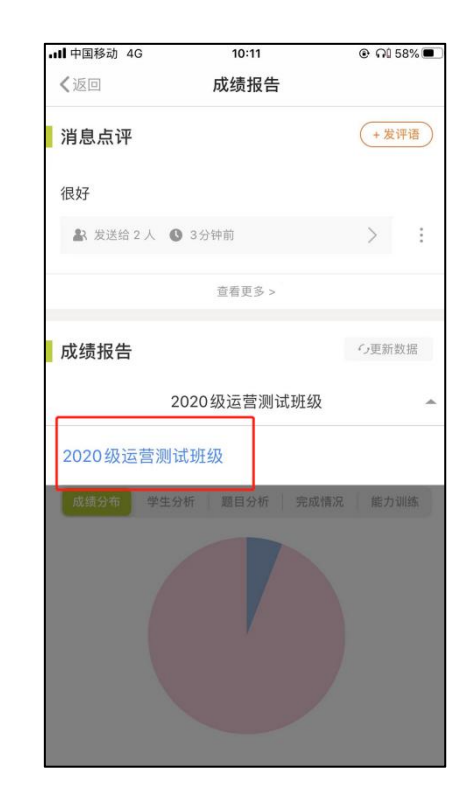

5.3.3查看单个学生成绩报告

点击任务报告中的某个学生信息条,可以进入该学生的"个人详情"页面。 在个人详情页面,教师可查看该学生在本次任务中的具体情况,包含个人信息、 和关卡成绩、学生答题记录。

个人信息:学生头像、学生真实姓名、任务总分、任务完成度、任务分维度 成绩、任务口语能力训练值获得情况、个人录音;

关卡成绩: 习题名称、习题完成度、AI 评分、教师评分、报告、口语能力 获得训练值。

学生答题记录:老师可以查看学生的历史学习情况,从而有重点的进行点拨和 指导。

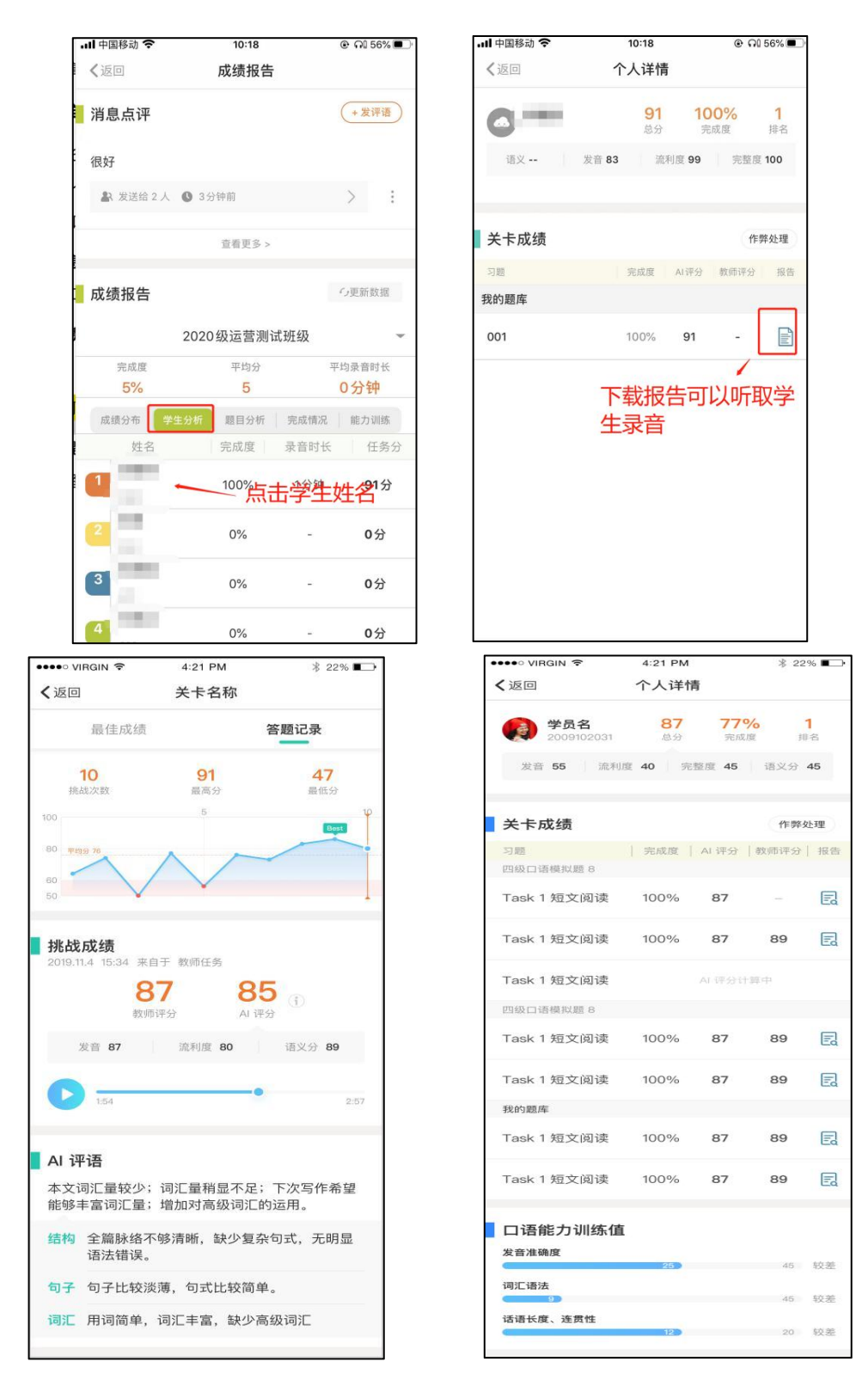

5.3.4教师评分

任务结束后,教师可以基于学生作答情况进行自主打分,点击页面下方【评分】 进行打分。在系统自动评分(AI 评分) 的基础上,教师可基于学生的任务表现进 行人工打分,打分覆盖全题型。任务中学生的关卡成绩会优先采用教师打分。

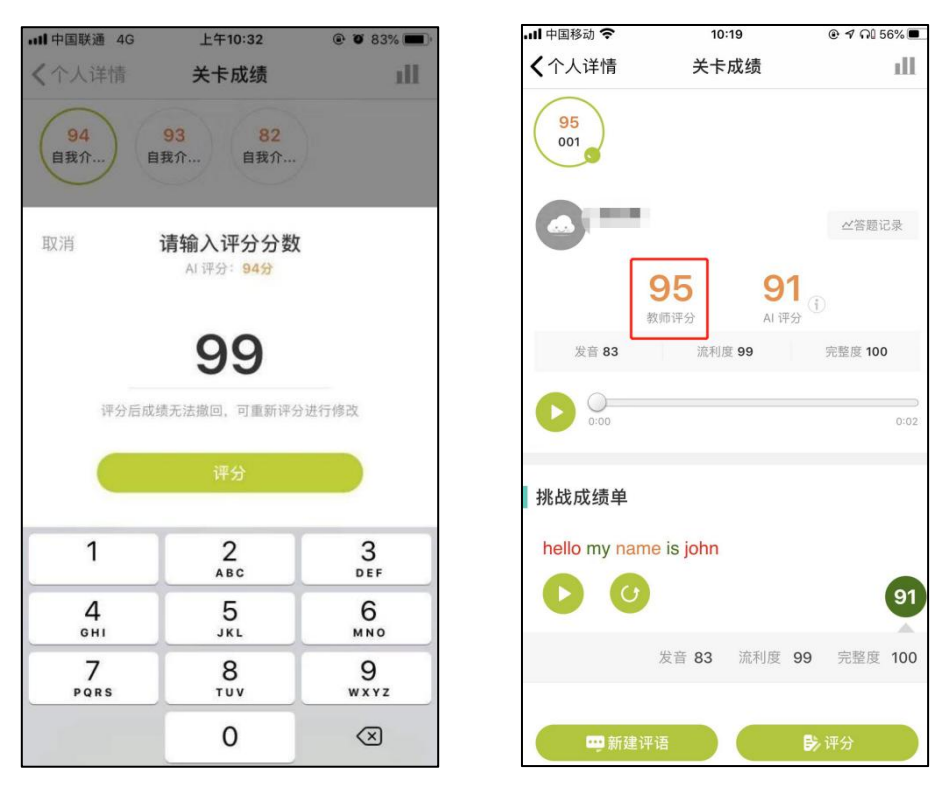

5.3.5作弊处理

进行中和已结束的任务,如果学生有作弊行为,教师可点击【作弊处理】后可 对学生提交的作业做清除成绩操作,点击作弊处理后在弹窗点击确认即可完成,进 行中的任务,在成绩清除后,学生可继续挑战任务。

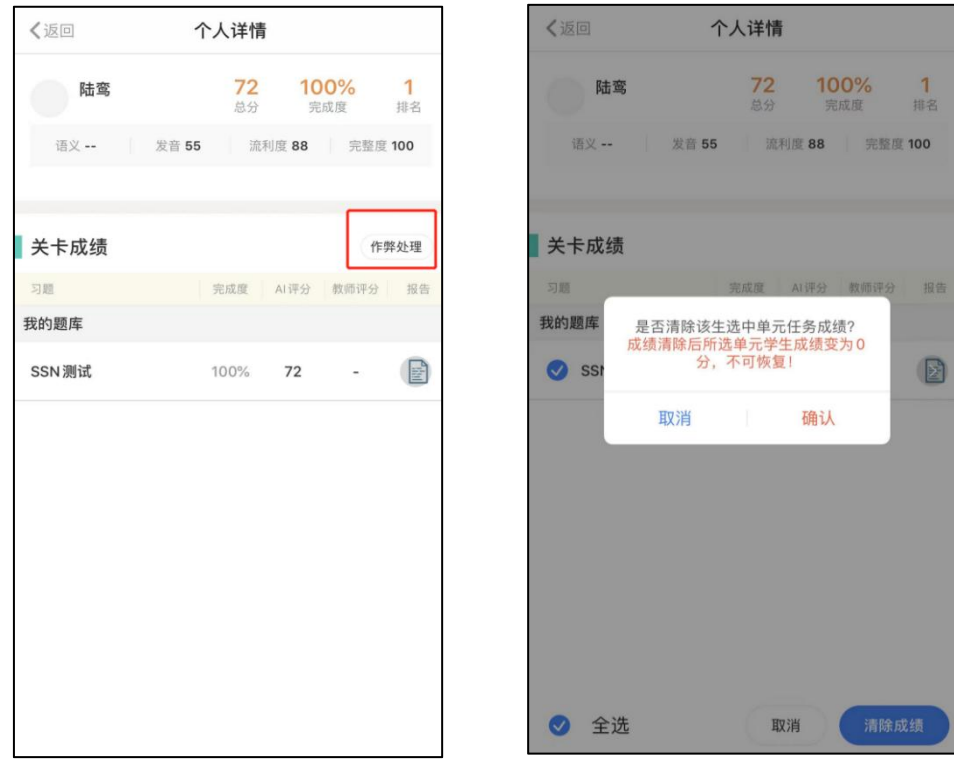

6.互动作业

教师可以在【互动】教学模块发布【互动作业】,查看学生作答数据,对作业进 行评分等操作;

6.1发布作业

教师可在互动作业列表右下角点击后创建【互动作业】。

6.1.1自定义编辑发布作业

(1)作业类型:可选择常规作业或英文作文作业。英文作文作业可支持作文作 文智能评阅。

(2)作业标签:作业标签进行选择后会在作业中进行展示,明确作业的性质, 例如作业还是练习等,选择后在作业列表中可以通过标签对作业进行筛选;同时作业 标签支持老师进行自定义添加,最多支持添加5个作业标签。

 $150$  and  $150$   $150$ 

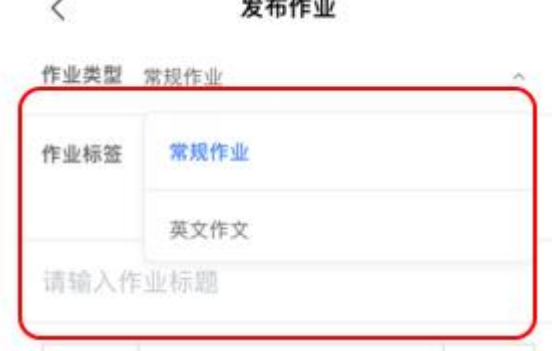

(作业类型)

(3)作业标题:支持录入文本类作业名称;最大支持50字符。

(4)作业内容:可支持录入文本、图片、视频;文本内容最大支持2000字符。

(5)上传附件:支持上传图片、视频、音频、文件等;同时支持老师直接录音 上传;或者资源导入

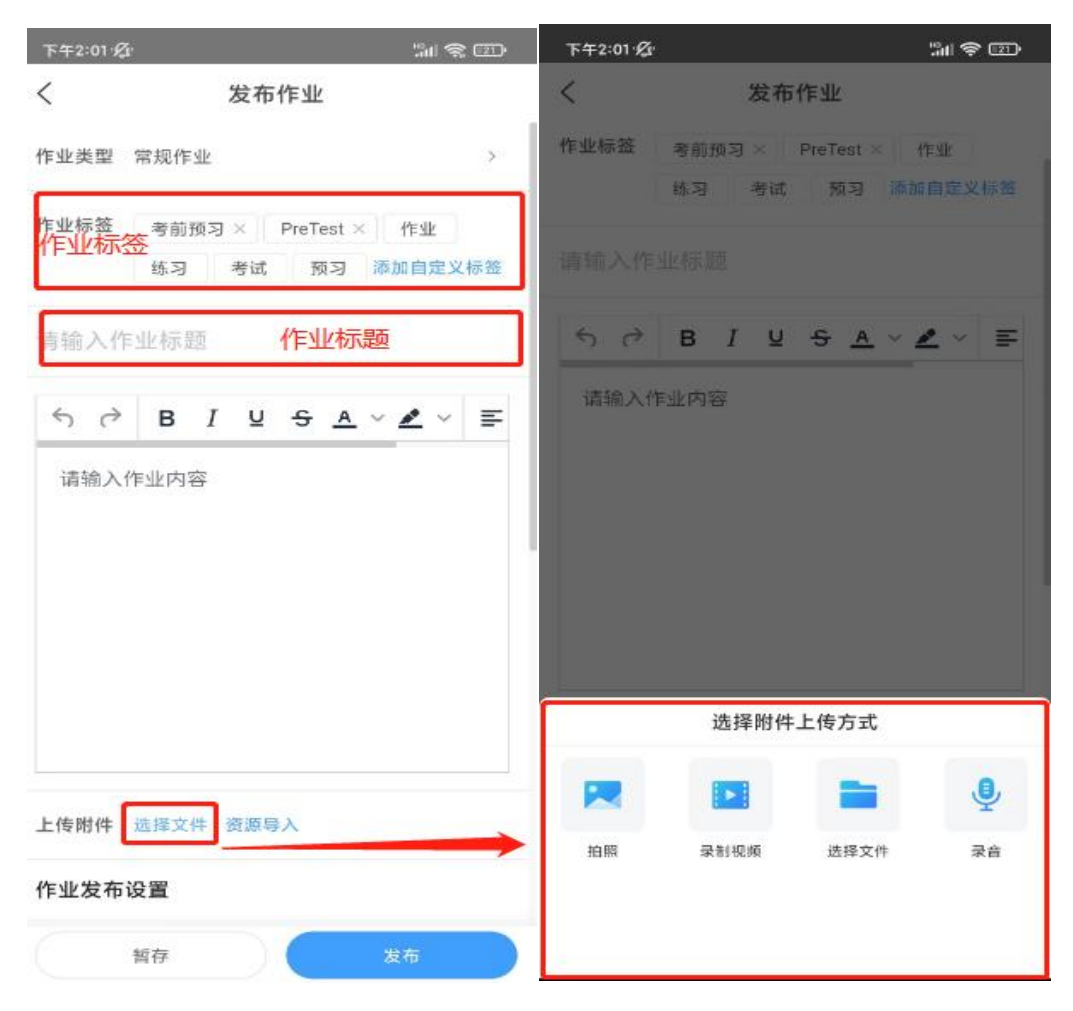

(6) 选择课程: 课程为必选, 选择课程后可以选择章节, 关联章节为非必选, 可选可不选;此两项选择后,在一体化教学平台中对应的班级和章节作业列表中可 查询到关联过的作业。

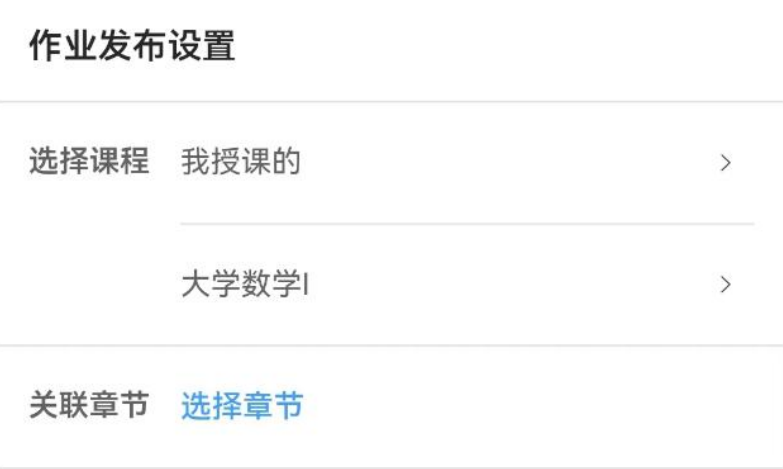

(7)发布模式:可选择按班发布、按人发布、按组发布。

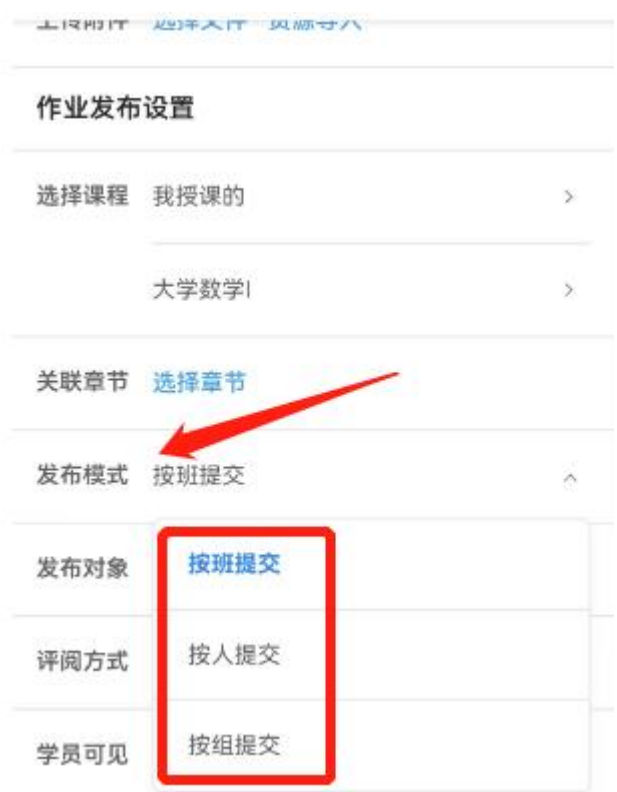

(8) 发布对象:老师可以根据需要选择按班发布(新加入学员可自动收到本班 作业)、按人发布(个人作业)或按小组发布(小组作业),可选择单个班级或多个 班级、单个学员或多个学员、单组或多组。

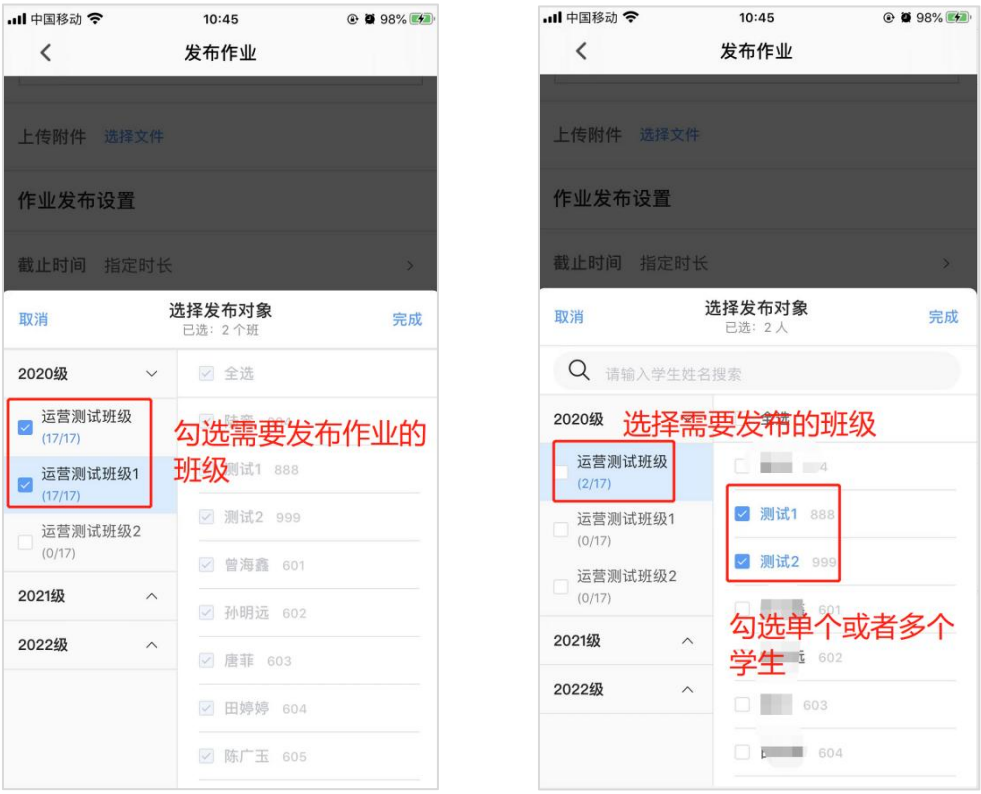

(按班发布) (按班发布)

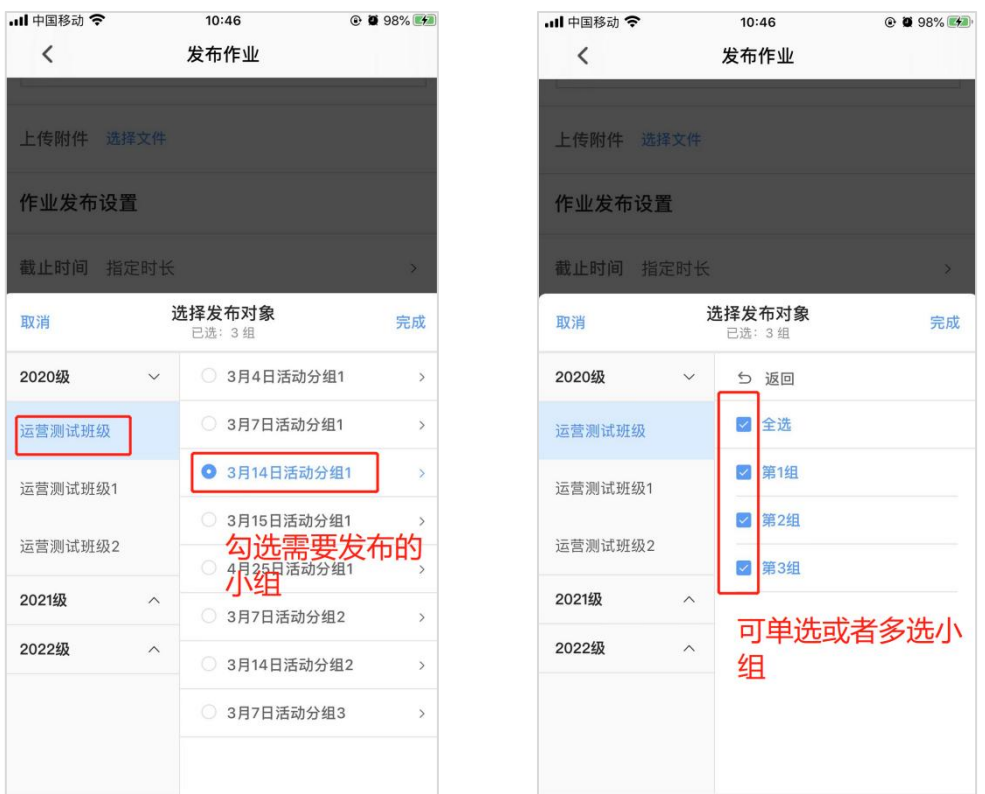

# (按组发布)

(9)评阅方式:作业评阅方式支持教师评分、师生评分和生生评分和无需评分; ①选择教师评分:老师的评分权重为100%;(适用于教师直接评阅的作业)

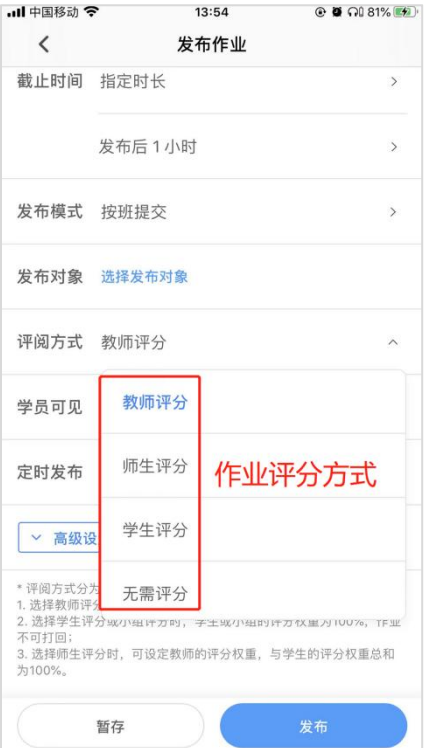

②选择学生评分:学生的评分权重为100%,您不可打回学生作业;

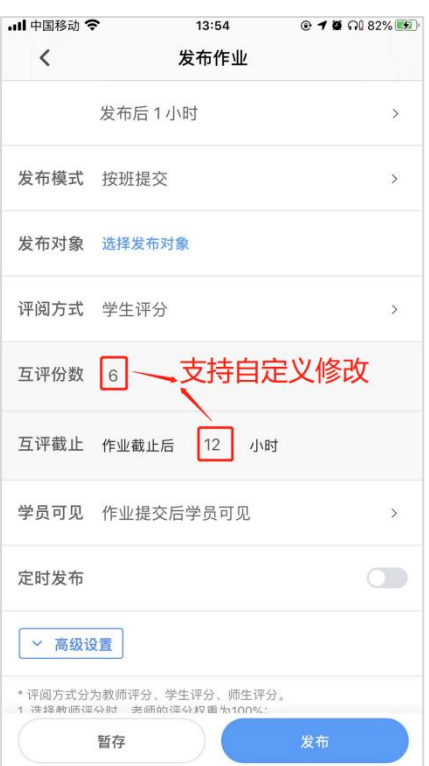

③选择师生评分:可设定教师的评分权重,与学生的评分权重总和为100。若在互 评截止时间之后,打回作业且不延长互评截止时间,作业的最终分数以教师评分为准。

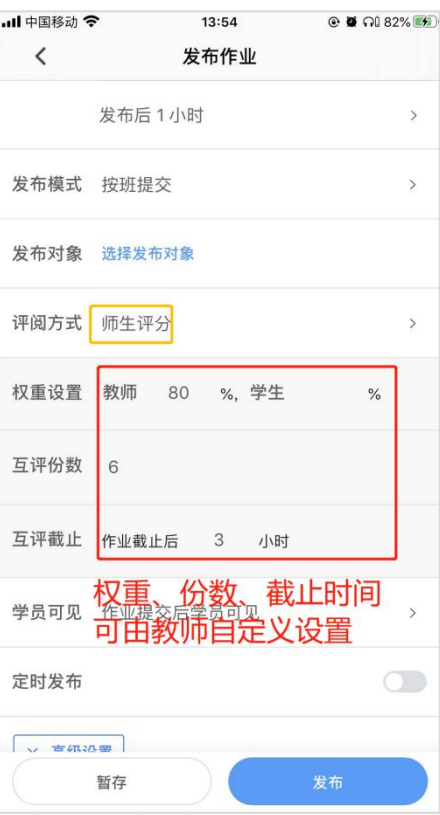

④选择无需评分:学生只要作答后即由系统直接评为100分,教师不可打回作业; 特别提醒:英文作文作业支持教师评分+智能评测;

作业类型选择英文作文后,仅支持选择教师评分,同时支持开启智能评测;智能 评测开启后,学生提交作文可收到智能评分和评测报告;教师支持对AI评分进行更改, 更改后学生的作文评分将以教师的评分为准;

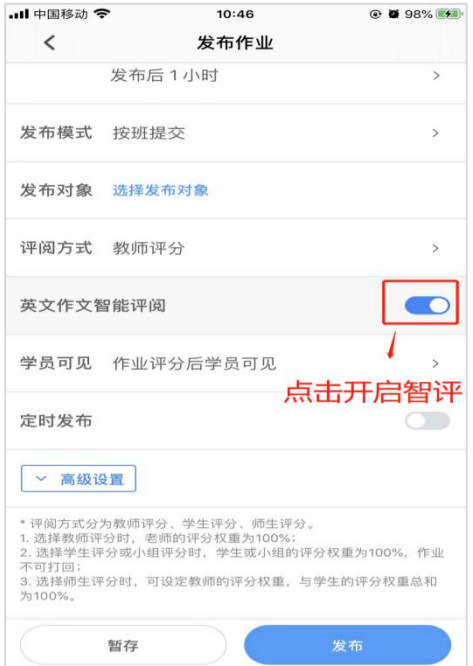

### (10)学员可见:

作业评分后学员可见:作业教师评分或学生评分或添加批注后可互相查看其他学 员作业;

作业提交后学员可见: 作业提交后可互相查看其他学员作业;

作业结束后学员可见:作业结束后可互相查看其他学员作业;

不允许学生互相查看:仅可见自己作业;

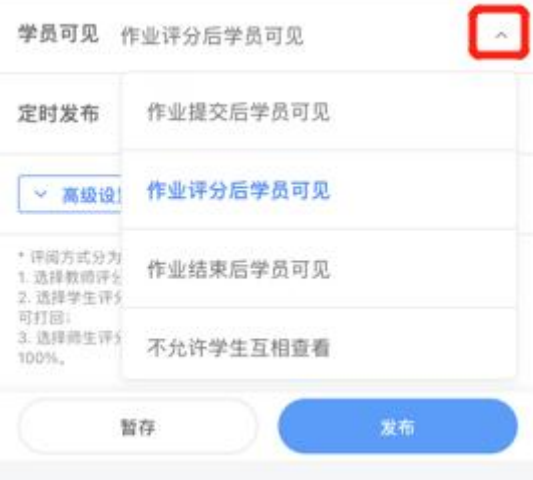

(11)发布\截止时间:选择立即发布或定时发布,截止时间可快速选择固定时

长,例如1小时、2小时、6小时、12小时、24小时等,如不符合截止时间要求,老师也 可以设置指定时长,最长可选择14天后截止。

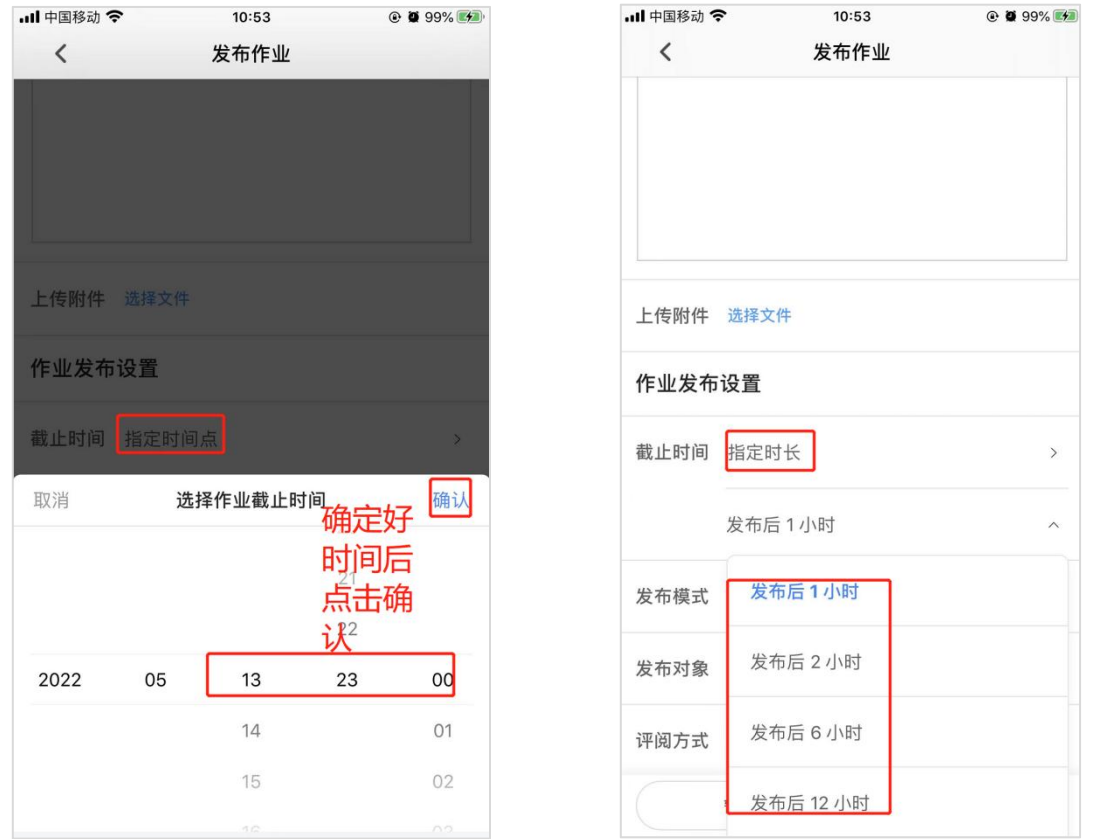

(12) 高级设置:点击高级设置可展开,再次点击收起;作业批改前可反复提交 次数设置:可输入1-99。不勾选则不允许学生反复提交,仅可以提交一次作业;勾选 后输入数字n,学员可提交n+1次作业。

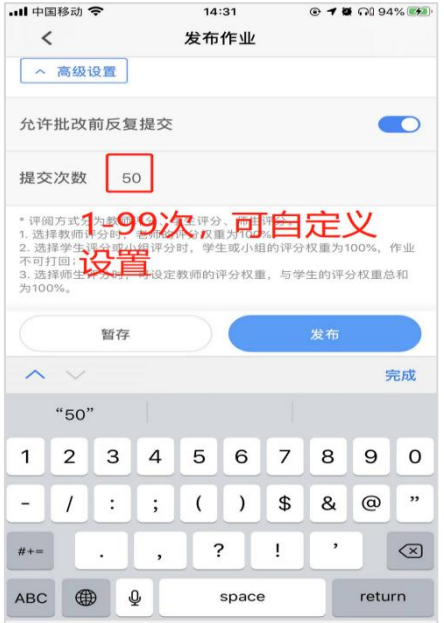

(13)作业暂存:作业发布之前选择暂存会保存到草稿箱,可再次进行编辑也

可以直接进行发布;

6.1.2作业模板发布作业

如果教师将之前已发布的作业创建为模板,那么教师可以点击作业库,选择对 应的模板,点击【去发布】,可以再次发布该作业,或者修改内容后重新发布。

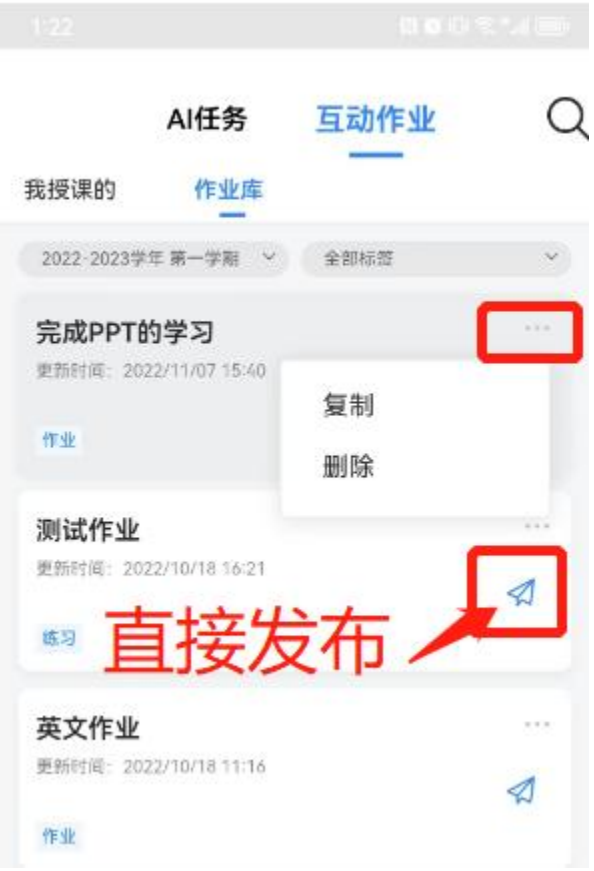

6.2作业管理

作业管理主要包括作业查找、作业查看、作业删除、作业编辑、作业模板等功能。 6.2.1作业查找

在作业列表中可以根据作业状态做筛选,例如筛选进行中的作业、已结束的作业 或未发布的作业;同时可根据学期和班级进行筛选;

作业筛选:1、按作业状态做筛选,例如筛选进行中的作业、已结束的作业或草稿 箱的作业;2、可根据学期和班级进行筛选,选选择学期后再选择班级和作业标签进行 筛选定位作业。

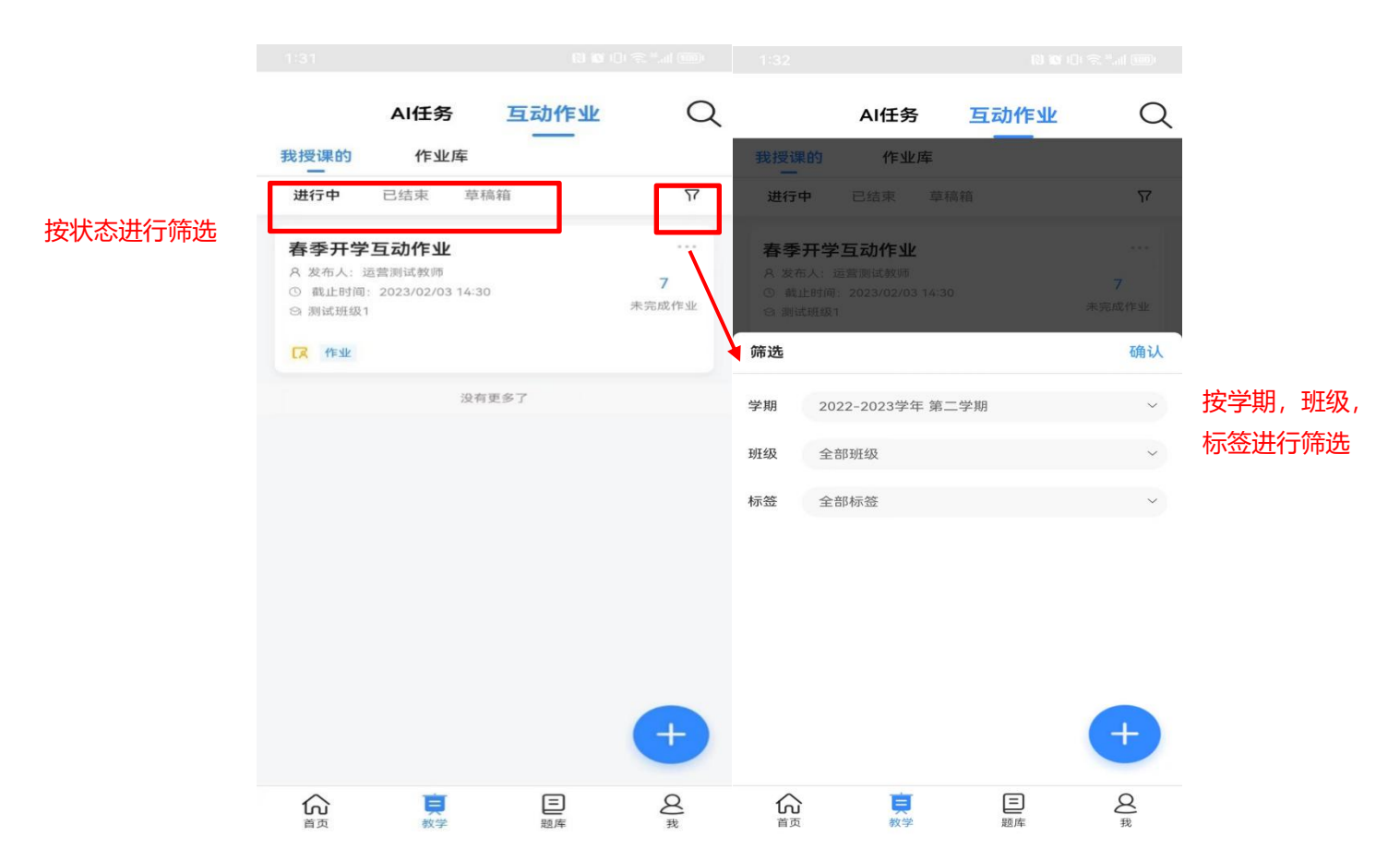

6.2.2作业查看

# (1)作业详情查看:点击作业卡片可查看发布的作业内容和学生的作业提交列表;

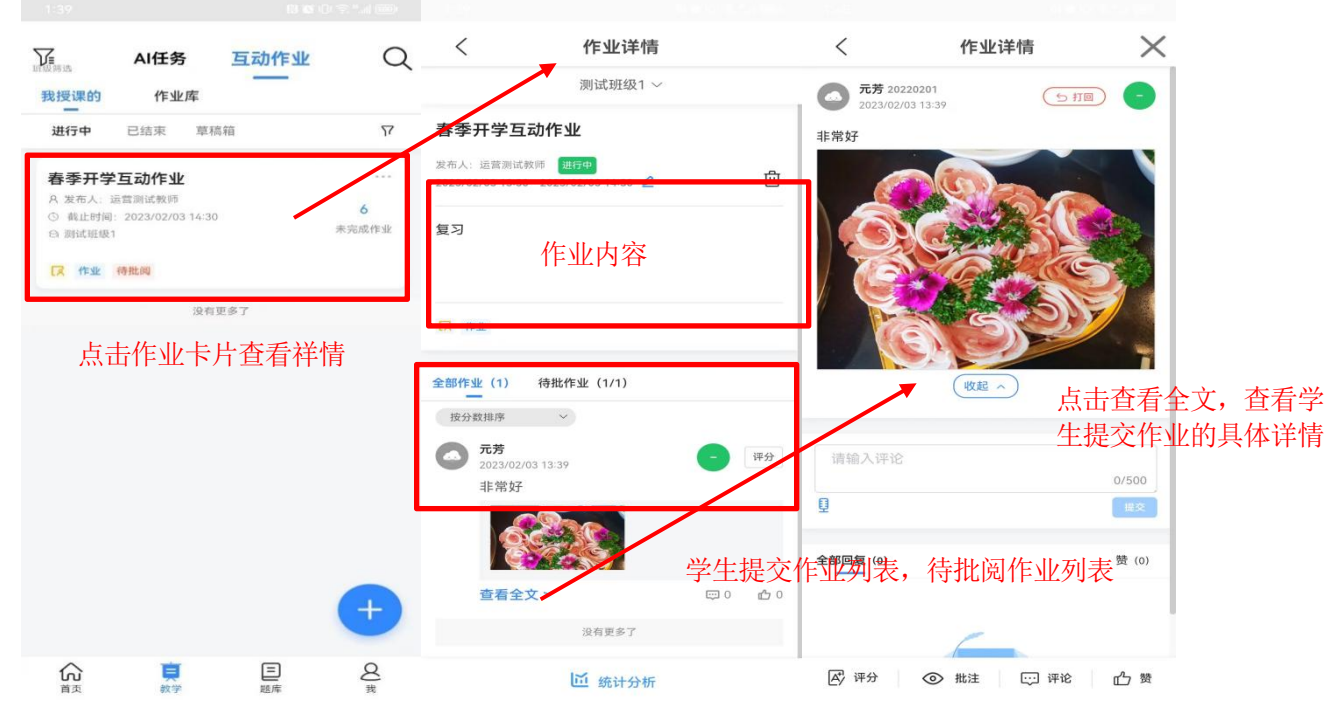

(2)学生作答详情:在作业列表点击学员作答内容/查看全部可以进入学的的作 业详情查看学生作答的全部内容以及作业评论等内容。

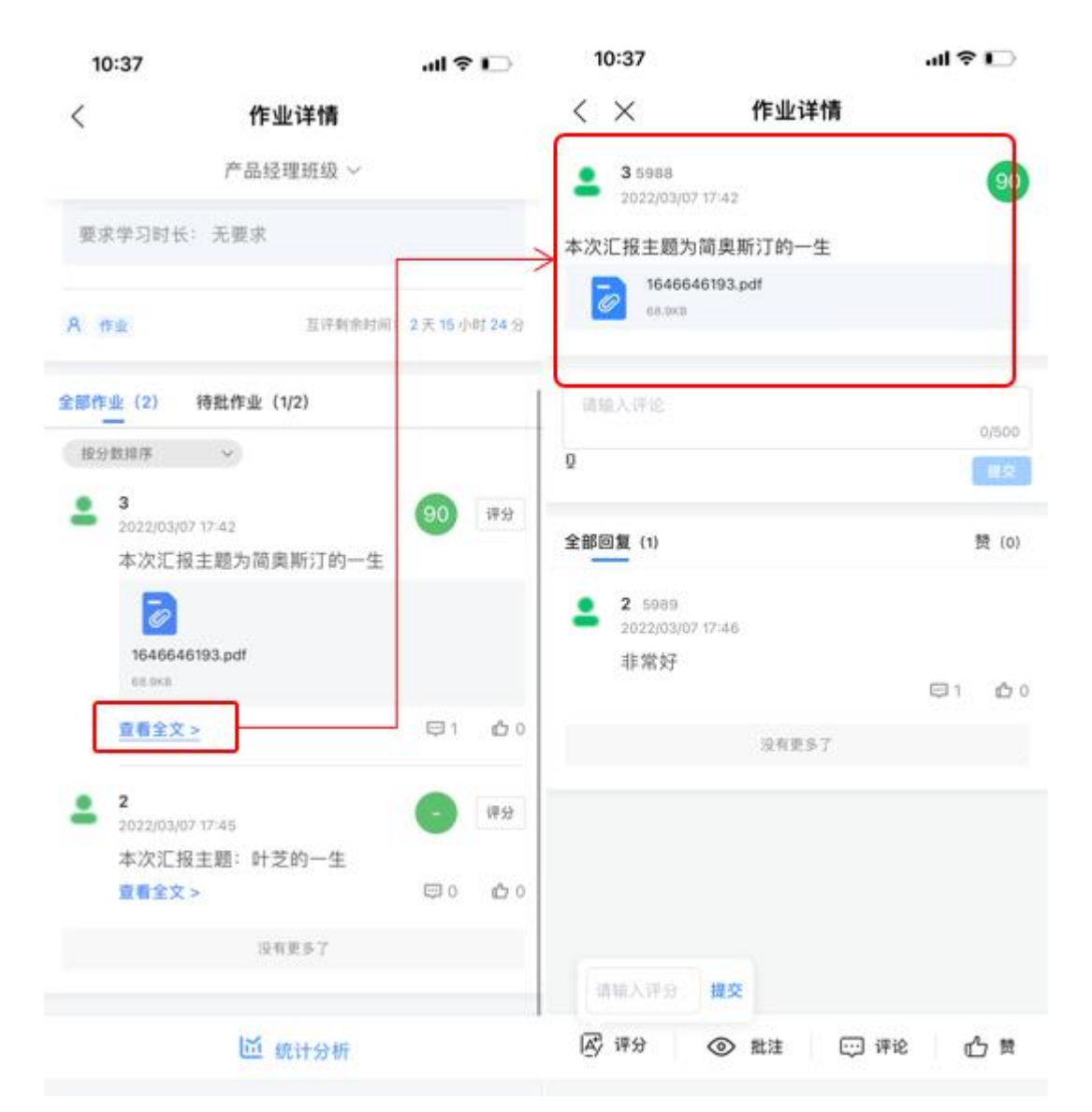

(3) 语音作业支持转文字: 如果学生提交的作业中存在音频, 教师可以对学生的 音频作业进行转文字操作,点击英文转写或中文转写来分别对英文音频和中文音频进 行转写;转写后的文字会展示在音频下方。

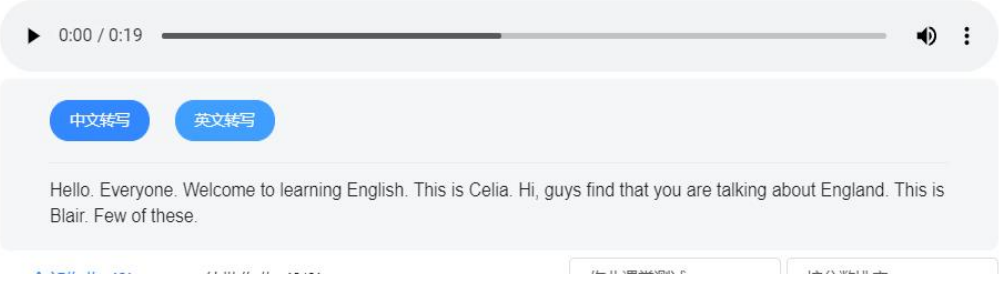

6.2.3作业编辑

已发布作业可进行截止时间编辑,进行延时截止的操作;在作业详情页点击 【编辑】按钮,即可查看作业编辑弹窗,设置新的截止时间后点击确定。

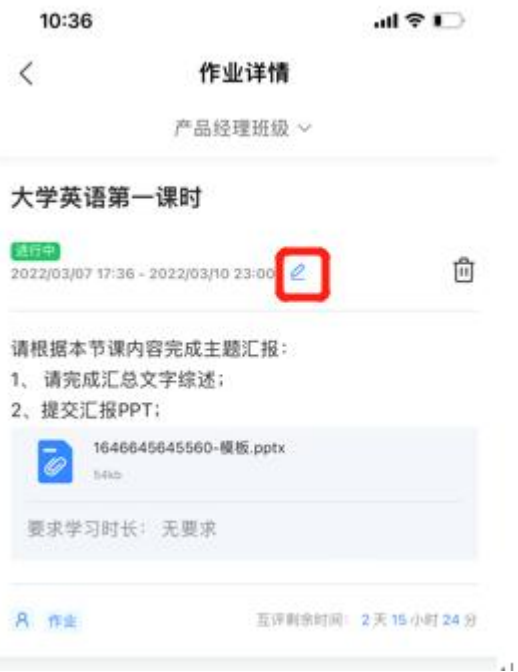

6.2.4作业删除

点击作业详情页里的【删除】按钮可删除作业,删除作业后将删除作业内容和学 生作答数据,学生将无法再查找到作业,也无法再看到作业内容和自己的作答内容;

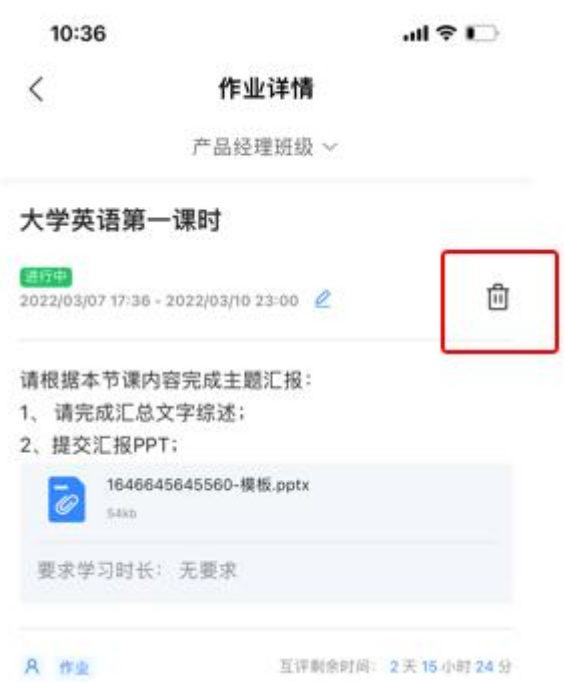

6.2.5作业模板

(1)作业模板生成:发布作业时勾选生成作业模板到作业库可生成作业模板; 在我授课的作业列表中点击作业名称后三个点选择加入作业库。可在作业库生成作 业模板;反复生成会生成多个相同的作业模板。

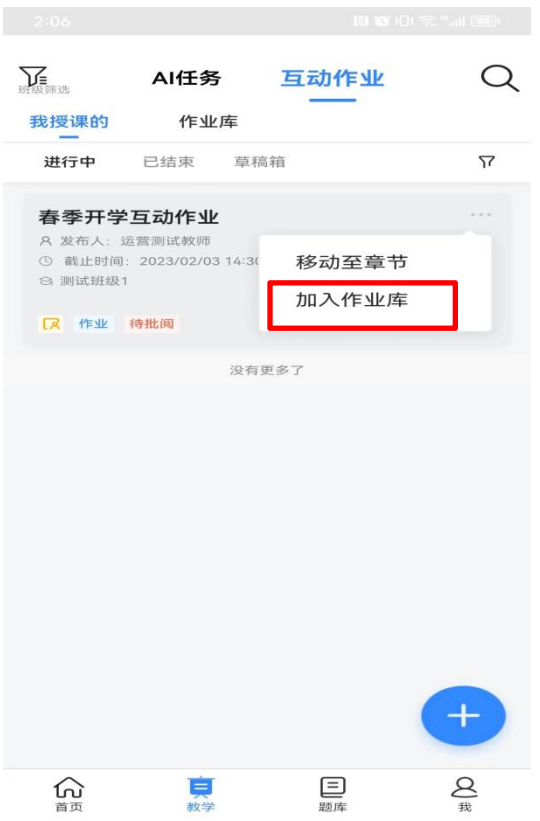

(2)作业模板查看:点击作业库,进入作业模板列表,点击作业模板名称可查 看作业模板内容。

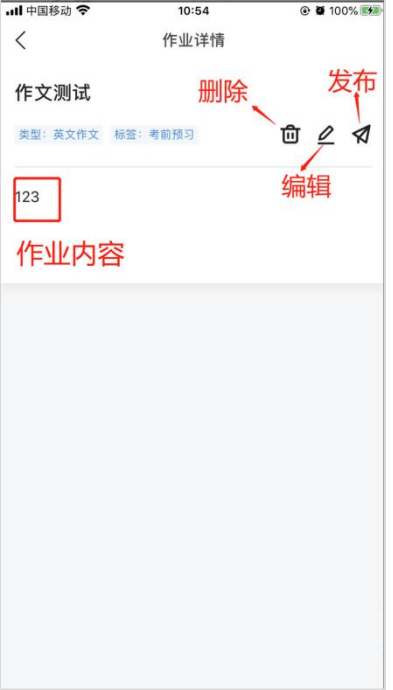

# (2)作业模板编辑\删除\发布

作业编辑: 在作业模板查看页点击作业模板编辑后可编辑作业模板内容;

作业删除:在作业模板查看页点击删除按钮可删除作业模板;

作业发布:在作业库列表中点击发布按钮或在作业模板查看页点击发布按钮均可 对作业模板发布,发布前可更改作业内容,更改的作业内容不会改变作业模板内容。

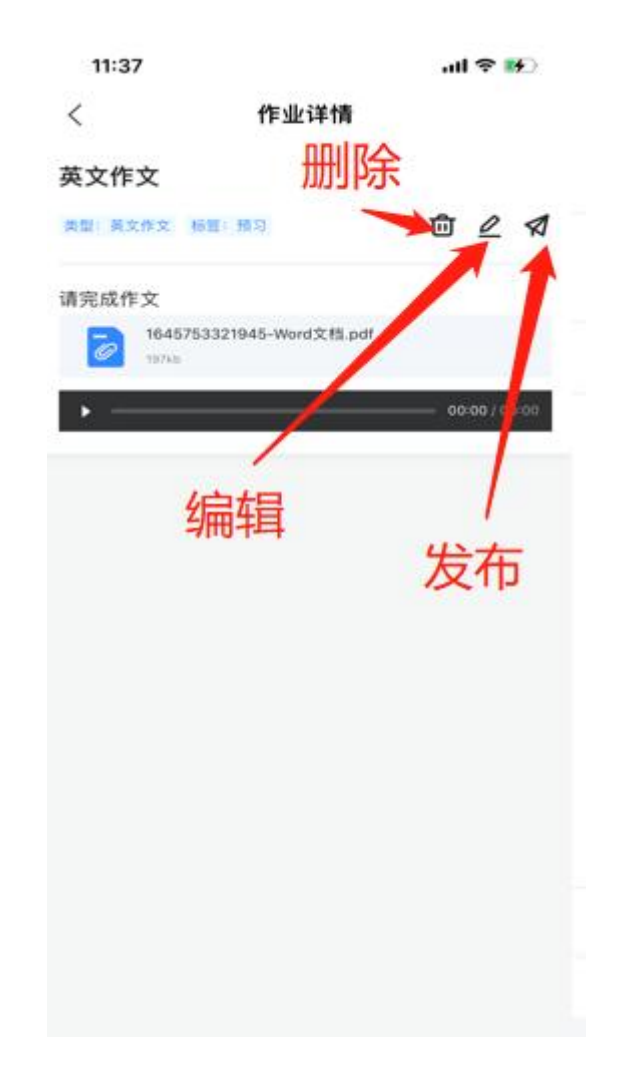

6.3作业批阅

学生提交作业后,教师可实时查看作业,并对作业进行评分、批注、打回操作。

6.3.1作业评分

在全部作业列表可进行评分;在学生作业详情页进行评分,评分后学生可实时收 到教师的评分;教师可反复进行评分来进行评分的更新。

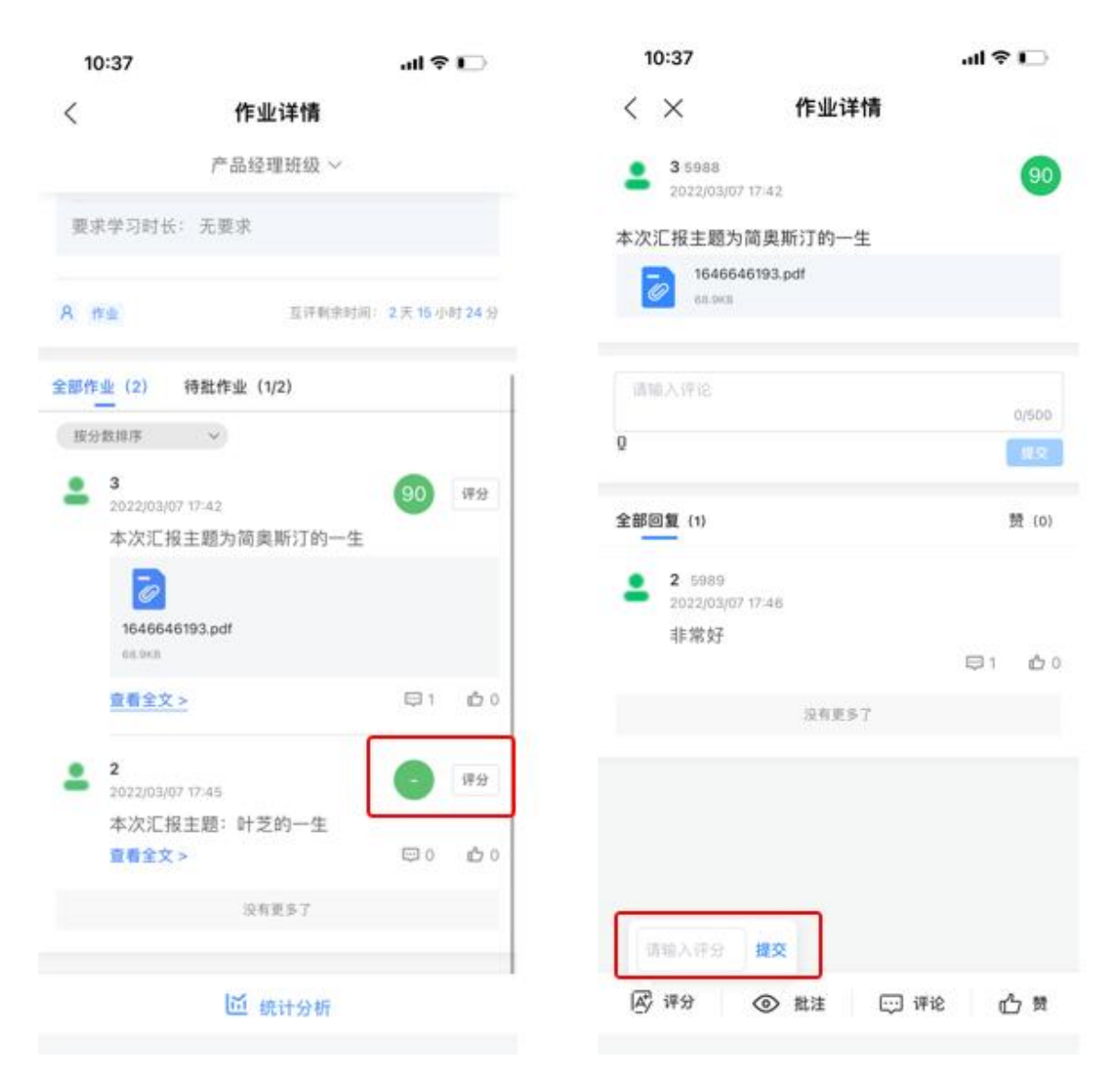

6.3.2作文智能评阅

英文作文作业仅支持对英文文本进行智能批改,在学生提交作文文本后系统会自 动进行批改,返回批改报告;教师可以查看智能批改反馈和报告内容,同时支持对学 生进行重新评分;

批改状态: AI评分后学生仍为未批改状态, 可反复对作业进行修改; 教师评分后作 业为已批改状态,学生不可再进行修改;

总分:总分计算规则等于维度分相加;

维度分:引擎返回的维度分,其中篇章22%、内容7%、句子28%、词汇43%;

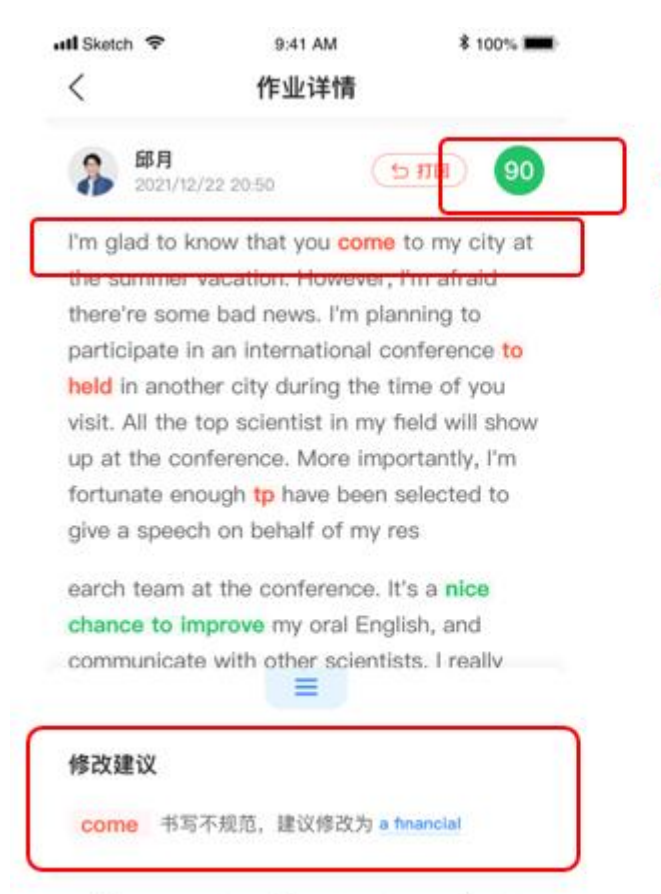

四评论

山 赞

Ay 评分

点击查看详细报告

原文批注,点击查看批改反馈。

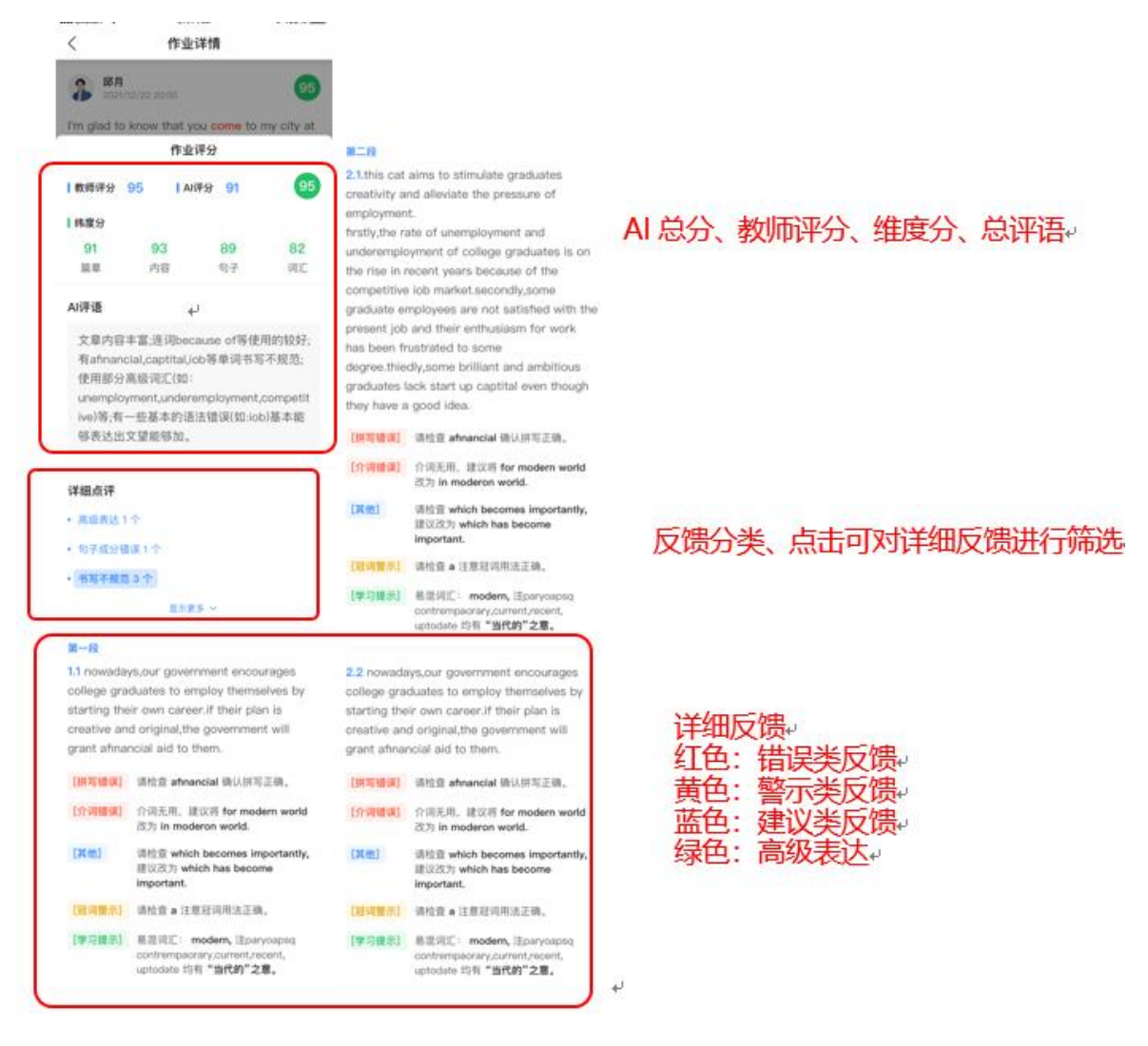

6.3.3作业批注

点击【批注】进入批注模式;作业批注后作业变为已批改状态,不可再打回作业; 作业批注后学生可查看教师对作业的批注。

划线:点击划线后在批注页面中选择一个点,然后移动鼠标选择另一个点,在两 点中间划线;

添加图形:可添加方形和圆形,点击形状按钮后,在批注区域点击然后拖动可调 节图形大小;

添加文字:点击文字按钮后,在批注区域点击,输入文字;

添加涂鸦:点击画笔按钮后,在批注区域可进行涂鸦;点击擦除按钮后可擦除涂 鸦;

添加对号/叉号: 分别点击对应按钮后, 在批注区域点击可添加:

批注删除: 对号、叉号、文字可鼠标移入图形点击右上角删除按钮删除; 横线、 圆形、矩形需先点击顶部操作按钮后,双击图形进行删除;画笔涂鸦需点击擦除后进

### 行擦除;

# 批注清空:点击清空按钮可以一次性清空所有批注;

### 批注完成:点击完成按钮可对批注进行保存并退出;

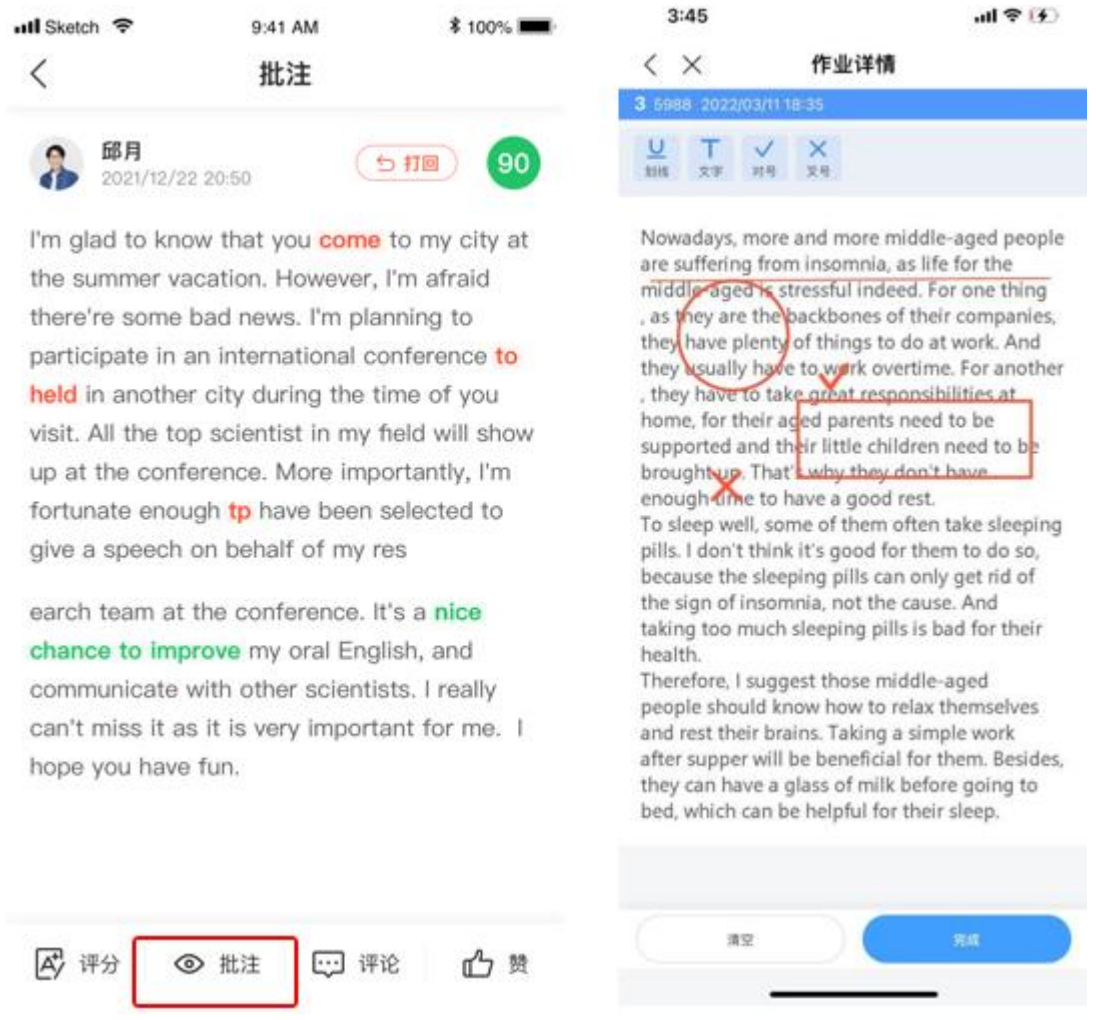

### 6.3.4作业打回

作业截止前可对未评分且未批注的作业进行打回操作,打回后学生的作答数据将 被清空,可重新进行作答提交;若打回作业未延长作业提交截止时间,在作业截止后 学生将无法再重新提交被打回的作业;

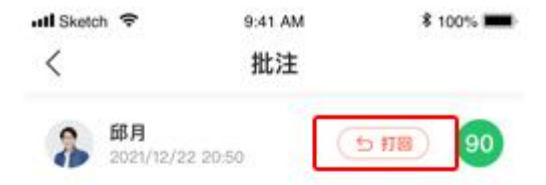

I'm glad to know that you come to my city at the summer vacation. However, I'm afraid there're some bad news. I'm planning to participate in an international conference to held in another city during the time of you visit. All the top scientist in my field will show up at the conference. More importantly, I'm fortunate enough tp have been selected to give a speech on behalf of my res

earch team at the conference. It's a nice chance to improve my oral English, and communicate with other scientists. I really can't miss it as it is very important for me. I hope you have fun.

A 评分 ◎ 批注 四评论 凸鼓

6.3.5作业辅助批阅

作业发布时,可对上传的附件设置学习要求,要求设置分为两种,(两种不可同 时选中)。

①学习时长要求设置:所有附件可设置学习要求时长,时长输入单位为分钟,最 小输入1分钟;设置后学生可在作业详情看到每个附件的学习要求;

2音视频播放完成设置: 音视频附件可选择音视频播放完成设置,选中后,学生 在进行音视频播放时不能快进和调节进度,仅支持播放和暂停;

作业附件要求学习时长设置后系统会对学生的附件学习时长进行统计,并在学生 提交的作业详情中进行展示;

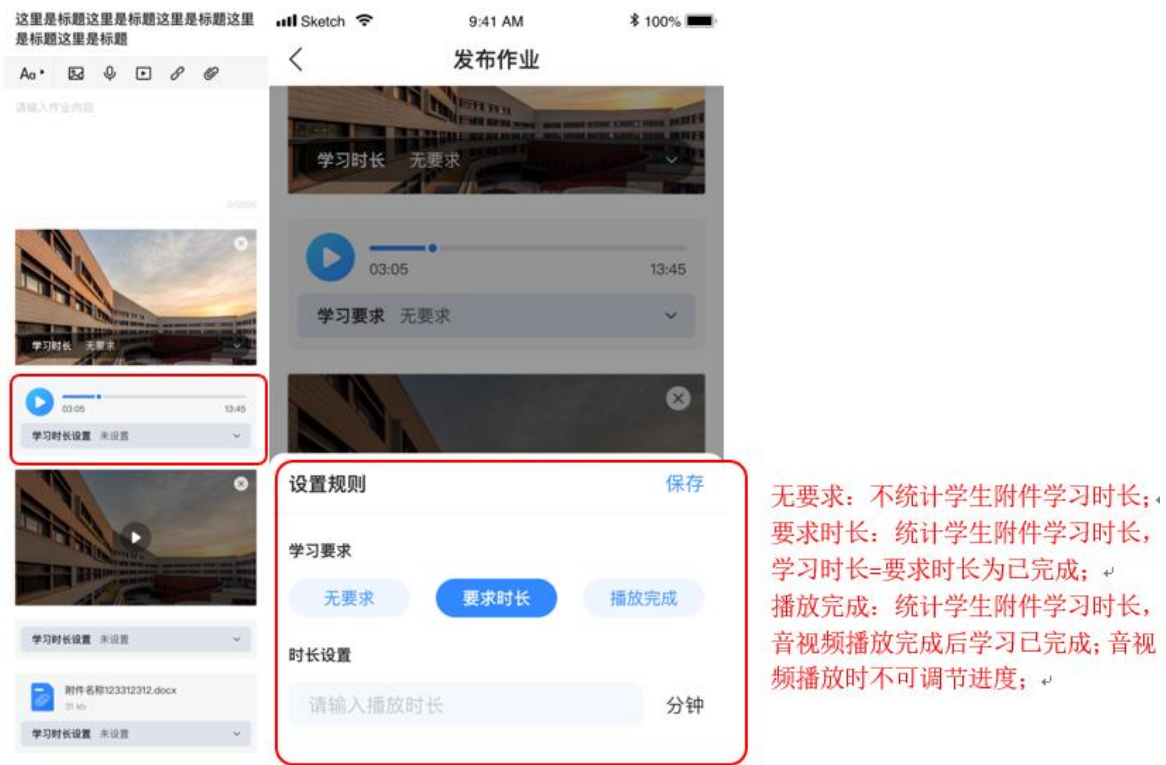

6.4作业评论管理

教师可以对学生提交的评论和回复进行删除操作,以便管理不正当言论问题; 可支持删除评论和删除回复,删除评论时,如果评论下有回复会同时被删除;

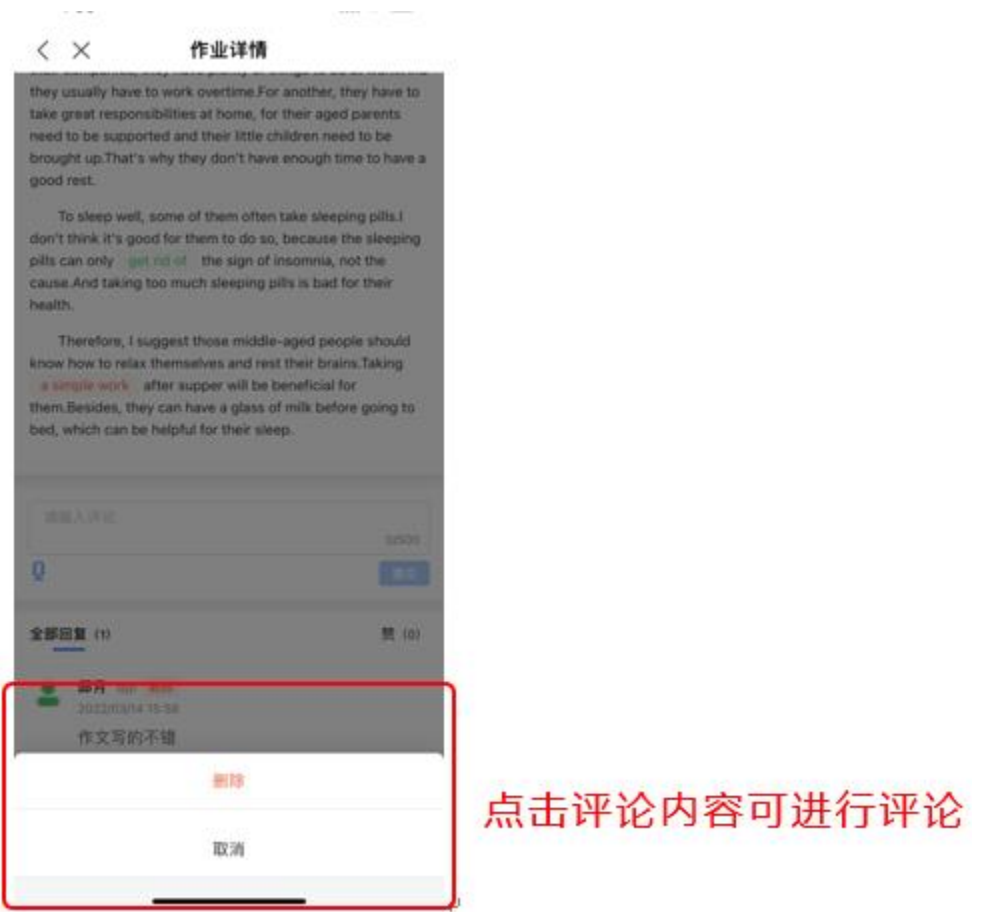

6.5作业数据查看

教师可在作业的统计分析中实时查看当前作业的作答情况,包括班级总体数据和 学员个人数据。

班级筛选: 数据查看可进行班级筛选,点击右上角的班级选中对应的班级后查看 该作业此班级作答数据;

作业数据统计维度包括:作业分数、提交数据、评阅数据、完成数据。

作业分数: 班级作业平均分、最高分、最低分;学生作业总分、教师评分、学生 评分;

提交数据:作业已提交人数、作业未提交人数;

评阅数据:教师已评阅任务、教师未评阅人数,学生互评人数;

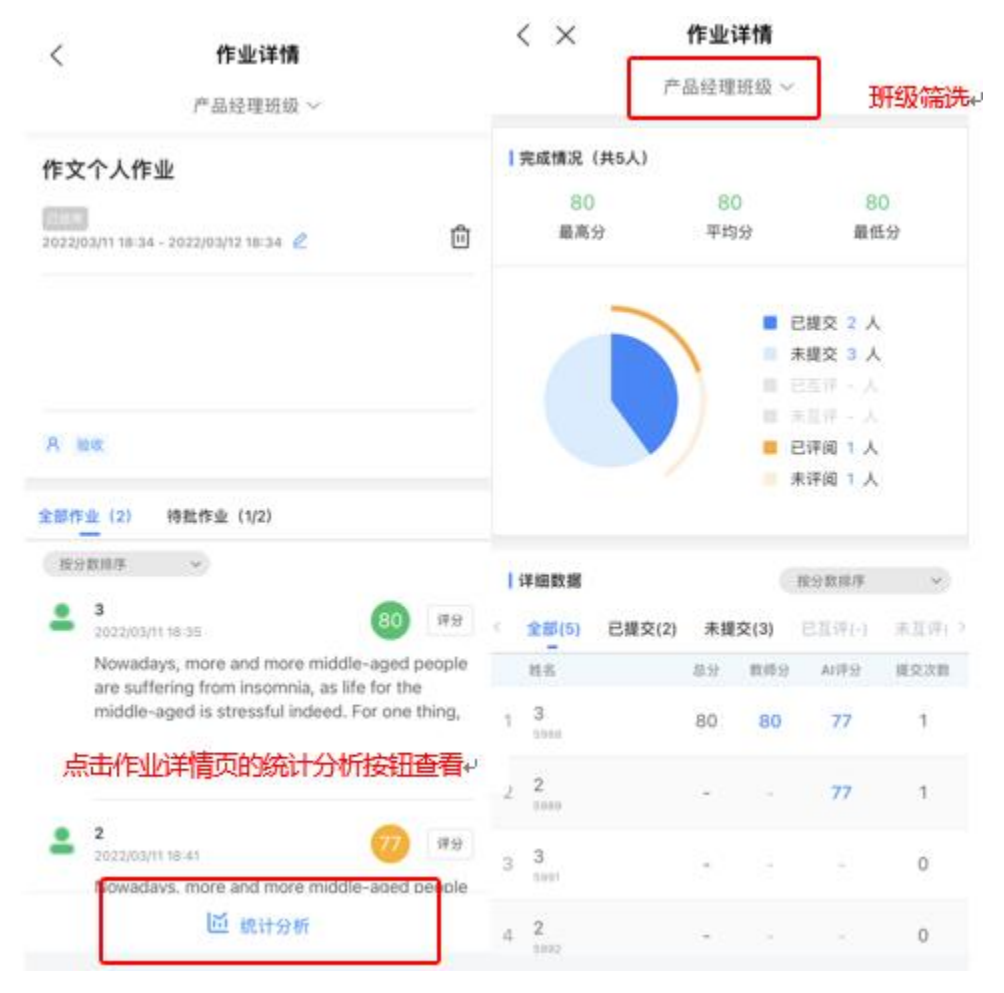

7.学习社区

7.1进入社区

打开FiF口语训练app教师端,点击下方导航栏图标即可进入社区首页。社区首 页中包括班级小组、独家专栏、兴趣小组、关注等入口和帖子展示。

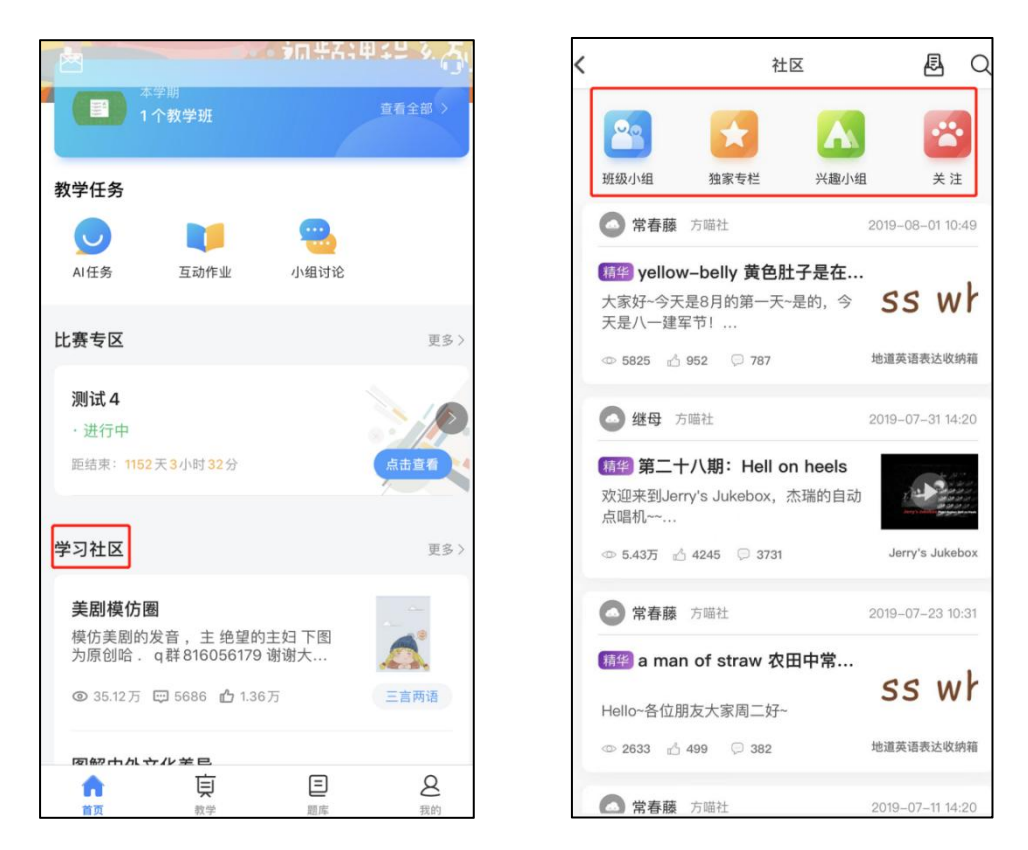

7.2班级小组

班级小组是教师根据教学班创建的小组,老师在班级小组中可以进行发帖,并 对学生的评论和回复进行打分,并查看学生在帖子内的表现统计以及小组贡献榜 (班级小组学生无法发帖)。

7.2.1 班级小组列表&小组首页&浏览帖子

点击社区首页上方班级小组图标可进入班级小组列表页,点击任一小组后进入 该小组首页。点击任一帖子可进行内容浏览。

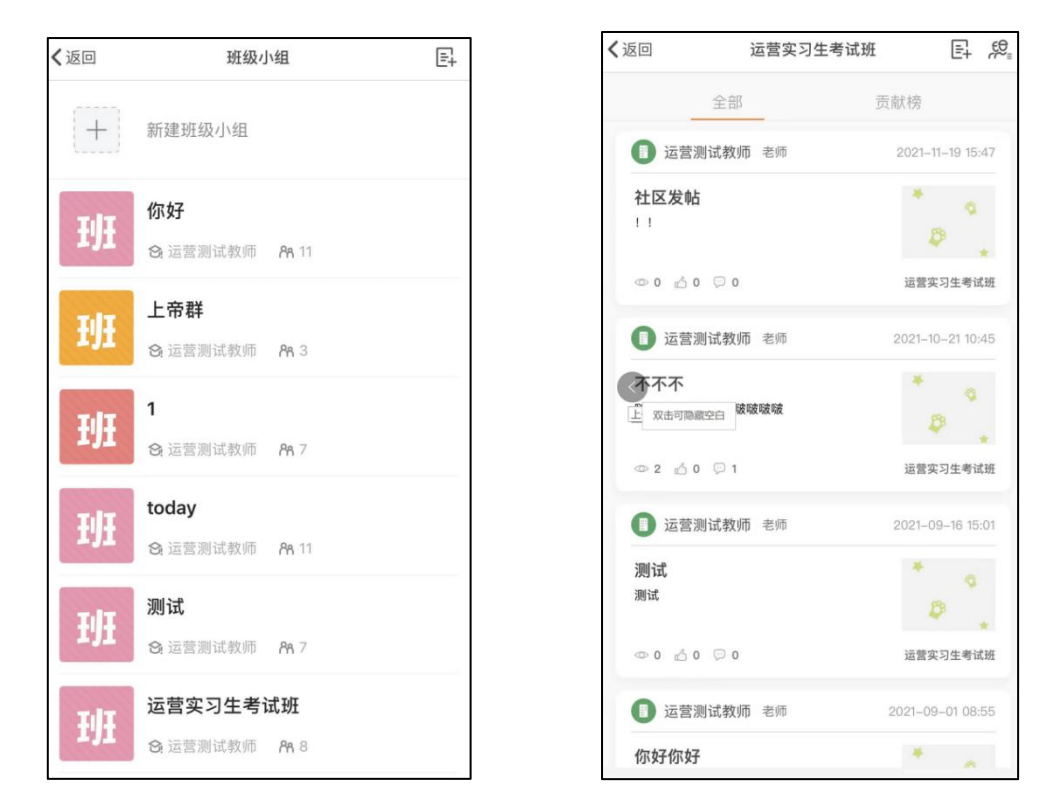

#### 7.2.2 新建小组

班级小组是教师根据教学班创建的小组,目前有两种创建班级小组的方式。小 组创建成功后小组成员不能进行更改。

#### 教师没有班级小组:

当教师没有班级小组时,教师进入班级小组列表页会自动弹出教学班列表框, 教师可选择需要建为班级小组的教学班(一个教学班创建为一个班级小组),点击 "确认创建"系统自动为您创建

#### 有班级小组时新建:

教师需要填写班级小组名称、小组描述(选填)和选择小组成员。教师选择小 组成员时,可选择将某一个教学班创建为小组,也可选择将多个教学班创建为一个 班级小组, 或者也可以从教学班中选择特定学生创建为班级小组, 每一个小组的人 数上限为1000人。填写完信息后点击"创建"即可。

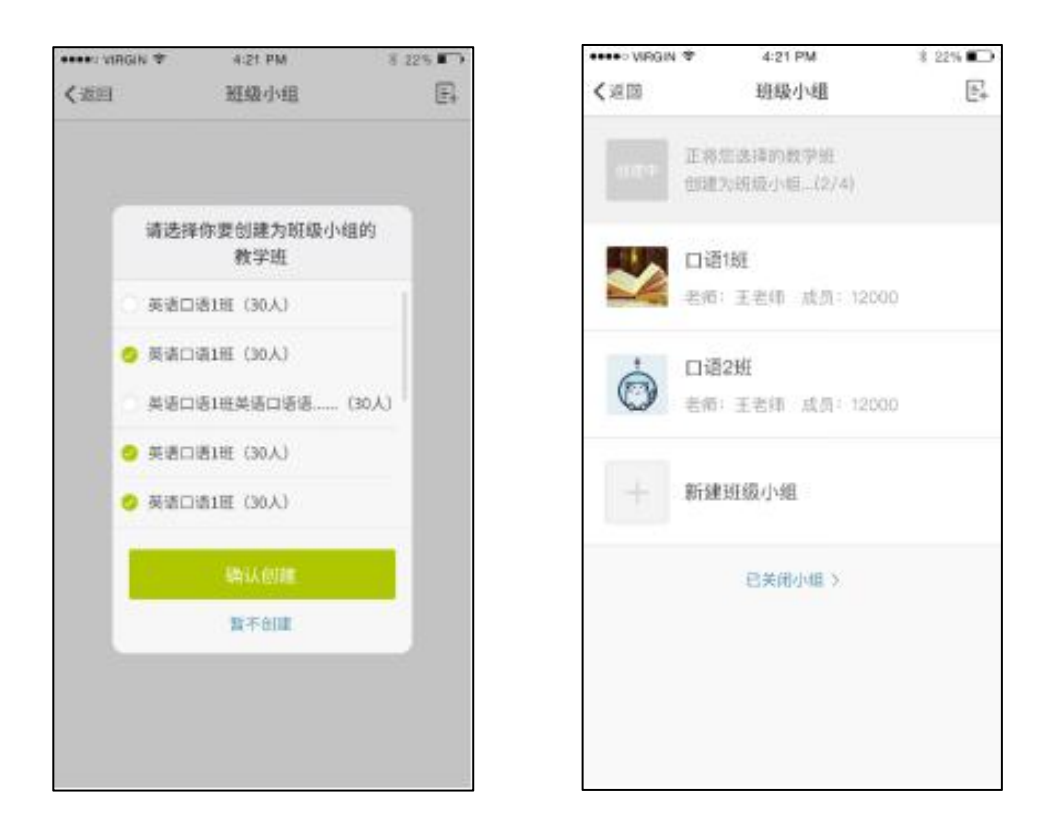

7.2.3 打分

教师可在班级小组的帖子中对学生的评论或回复进行打分(图10), 点击评论右侧的打分按钮""输入"0~100"之间的整数即可;可点 击分数显,如" 图90分,进行重新打分。学生可在学生端app的相应评 论右上方看到分数,学生的每一条评论或回复的得分都会参与帖子"表现 统计"和小组"贡献榜"的统计数据计算。

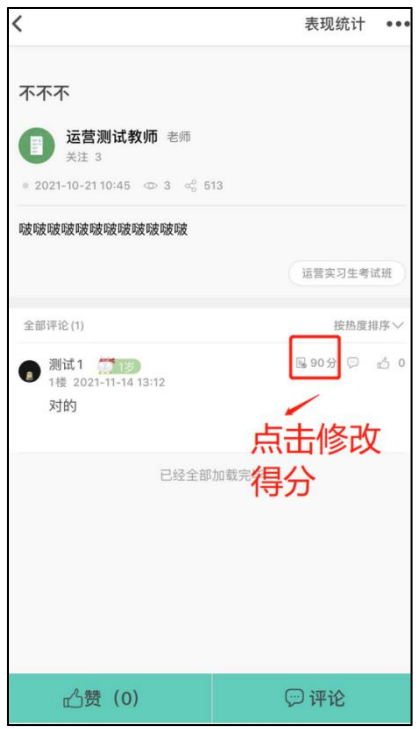

### 7.2.4 置顶

教师在班级小组中可对帖子进行置顶,置顶后的帖子将会规定在小组首页帖 子列表的最上方。在帖子详情页点击右上角橙色按钮,在操作项中点"置顶"即可, 同时也可进行分享、编辑、删除、举报等操作。

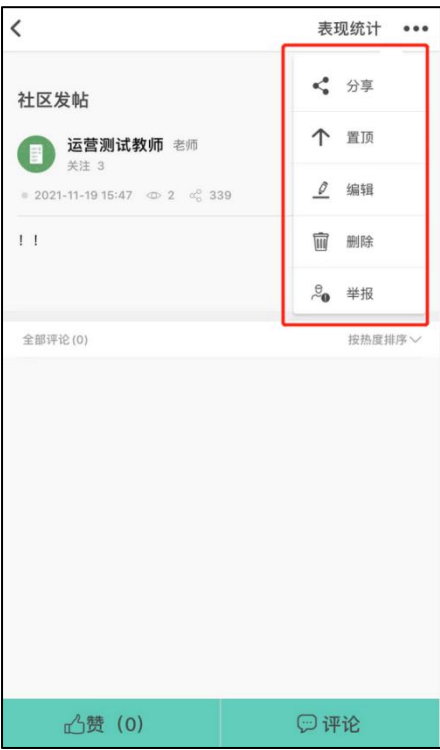

## 7.2.5 表现统计

表现统计是班级小组的的帖子特有的统计功能,在帖子详情右上角可以查看, 展示该小组成员在该贴内的排名和数据,统计维度包括看帖情况、互动情况和得分, 同时支持在线导出功能。

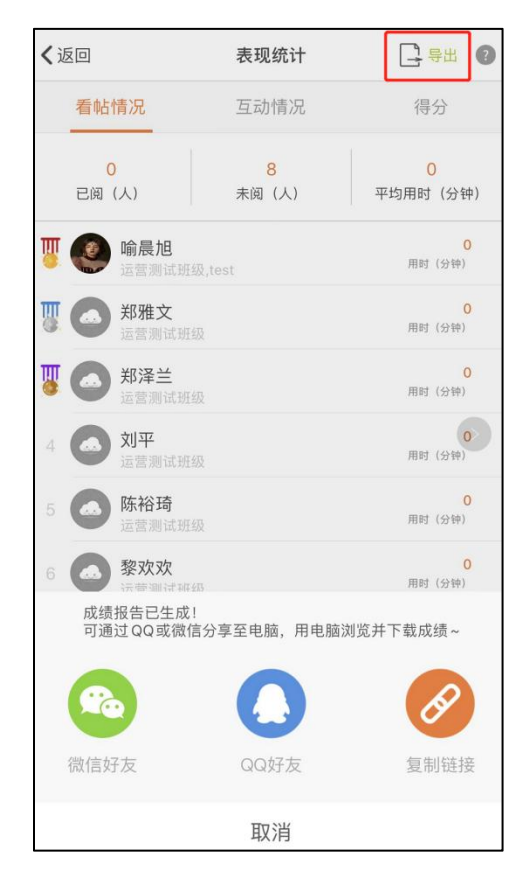

#### 7.2.6 贡献榜

教师在班级小组首页切换顶部tab可进入贡献榜页面,贡献榜显示该小组的平均 统计数据和小组成员排行,包括获得鱼数、得分、看帖数、评论数、被赞数和看帖 时长。同时支持在线导出表格。

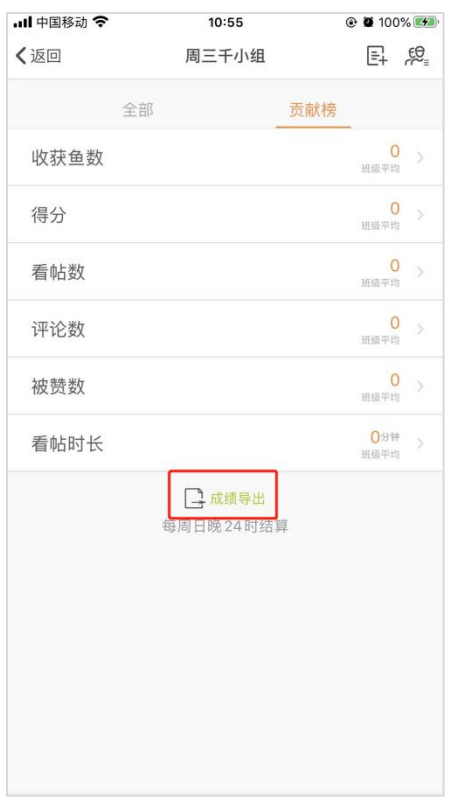

7.2.7编辑小组&关闭小组

教师可将自己已经创建的班级小组进行编辑&关闭,教师在小组首页点击右上角 小组主页图标"<sup>。"</sup>,可进入小组主页。教师点击页面下方的"关闭小组"按钮 可将该小组关闭,关闭后教师可在班级小组列表页点击"查看已关闭小组"页面查 看并重新开启;点击小组主页右上角"编辑"按钮可对小组的名称和描述进行重新 编辑,不能对小组成员进行编辑。

7.3兴趣小组

兴趣小组是FiF训练官方建立的话题、活动、兴趣等小组。会在后台指定学生或 教师针对某一小组的发帖权限,赋予了发帖权限即可在该小组内进行发帖。同时会 对某一小组指派超级编辑(该角色人员由官方指定),超级编辑可在app上对该小组 的帖子进行加精、置顶,对小组内的帖子中其他用户的评论或回复进行打分。

兴趣小组列表&小组首页:点击社区首页上方兴趣小组图标,可进入兴趣小组 列表页,点击任一小组后进入该小组首页。用户可在"全部"和"精华区"之间切 换查看帖子。

贡献榜:用户在兴趣小组首页切换顶部tab可进入贡献榜页面,贡献榜显示该同 用户在该小组中本周获得鱼数、排名信息、上榜次数(每周日结算时,排名前50记 做一次上榜)和当前前50名排行榜。

活动专区:活动专区是一个特殊的兴趣小组,这个小组不涉及数据统计,只会 不定期地展示形式多样的线上线下活动信息。

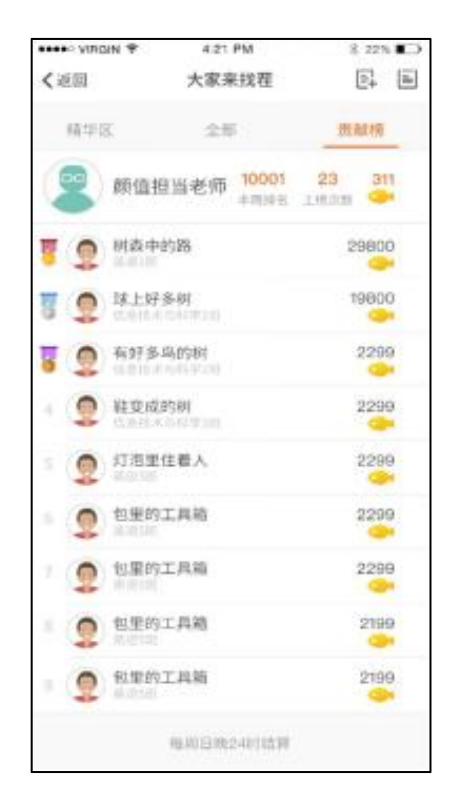

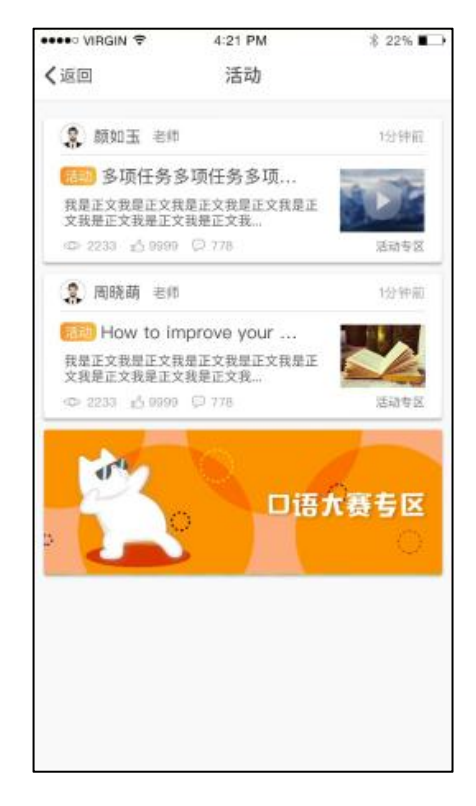

7.4独家专栏

独家专栏是FiF口语官方建立的以英语学习资源进行线上教学为目的的小组,内 容来源于官方原创、资深学者教授授权和第三方优质资源,来帮助广大用户有针对 性、场景性和实用性地学习英语口语。

独家专栏列表&专栏首页:点击社区首页上方独家专栏图标,可进入独家专栏 列表页,点击任一专栏后进入该专栏首页。用户对专栏进行关注,并查看该专栏所 有的学习资源。

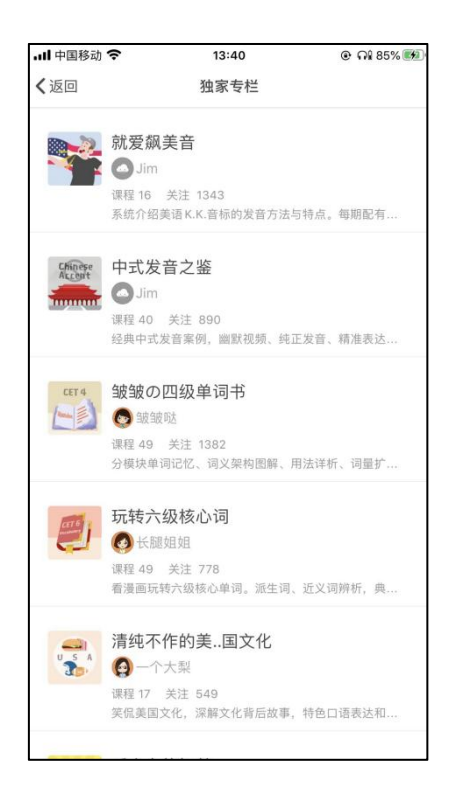

7.5关注

用户在社区中关注了其他用户或者专栏,当该用户在小组或专栏发了新帖后, 社区首页的关注图标就会显示红点提示。用户点击关注即可进入关注页面,该页面 会展示所有关注的人或专栏发布的帖子。

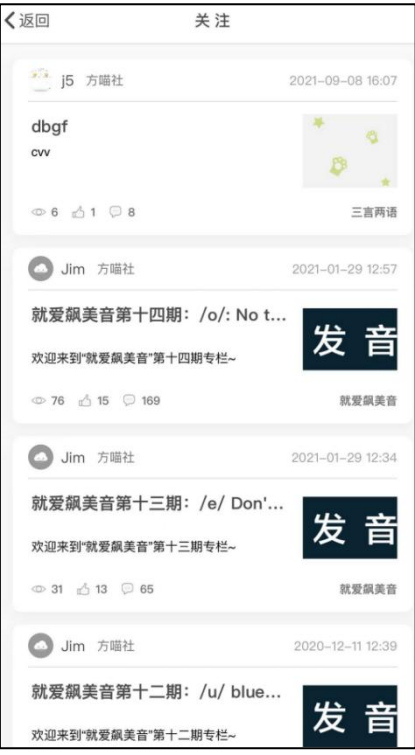

7.6发帖

教师在班级小组或有发帖权限的小组列表页和该小组首页右上角进入发帖页面, 教师可在app端和pc端进行发帖,app端发帖内容可键入文字、图片和语音音频。

#### 第一步: 输入帖子内容

(1)文字:文字可最多键入4000个字符(单个汉字为2字符,单个英文字母&标 点&空格为1字符),并且提供字体加粗和斜体两个功能,两个功能可以同时使用, 使用时点击加粗按钮" "或斜体按钮" ",后面键入的文字即可展示相应 字体格式,也可先选择文字再进行字体格式变换。

(2) 图片: 一个帖子中最多可键入20张图片, 支持jpg、png和gif格式, 每张

大小不得超过2M。用户点击键盘上的添加图片按钮 进入手机系统图库选择图 片(每次只能插入一张),即可插入到内容中,可点击图片右上角删除按钮将该图 片删掉。

(3)音频:一个帖子中只能插入一条音频,时间不得超过5分钟。用户点击键 盘上的录音按钮",可,即进入录音界面,点击录音按钮开始录音,再次点击时 结束录音,点击"重录"重新进行录音,点击"使用"即可插入帖子正文中,点击 音频右上角删除按钮可将录音删除。

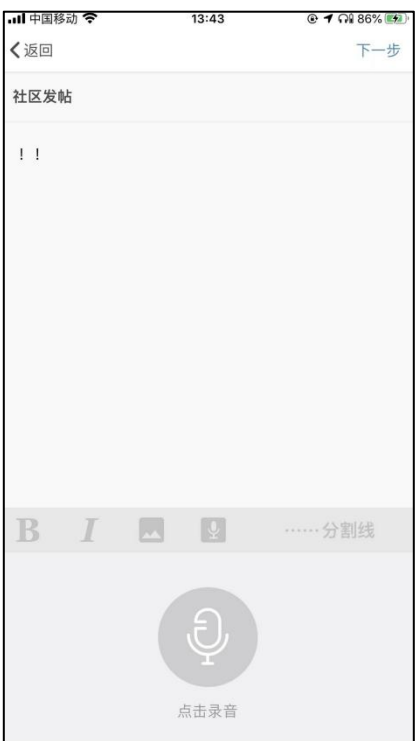

第二步: 选择小组

键入完帖子标题和内容后,点击右上角"下一步",用户会进入选择发帖小组 页面,该页面展示用户所有有权限发帖的小组,选择后点击右上角"发布",即完 成发帖。其中班级小组可多选,兴趣小组和专栏只能单选。

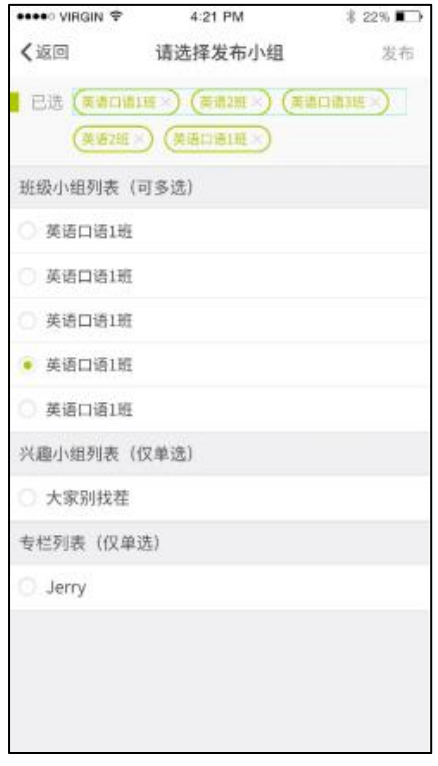

7.7搜索

教师点击社区首页上方搜索框,可进入搜索页面。分别提供"搜全部"、"搜 用户"和"搜帖子"等功能。搜索全部时,会根据搜索内容对帖子标题(模糊搜索) 和用户真实姓名(精确搜索)同时进行搜索;搜索帖子时,是对帖子的标题进行模 糊搜索,帖子标题中涵盖搜索内容是即可展示出来,点击可进入帖子详情页;搜索 用户时,是对用户的真实姓名进行精确搜索,符合的用户会展示出来,用户可对搜 索出的用户可直接进行"关注"或"取消关注"。

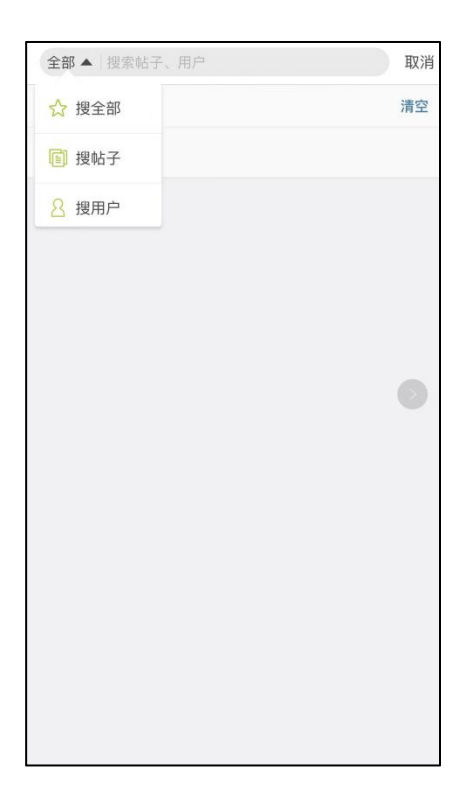

7.8我的帖子集

我的帖子集是展示用户帖子状态的功能模块,用户进入社区页面,点击右上角 图标钮进入我的帖子集页面其中包括未发布和已发布两个帖子列表。用户在发帖页 面点击返回时,系统会提示是否保存内容,用户如果选择保存,该未发布的帖子会 保存在"未发布"列表中,帖子会显示最后一次的更新(保存)时间。用户从这个 列表中点击进入帖子,可继续对帖子进行内容编辑和选择发布小组,成功发布后该 帖子会从列表中消失。用户也可对该列表的帖子进行删除操作(安卓长按、ios左 滑),删除后无法恢复。

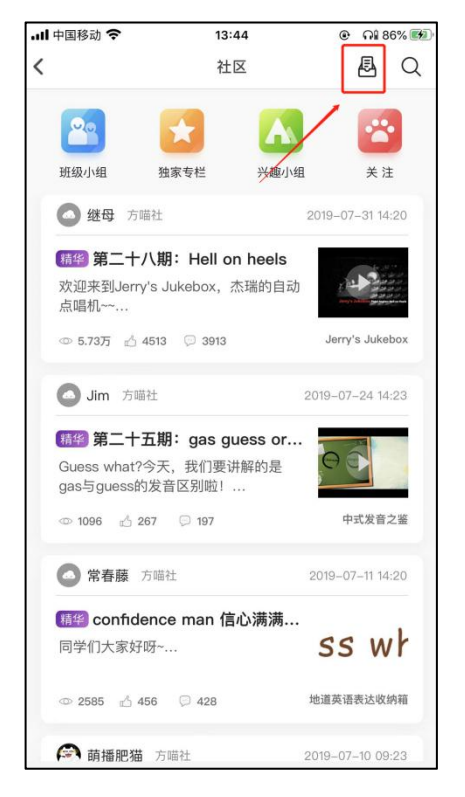

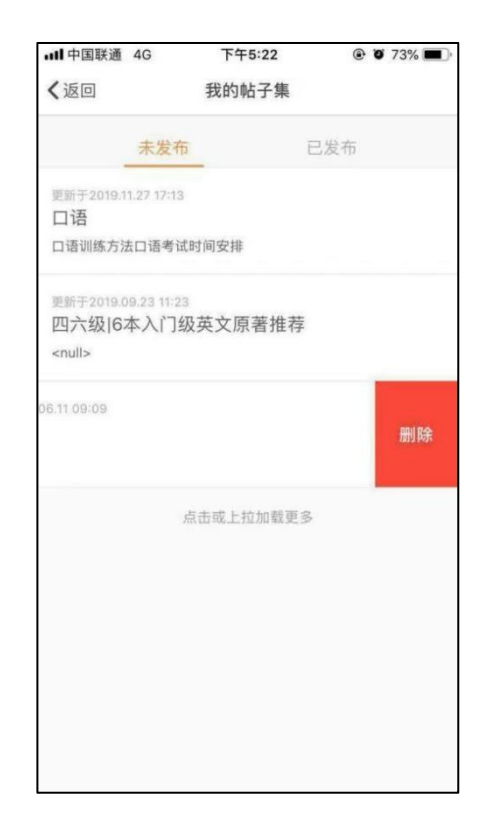

# 8.个人主页及设置相关

教师可在【我的】中查看"我的信息""我的工作量"统计、学生排行榜、 关于我们,还可以对 APP 进行意见反馈及基本设置(见图 1)。

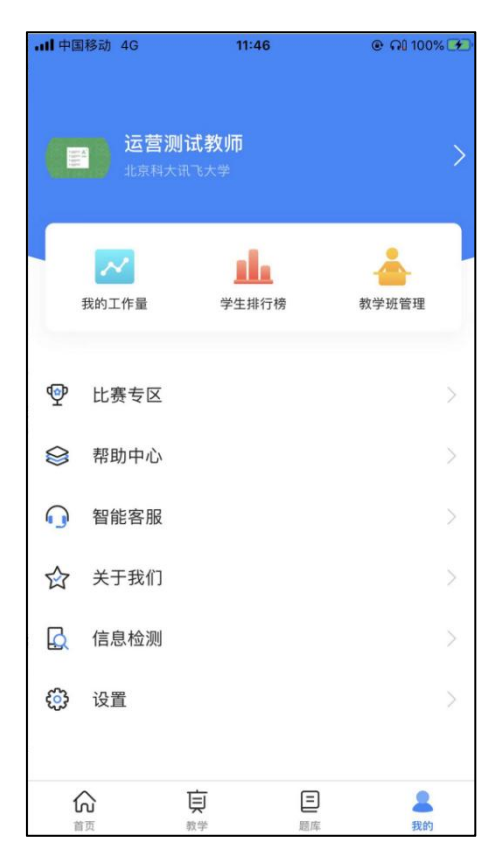
8.1个人主页

教师端个人主页,从"我的"中点击右上角"标红小角"进入(见图2、图 3),其中综合了我发过的帖子、我参与过的帖子、关注我\我关注的人等功能, 用户查看他人个人主页时可以对该用户进行关注(见图3)。

点击"个人主页"右上角铅笔图标,进入"我的信息"页面(见图3、图 4),可对头像、昵称、性别、出生年月进行修改。

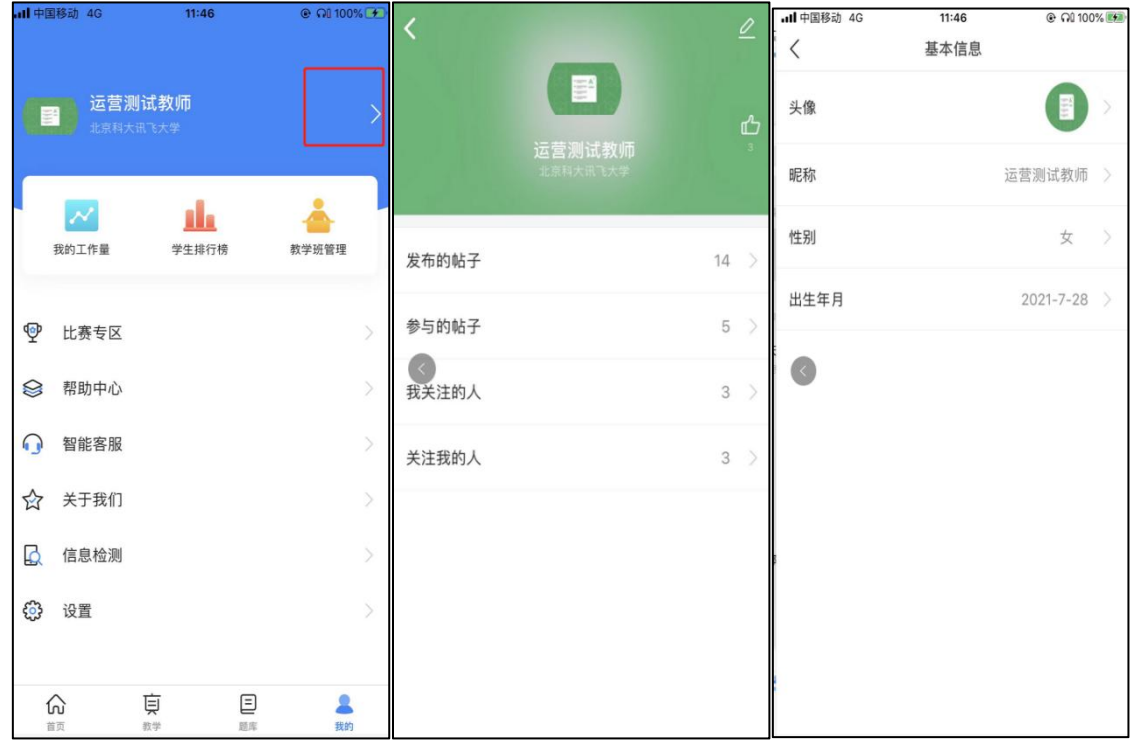

图 2 图 3

图4

8.2我的工作量

点击"我的工作量",进入"我的工作量"页面(见图 5、6)。教师可按 学期查看在某学期内的发布任务数、发布习题数、新建习题数,并可查看该学期 下每个月这三个数据的柱状图。默认显示当前学期。学期只可单选。另外,也可 选择查看全部时间内累计的发布任务数、发布习题数、新建习题数,并可查看每 学期这三个数据的柱状图。

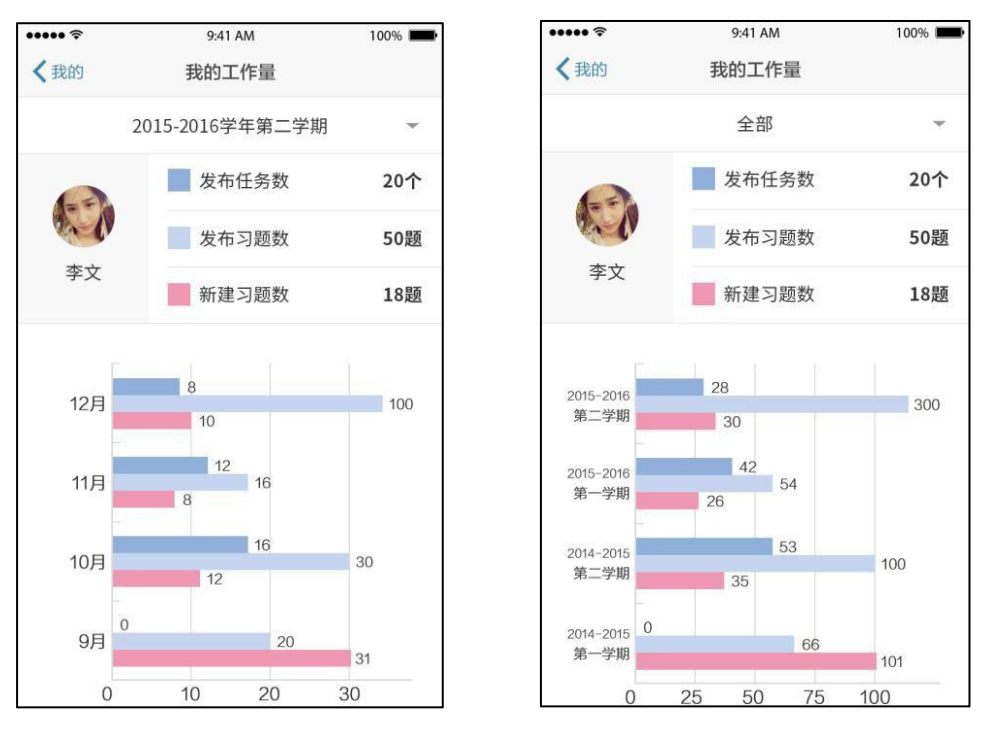

图 5 我的工作量 图 6 我的工作量

8.3学生排行榜

点击"学生排行榜",进入"学生排行榜"页面(见图 7)排行榜分为四类, 口语能力排行榜、连续天数排行榜、用功时长排行榜、鱼数排行榜。每个排行榜 包含,班级排行、学校排行和总排行。

在班级排行中,教师可查看所教班级全部学生在"FiF 口语训练"中进行 的所有单元学习的排名情况;在学校排行和总排行中,教师可查看本校排名前 50 和"FiF 口语训练"排名前 50 的学生的整体学习情况。教师还可以在排行 榜中,对排行榜中的所有学生进行点赞或取消点赞的操作。

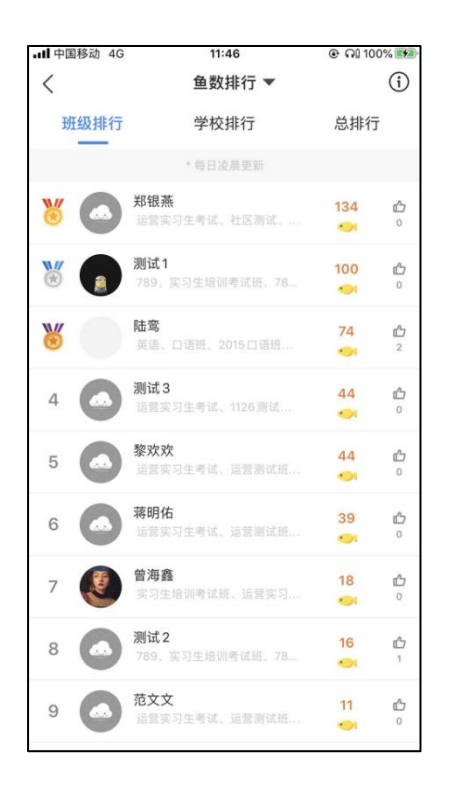

图 7 学生排行

8.4比赛专区

教师可点击【比赛专区】里查看学生比赛的情况, (图 8)点击比赛进去比赛详 情(图 9)。特别注意:口语大赛按照教学班形式发布时,教师可查看名下教学班 学生参赛情况。

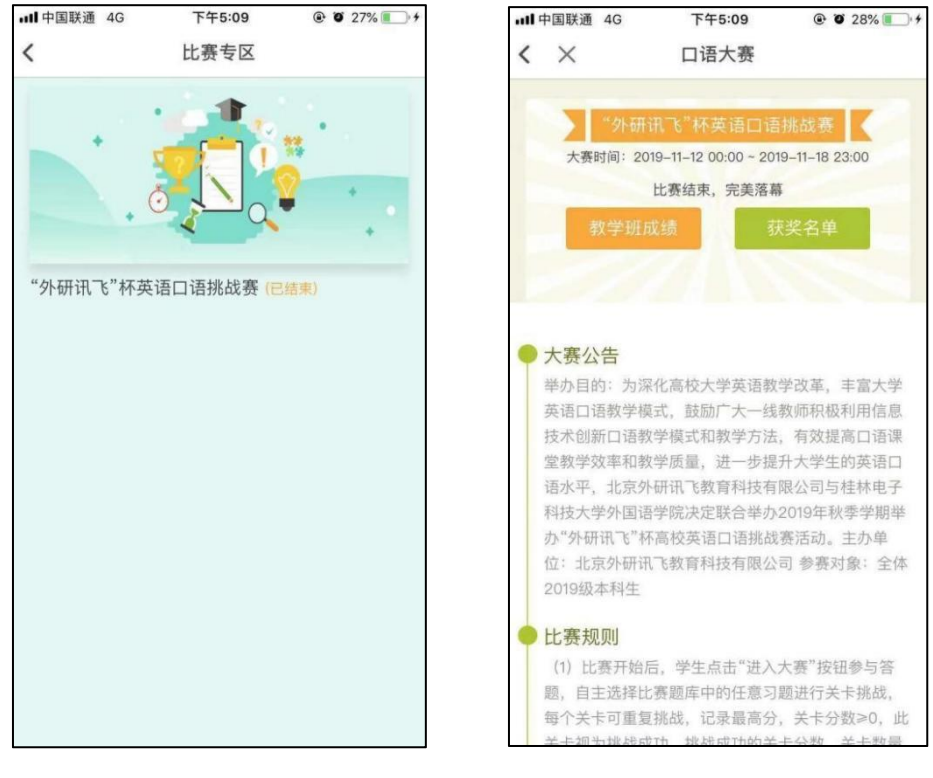

图 8 进入比赛专区 四十二十四 图 9 点击查看比赛详情

点击【教学班成绩】,可查看教师自己班级学生的比赛相关数据(图 10)也 可查看大赛班综合数据(图11)

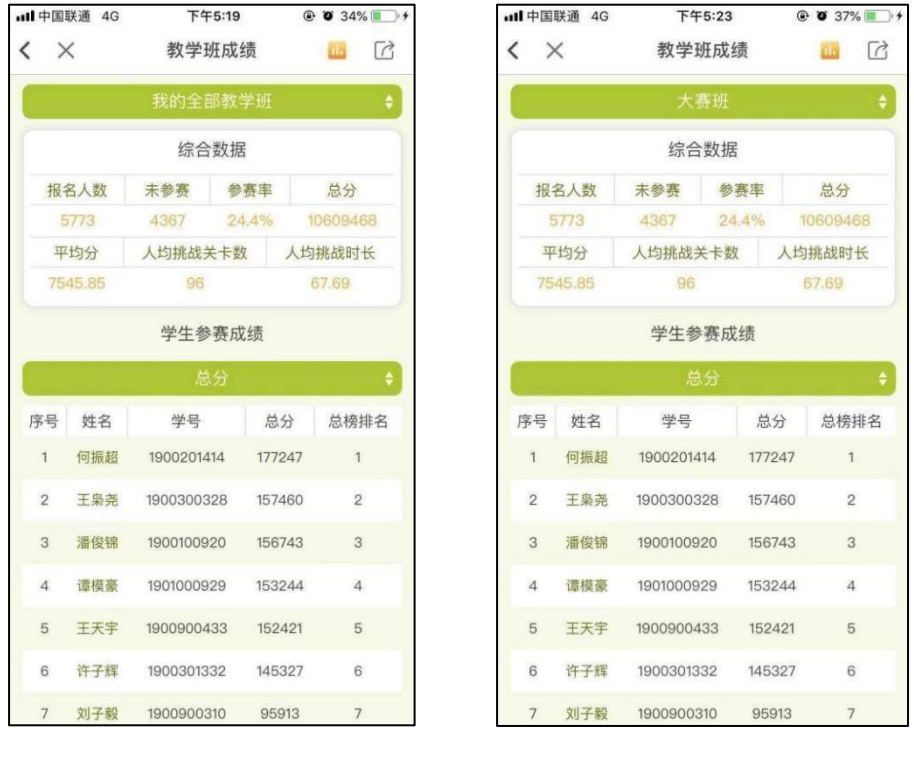

图 10 教学班成绩 8 11 大赛班成绩

点击【获奖名单】可查看本次大赛的全校学生获奖名单(图 12)并可以点击 分享到其他社交网站(图13)

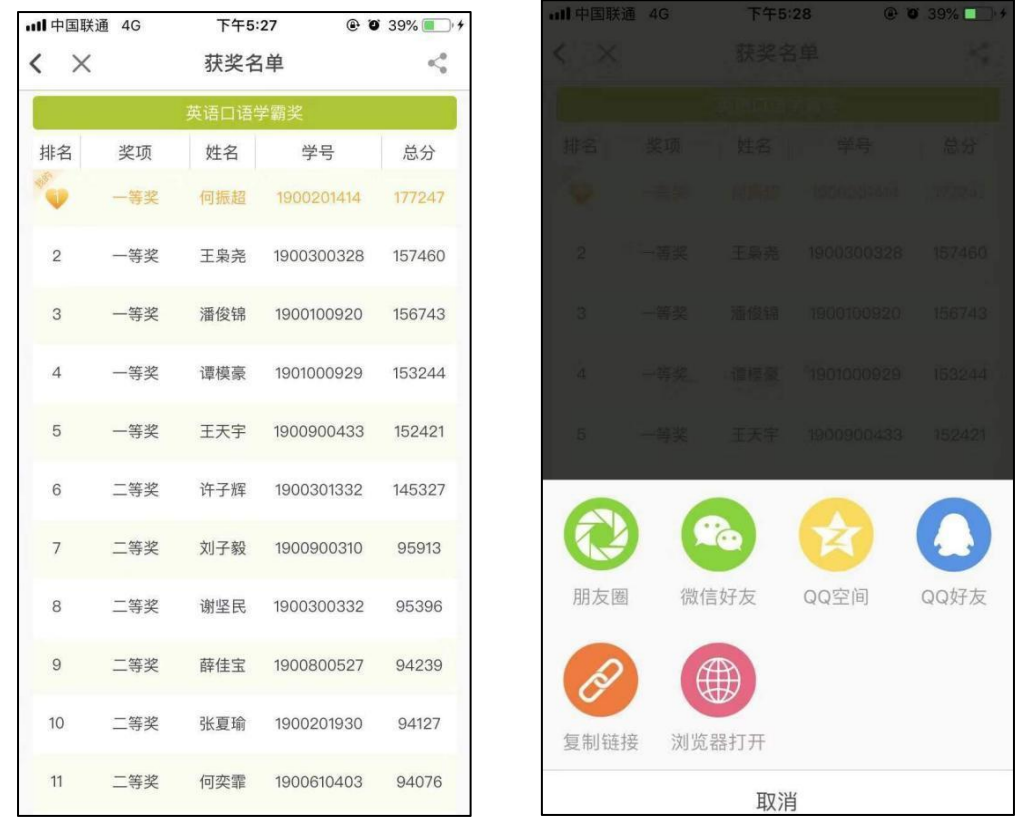

图 12查看获奖名单 图 13 点击社交

8.5帮助中心自助查询

点击【帮助中心】,里面汇集常见问题的解答和产品使用手册,可对教师提供帮 助,可自助搜索文档查询解决方案。

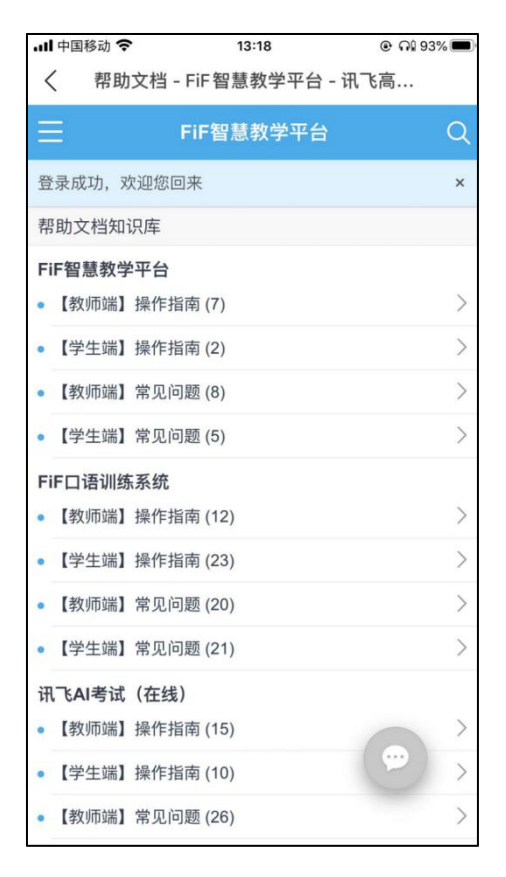

图 14 帮助中心

8.6智能客服

如您遇到技术问题、产品功能需要咨询处理,可以点击【智能客服】,智能客服 小飞在线自助解答问题,如果未得到准确的答复,可点击转人工客服进行咨询处理。

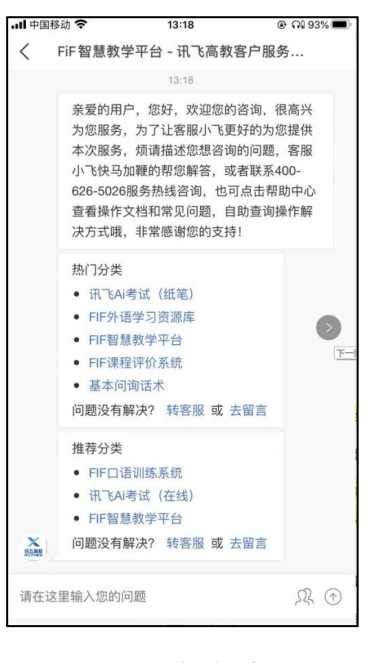

图 15 智能客服

8.7升级新版本

点击【关于我们】进入页面,可以查看APP与公司简介、体系说明、版本号、 我要评价、隐私政策、检查更新。

可以点击检查更新查看是否为最新版APP,如果不是可以点击更新操作。

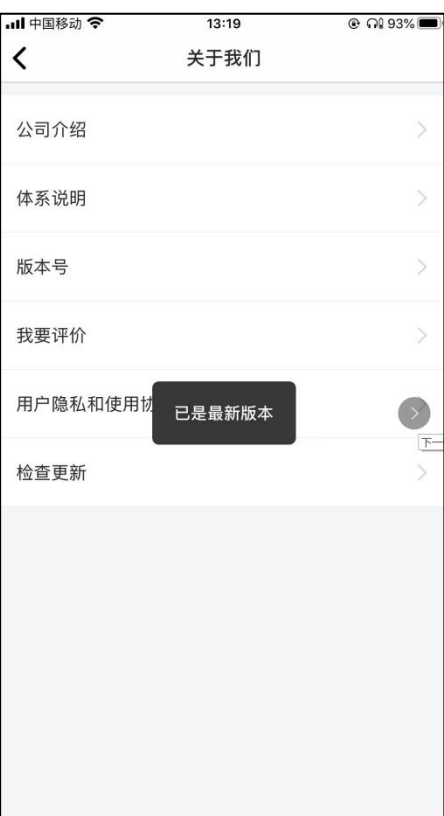

图16 关于我们

8.8信息检测

信息检测可以检测出当前APP的用户ID、APP版本号、手机品牌及型号、操作系 统、网络环境。

如遇到系统问题例如闪退、课程无法加载等问题时,可以一键复制该信息发送 至在线客服解决。

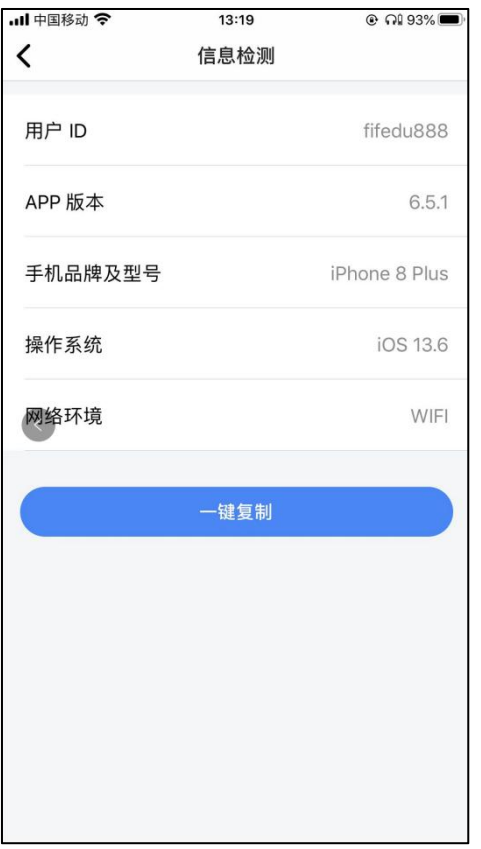

图17 信息检测

8.9设置

点击【设置】选项,进入页面,在本页面可以对账号与安全相关信息进行设置, 可以查看对手机推送通知及个人主页开放权限进行设置(见图140),还可以进行 清理缓存、我的学习语言操作。

其中【我的学习】语言应为英语,如果切换至汉语有可能会导致无法正常查看 成绩报告等问题,遇到该情况可在【我的】-【设置】-【我的学习】中将学习切换 为英语。

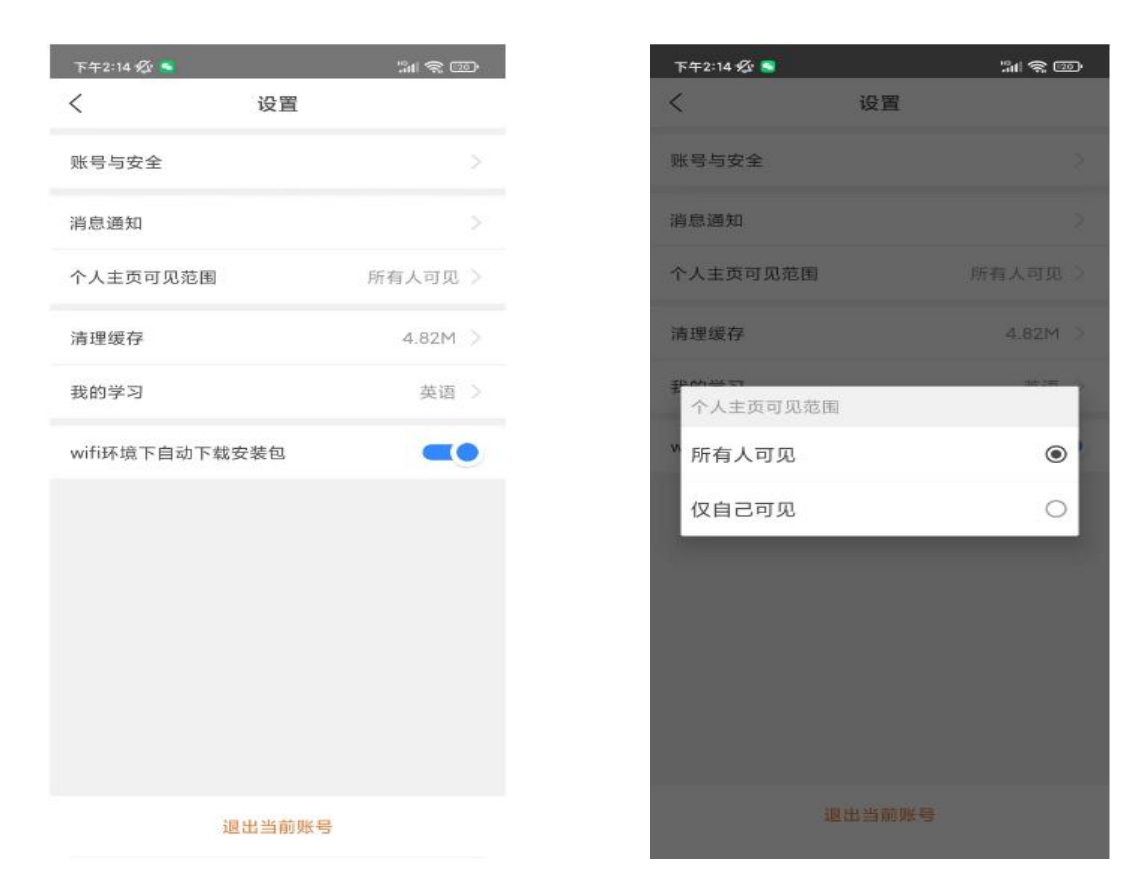

(图18 设置) (图19 个人主页开放权限

设置)

8.9.1修改密码

点击【设置】中的【账号与安全】可以进行修改密码操作(见图20、图21)。

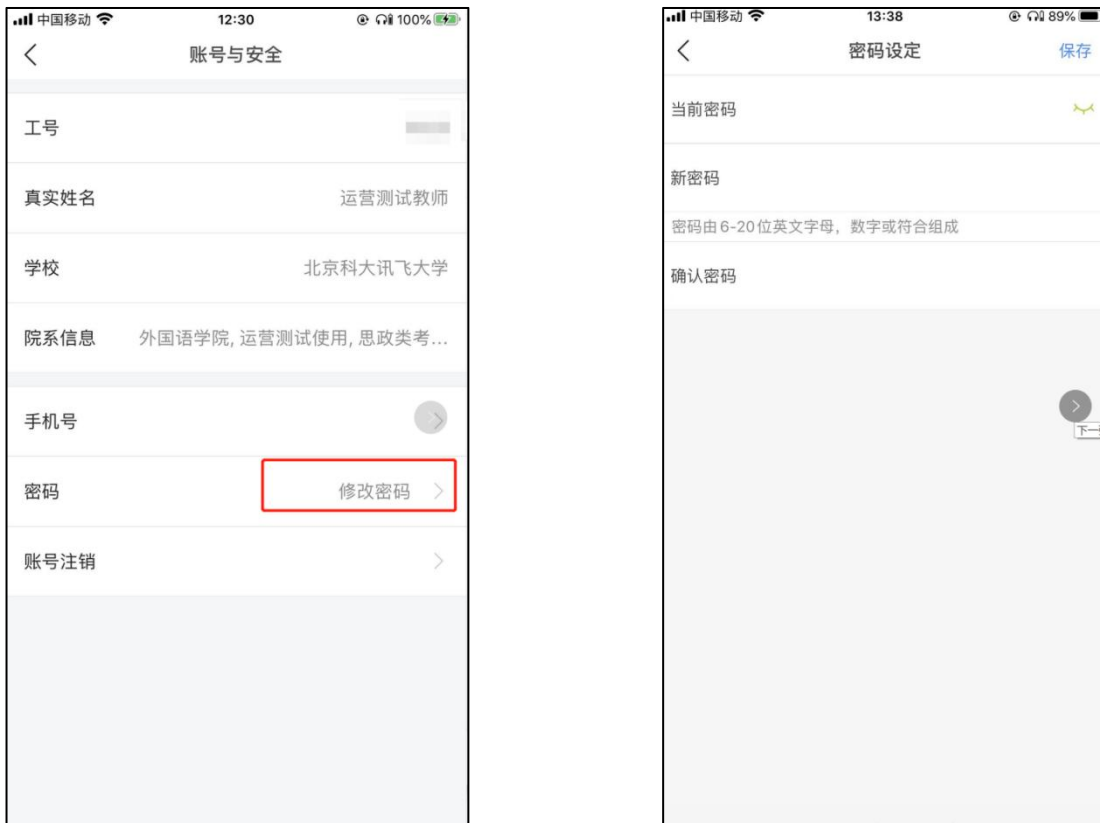

(图20 账号与安全) (图21

 $\overline{\phantom{a}}$ 

修改密码)

8.9.2修改手机号

点击【设置】-【账号与安全】可以进行修改手机号操作(见图22、图23)。

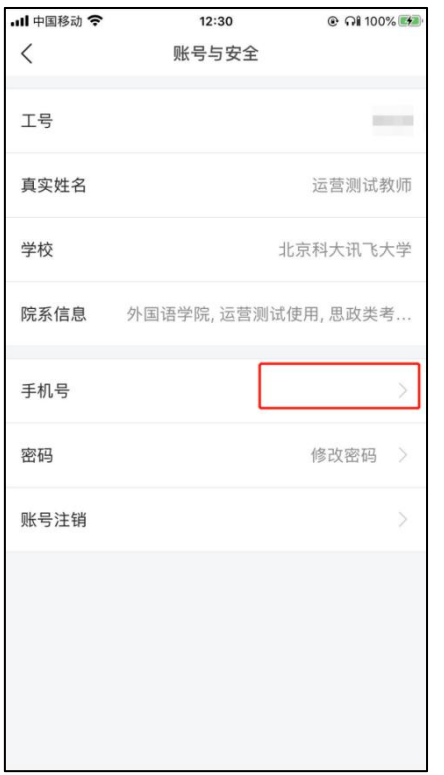

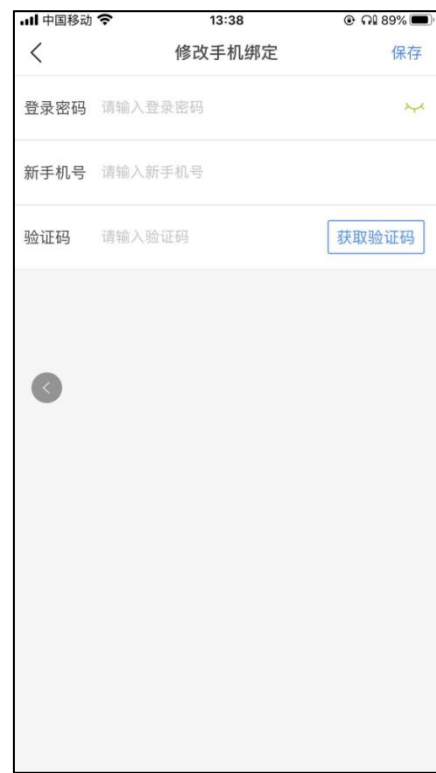

(图22 账号与安全) (图23 修改手机号)